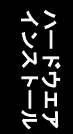

ドライバ及び ユーティリティ

トラブルシューティング

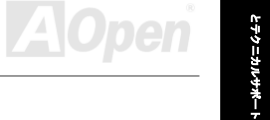

<span id="page-0-0"></span>**AX4GE Tube AX4PE Tube** オンラインマニュアル

**DOC. NO.: AX4GETUBE-OL-J0212A** 

### AX4GE TUbe / AX4PE TUbe

オンラインマニュアル

### マニュアル目次

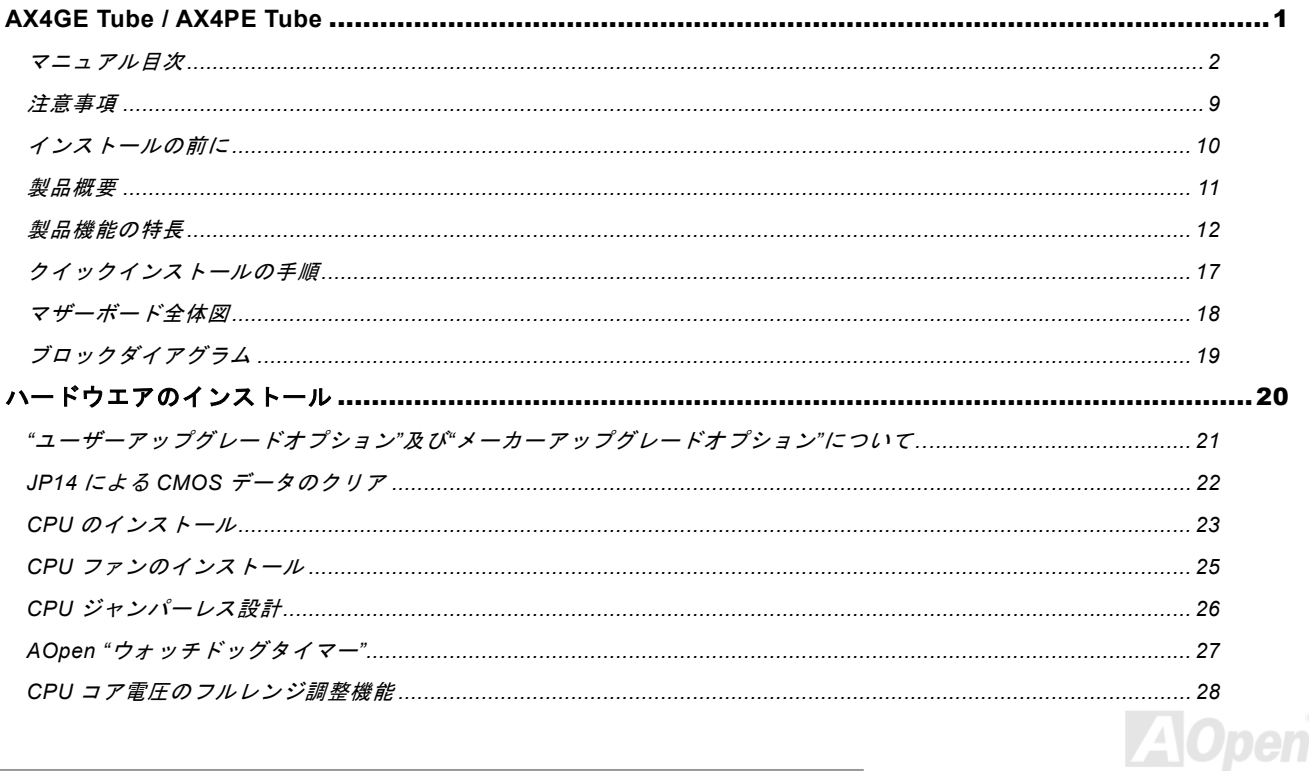

AE495 Tube / AE475 Tube

オンラインマニュアル

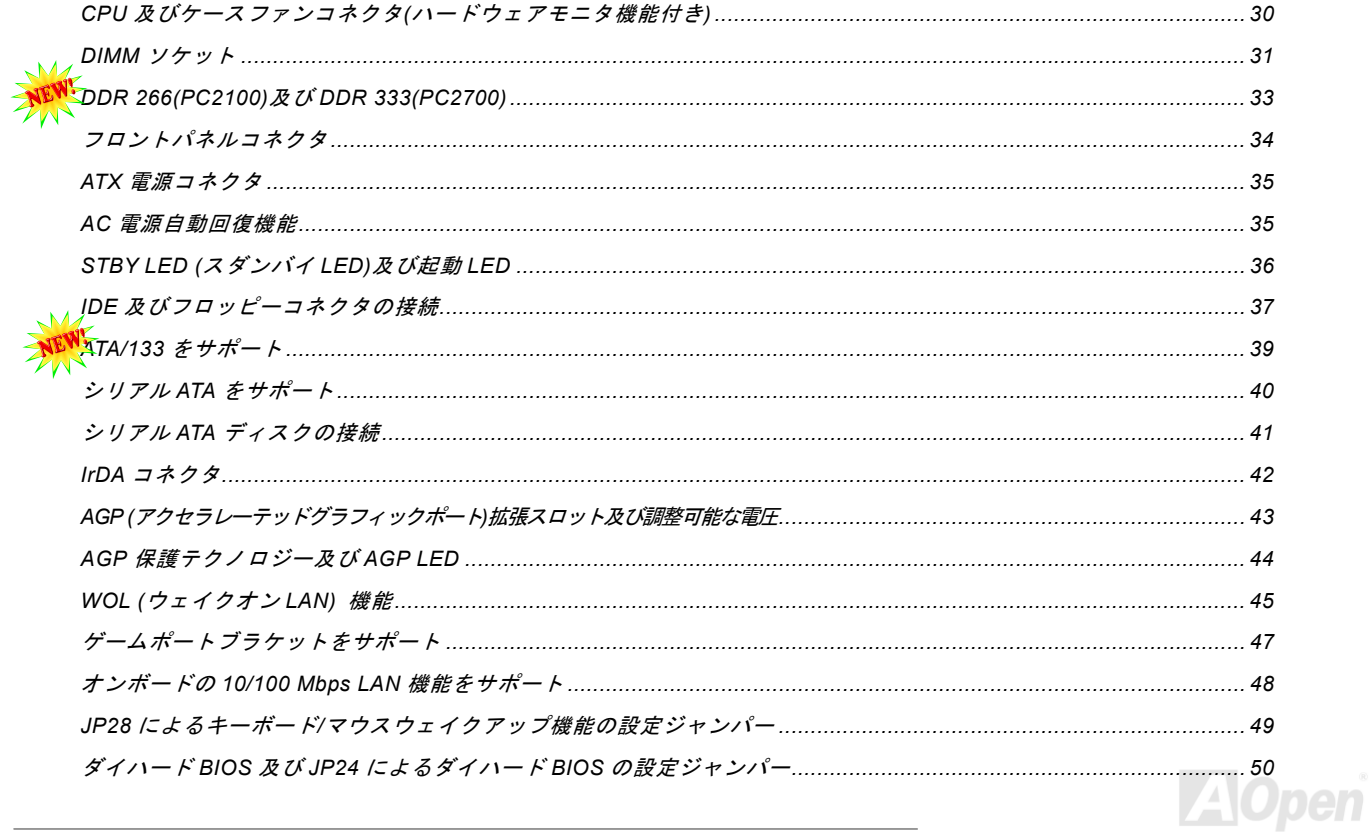

## AE495 Tube / AE475 Tube

オンラインマニュアル

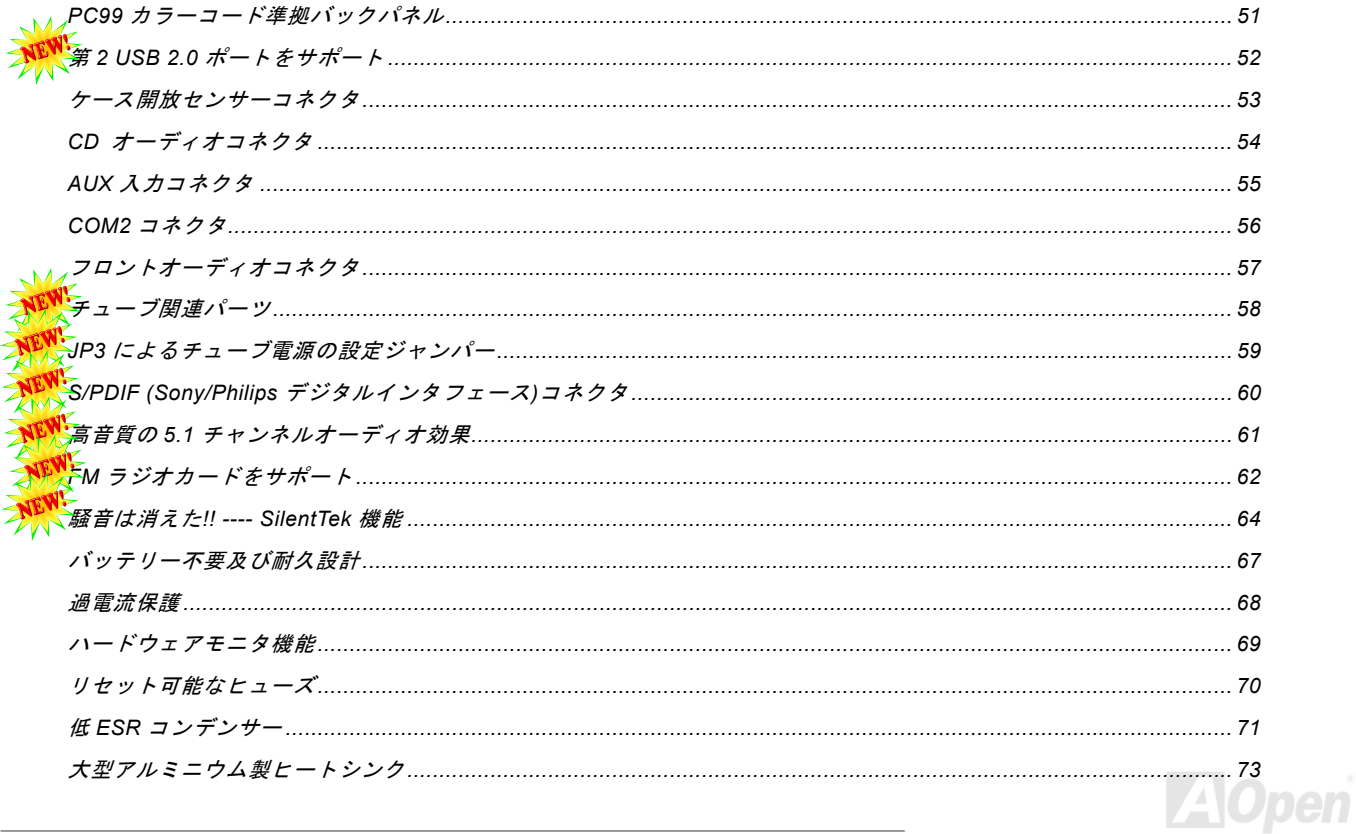

ALYACE TUDE / ALYAPE TUDE

オンラインマニュアル

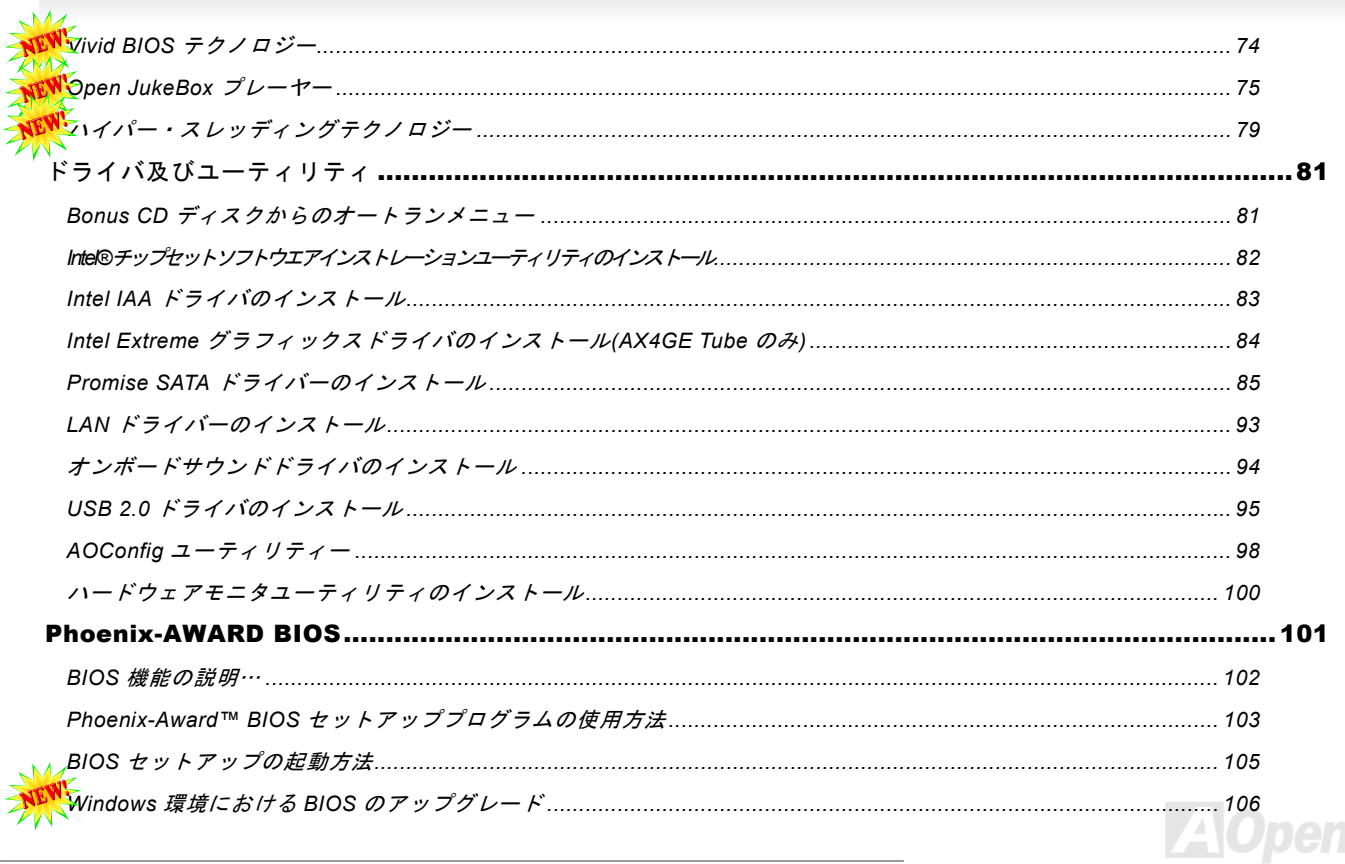

AYASE TUbe / AYAPE TUbe

オンラインマニュアル

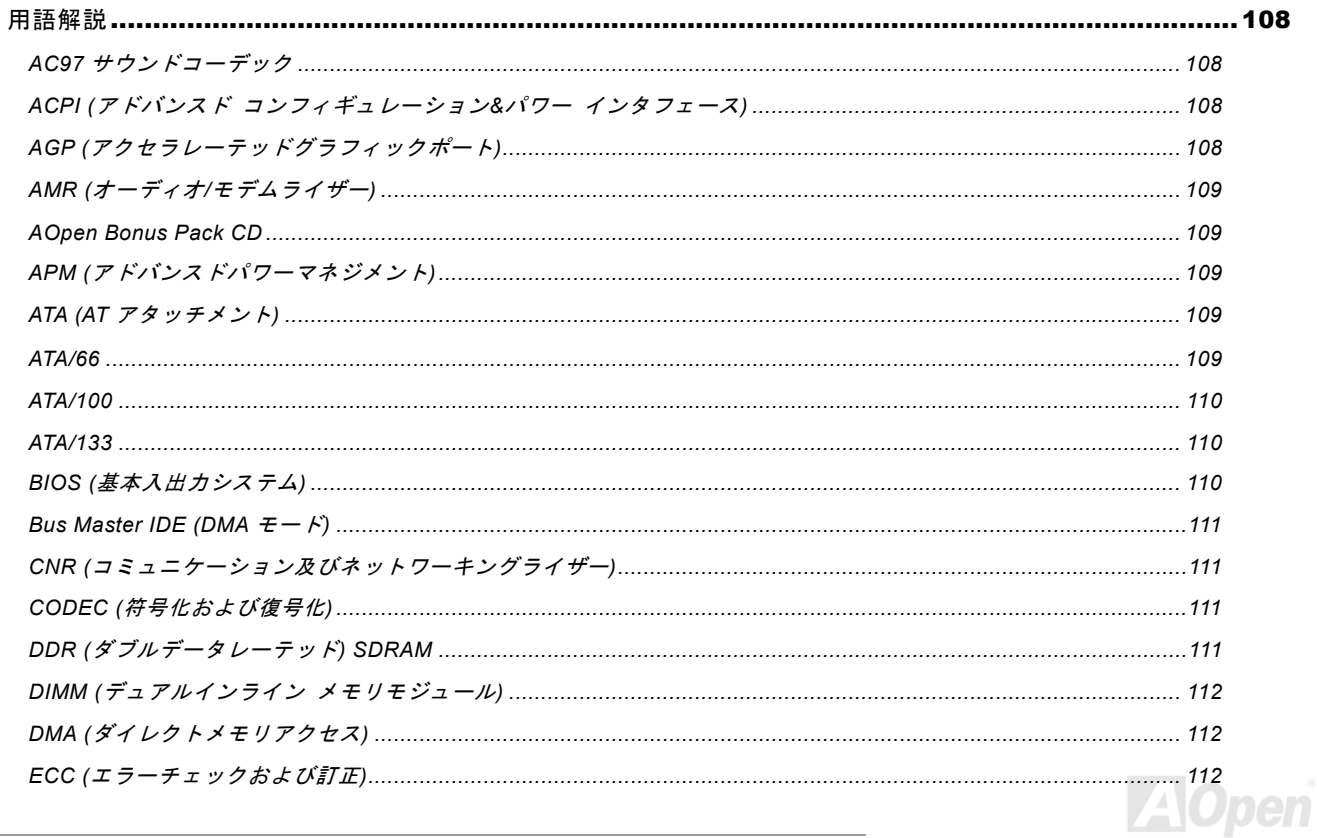

## AE495 Tube / AE475 Tube

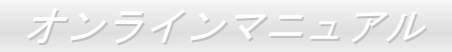

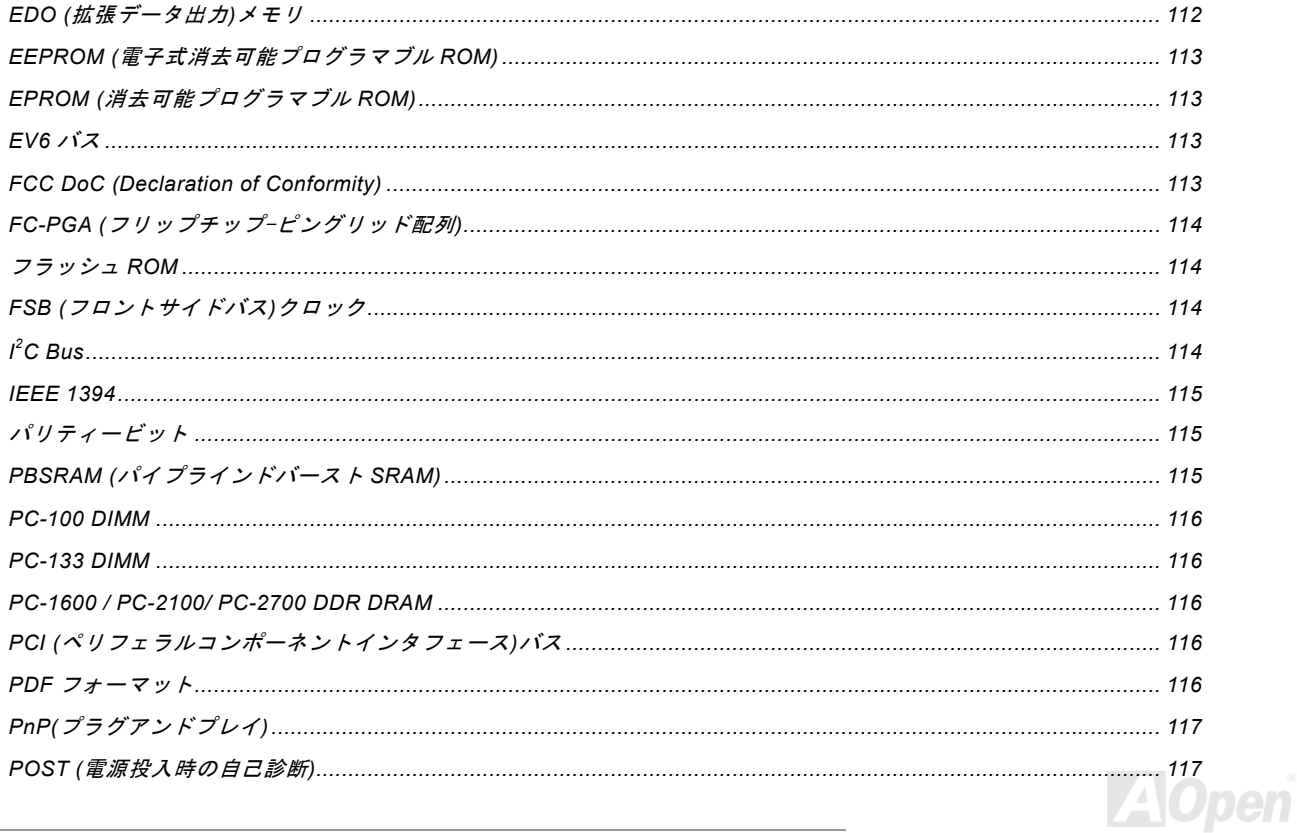

### AYASE TUbe / AYAPE TUbe

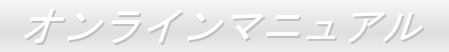

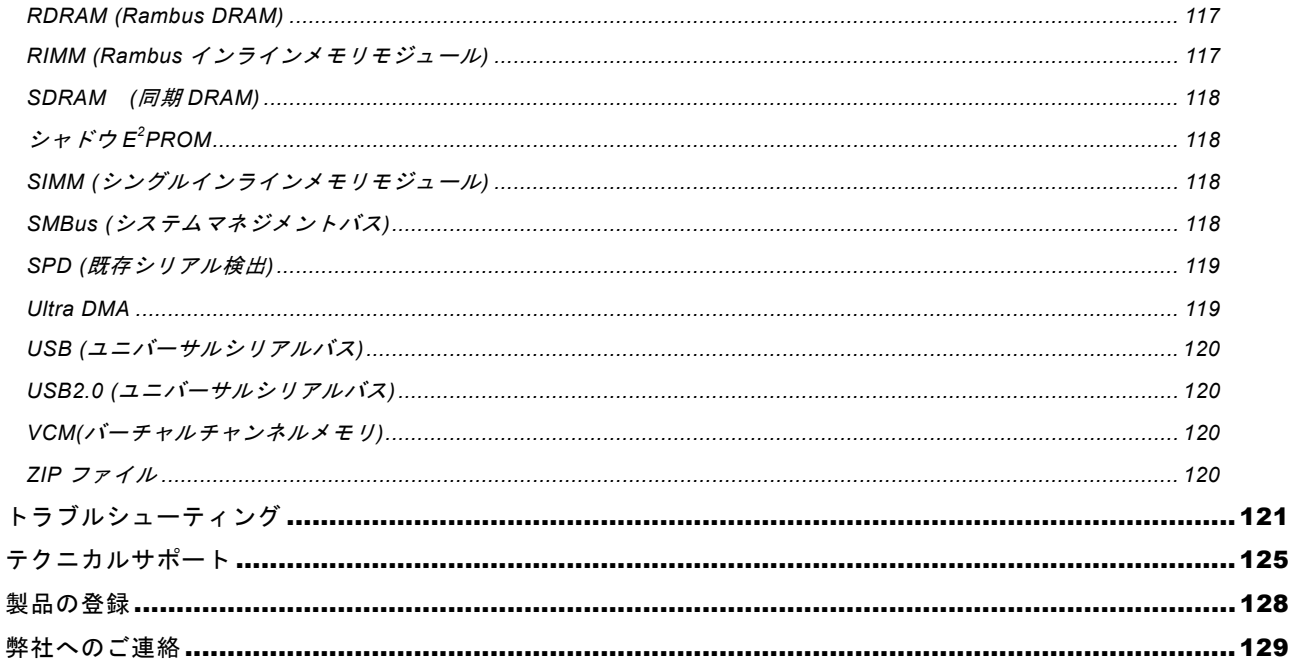

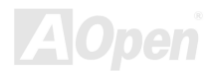

<span id="page-8-0"></span>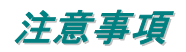

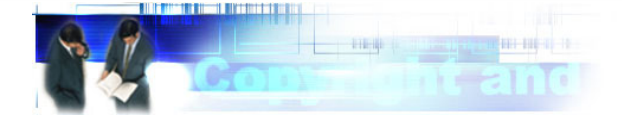

Adobe、Adobe のロゴ、Acrobat は Adobe Systems Inc.の商標です。 AMD、AMD のロゴ、Athlon および Duron は Advanced Micro Devices, Inc.の商標です。 Intel、Intel のロゴ、Intel Celeron、PentiumII、PentiumIII 及び Pentium 4は Intel Corporation.の商標です。 Microsoft、Windows、Windows のロゴは、米国または他国の Microsoft Corporation の登録商標および商標です。 このマニュアル中の製品およびブランド名は全て、識別を目的とするために使用されており、各社の登録商標です。

このマニュアル中の製品仕様および情報は事前の通知なしに変更されることがあります。この出版物の改訂、必要な変更をする 権限は AOpen にあります。製品およびソフトウェアを含めた、このマニュアルでの誤りや不正確な記述については AOpen は責 任を負いかねます。

この出版物は著作権法により保護されています。全権留保。

AOpen Corp.の書面による許諾がない限り、この文書の一部をいかなる形式や方法でも、データベースや記憶装置への記憶など でも複製はできません。

Copyright(c) 1996-2002, AOpen Inc. All Rights Reserved.

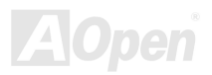

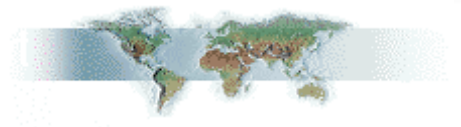

<span id="page-9-0"></span>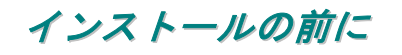

このオンラインマニュアルでは製品のインストール方法が紹介されています。有用な情報は後半の章に記載されています。将来 のアップグレードやシステム設定変更に備え、このマニュアルは大切に保管しておいてください。このオンラインマニュアルはPDF [フォーマットで](#page-115-0)記述されていますので、オンライン表示には Adobe Acrobat Reader 4.0 を使用するようお勧めします。この ソフトはBonus CD [ディスクに](#page-108-0)も収録されていますし、Adobe [ウェブサイトか](http://www.adobe.com)ら無料ダウンロードもできます。

当オンラインマニュアルは画面上で表示するよう最適化されていますが、印刷出力も可能です。この場合、紙サイズは A4 を指 定し、1枚に2ページを印刷するようにしてください。この設定はファイル> ページ設定を選び、そしてプリンタドライバの指 示に従ってください。

皆様の地球環境保護へのご協力に感謝いたします。

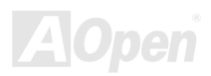

### <span id="page-10-0"></span>製品概要

この度は AOpen AX4GE Tube / AX4PE Tube マザーボードをお買い上げいただき、ありがとうございます。AOpen AX4GE Tube / AX4PE Tube は<u>[Intel 845GE/Intel 845PE](#page-11-0) チップセット</u>採用、micro ATX 規格の Intel® Socket 478 マザーボード(以下、M/B)です。 高性能チップセット内蔵のマザーボードである AX4GE Tube / AX4PE Tube は Intel® Socket 478 <sup>の</sup> Pentium® 4 プロセッサ (Willamette / Northwood) 、並びに 400/533 MHz FSB ([フロントサイドバス](#page-113-0))クロックをサポートしています。AGP 機能面では、 1 本の AGP スロットがあり、AGP 4X モード及び最大 1056MB/秒までのパイプライン分割トランザクションロングバースト転送 を実現します。ユーザーの異なる要求に応じ、このマザーボードは DDR 266 (PC2100) SDRAM 及び DDR333 (PC2700) SDRAM

をサポートし、最大 2 GB まで実装可能です。オンボードの IDE コントローラは [Ultra DMA 3](#page-118-0)3/66/100 モード、Promise ATA133 及びシリアル ATA モード をサポートします。また、当マザーボードに 3 本の PCI スロッ トが搭載されています。さらに、AX4GE Tube / AX4PE Tube マザーボードがSovtek 製 6922 [デュアルトライオードチューブ](#page-13-0) [\(真空管アンプ\)](#page-13-0) を採用した事により、オーディオファンがそ の音楽を聴くと驚くほどのすばらしい音声効果を提供していま す。また、オンボードの[AC97](#page-107-0) [CODEC](#page-110-0)チップセットにより、AX4GE Tube / AX4PE Tube マザーボードで高性能かつすばらしいサラウンドステレオサウンドをお楽しみいただけます。それでは AX4GE Tube / AX4PE Tube マザーボ ードの全機能をご堪能ください。

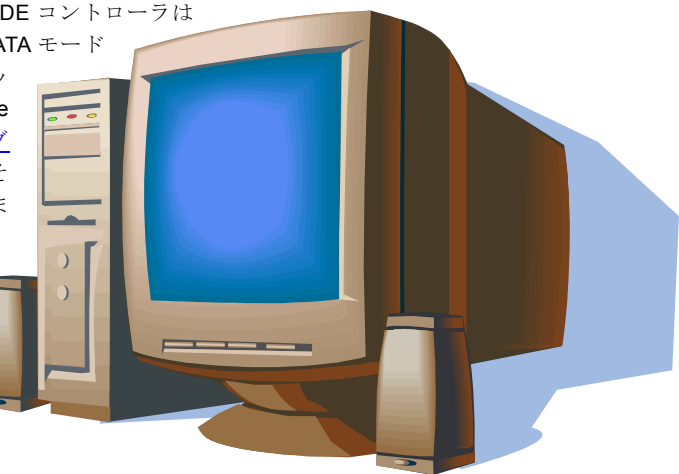

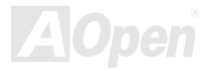

### <span id="page-11-0"></span>製品機能の特長

#### **CPU**

Intel® Socket 478 規格の Pentium® 4 プロセッサ(Willamette / Northwood)1.4GHz~2.8GHz+、並びに Socket 478 テクノロジーに 設計された 400/533MHz <u>FSB ([フロントサイドバス](#page-113-0))</u>クロックをサポートしています。

### チップセット

Intel® 845GE/PE チップセットはデスクトップ PC 用に設計された二つのコアコンポーネント、845GE/PE グラフィックスメモリ コントローラハブ (GMCH)及び Intel I/O コントローラハブ 4 (ICH4)から構成しています。上記のコンポーネントはハブインター フェースと呼ばれるインテルの効率的なインターフェースで連結されています。845GE/PE チップセットに設計されたハブインターフェースは GMCH 及び ICH4 の間に効率的かつ高いバンド幅のコミュニケーションチャンネルを提供しています。GMCH は プロセッサインターフェースやシステムメモリインターフェース、ハブインターフェース、AGP インターフェース、アナログ/ デジタルディスプレイポート付き(845GE のみ)の統合型グラフィックスデバイスを提供しています。ICH4 にはユニバーサルシリ アルバス 2.0 コントローラ、Ultra ATA/100 コントローラ、ローピンカウントインターフェース、ファームウェアハブフラッシュ BIOS インターフェースコントローラ、PCI インターフェースコントローラ、統合型 LAN、AC'97 デジタルコントローラ及び GMCH とのコミュニケーション用ハブインターフェースを統合されています。

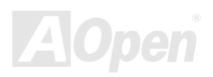

#### <span id="page-12-0"></span>拡張スロット

3 本の 32 ビット/33MHz PCI スロット、1 本の AGP 4X スロットが含まれます。[PCI](#page-115-0)ローカルバスのスループットは最大 132MB/s です。[アクセラレーテッドグラフィックスポート](#page-107-0)(AGP)の仕様では最大 1056MB/秒までのデータ転送速度を実現できるビデオ表 示用のより高速な新機能が含まれています。AX4GE Tube / AX4PE Tube マザーボードは 1 本の AGP 拡張スロットがあり、バス マスタ AGP カードをサポートしています。AD および SBA 信号用には 、AX4GE Tube / AX4PE Tube は 4X モードをサポートし ています。搭載された 3 本の PCI スロットは全てバスアービトレーション及びデコード機能を有するマスタ PCI スロットであり、 あらゆる統合された機能及び LPC バスを提供します。

#### メモリ

**3 本の 184 ピン DDR <u>SDRAM</u> DIMM** ソケットにより、<u>PC2700(</u>DDR333) 及び<u>PC2100(</u>DDR266)メモリをサポートし、最大 2GB の SDRAM (同期ダイナミックランダムアクセスメモリ)搭載が可能です。(CPU FSB 533MHz だけが DDR333 をサポートします のでご注意ください)

#### ウォッチドッグタイマー

AOpen "ウォッチドッグタイマー"機能により、システムのオーバークロックに失敗しても 4.8 秒でシステム設定は自動リセット されます。

#### **1MHz** 単位でのクロック調節機能

"1MHz 単位でのクロック調節"機能が BIOS でサポートされています。このユニークな機能により CP[U FSB](#page-113-0)クロックを 100~248MHz の範囲で 1MHz 単位でのクロック調節が可能である上に、システム機能を最大限引き出す事ができます。

#### <span id="page-13-0"></span>**AGP** 保護機能

AGP 保護機能の採用により、 当マザーボードは AGP カードの電圧を自動検出し、チップセットが焼けてしまうのを防ぎます。

#### **LAN** ポート

オンボードで Intel ICH4 を搭載することにより、オフィス及び家庭用の 10/100 Mbps イーサーネットを提供します。

#### **Ultra DMA 33/66/100 Bus Master IDE**

オンボードの PCI Bus Master IDE コントローラにはコネクタ 2 個が接続され、2 チャンネルで 4 台の IDE 装置が使用可能です。 サポートされるのは[Ultra DMA 3](#page-118-0)3/66/100/133、PIO モード 3 および 4、Bus Master IDE DMA モード 5 及び他の拡張 IDE 機器で す。オンボードで搭載された Promise PDC20375 チップは ATA133 モード及び最新のシリアル ATA 機能をサポートしています。 問うマザーボードには二台のシリアル ATA 機器及び一台の ATA133 機器の接続が可能です。

#### オンボードの **AC'97** サウンド

AX4GE Tube / AX4PE Tube マザーボードはRealTek [AC97](#page-107-0)サウンドチップを採用しています。オンボードオーディオにはサウンド録音・再生システムも完備されています。

#### **Sovtek** 製 **6922** デュアルトライオードチューブ

この真空管付きマザーボードがSovtek 製 6922 デュアルトライオードチューブ (真空管アンプ) を採用した事により、オーディ オファンでもその音楽を聴くと驚くほどのすばらしい音声効果を提供しています。

#### **6** 個の **USB 2.0** コネクタ

バックパネルには 4 個の USB ポート、マザーボード上に 1 個の[USB](#page-119-0)コネクタが提供されています。マウスやキーボード、モデ ム、スキャナー等の USB2.0 インタフェースデバイス用に、計 6 個のUSB[コネク](#page-119-0)タが用意されています。

#### **S/PDIF** コネクタ

S/PDIF (Sony/Philips デジタルインタフェース)は最新のオーディオ転送ファイル形式で、アナログオーディオに取って代わるデ ジタルオーディオを光ファイバー経由で楽しめます。

#### パワーマネジメント**/**プラグアンドプレイ

サポートするパワーマネジメント機能は、米国環境保護局(EPA)の Energy Star 計画の省電力規格をクリアしています。さら [にプラグアンドプレイ機](#page-116-0)能により、設定時のトラブルを減少させ、システムがよりユーザーフレンドリーになっています。

#### ハードウェアモニタ機能

CPU や筐体ファンの状態、CPU 温度や電圧の監視や警告がオンボードのハードウェアモニタモジュールから使用可能です。

#### 拡張 **ACPI**

Windows® 98/ME/2000 シリーズ互換の[ACPI](#page-107-0)規格に完全準拠し、ソフト・オフ、STR (サスペンドトゥーRAM, S3), STD (ディス クサスペンド, S4)機能をサポートしています。

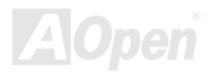

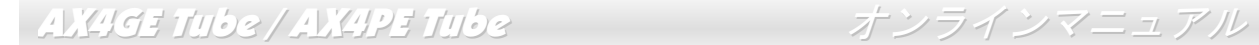

#### スーパーマルチ **I/O**

UART 互換高速シリアルポート 2 個、EPP および ECP 互換のパラレルポート 1 個が装備されています。UART は COM1 から赤 外線モジュールに接続してワイヤレス転送にも使用可能です。

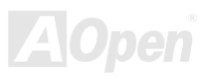

### <span id="page-16-0"></span>クイックインストールの手順

このページにはシステムをインストールする簡単な手順が説明されています。以下の手順に従ってください。

- **1.** [CPU](#page-22-0)およ[びファンの](#page-29-0)インストール
- **2.** システムメモリ(DIMM)[のインストール](#page-30-0)
- **3.** [フロントパネルケーブルの接続](#page-33-0)
- **4.** IDE [およびフロッピーケーブルの接続](#page-36-0)
- **5.** ATX [電源ケーブルの接続](#page-34-0)
- **6.** [バックパネルケーブルの接続](#page-50-0)
- **7.** 電源の投入および BIOS [設定の初期値のロード](#page-104-0)
- **8.** CPU [クロックの設定](#page-27-0)
- **9.** 再起動
- **10.** 基本ソフト(Windows 98 など)のインストール
- **11.** [ドライバ及びユーティリティのインストール](#page-80-0)

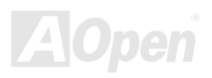

<span id="page-17-0"></span>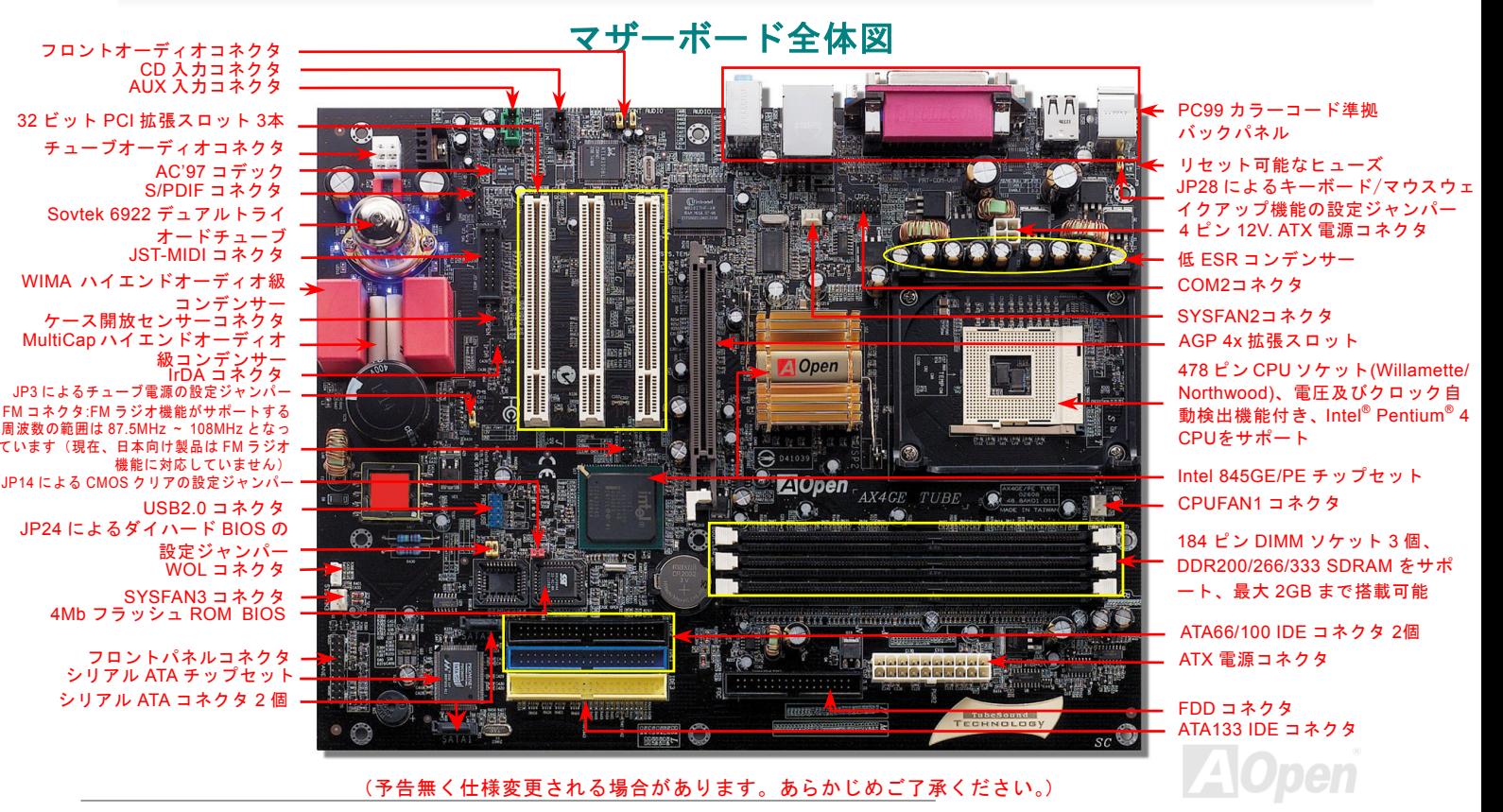

### <span id="page-18-0"></span>ブロックダイアグラム

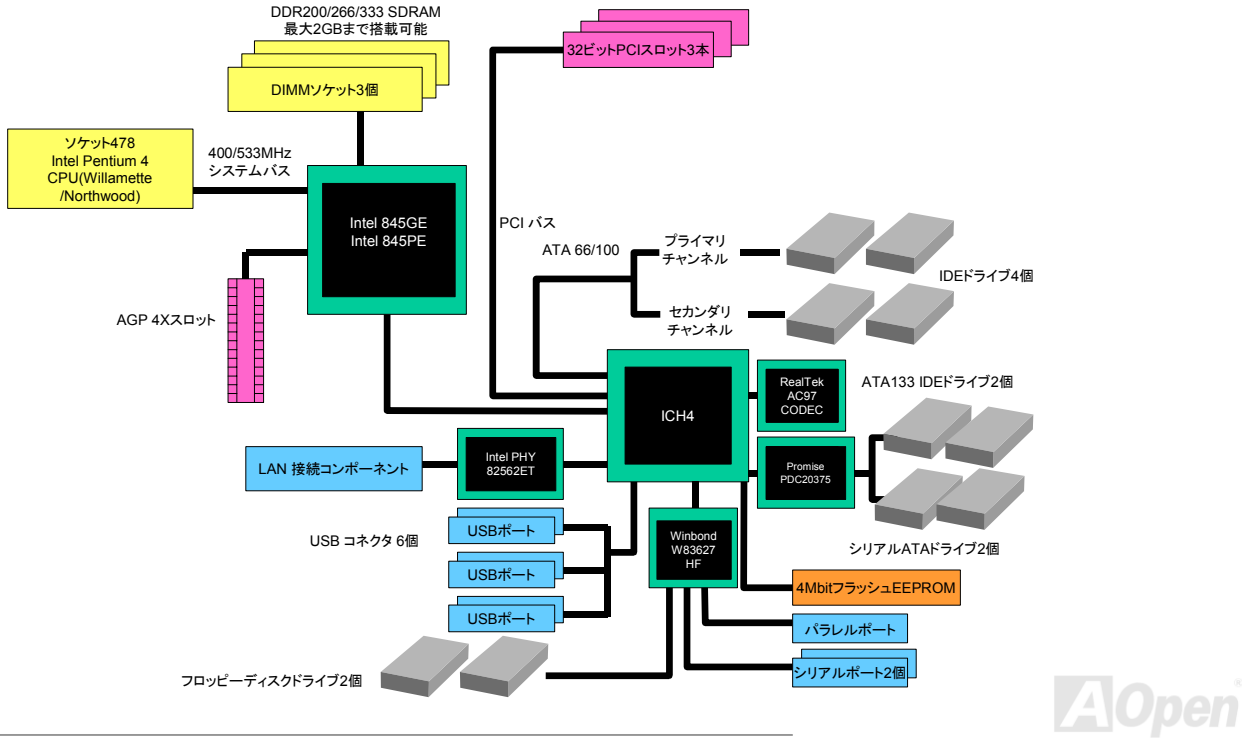

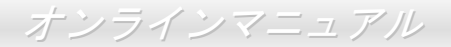

# <span id="page-19-0"></span>ハードウエアのインストール

この章ではマザーボードのジャンパー、コネクタ、ハードウェアデバイスについて説明されています。

注意*:* 静電放電(*ESD*)の発生がプロセッサ、ハードディスク、拡張カード及び他の周辺デバイスに損害を与える可能性がありますので、各デバイスのインストール作業を行う前に、常に、下記の 注意事項に気を付けるようにして下さい。 *1.* 各コンポーネントは,そのインストール直前まで静電保護用のパッケージから取り出さないで下さい。2. コンポーネントを扱う際には、あらかじめアース用のリスト・ストラップを手首にはめて, コードの先はパソコンケースの金属部分に固定して下さい。リスト・ストラップがない場合は,静電放電を防ぐ必要のある作業中は常に,身体がパソコンケースに接触しているようにして下さい。

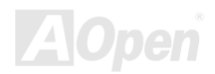

### <span id="page-20-0"></span>*"*ユーザーアップグレードオプション*"*及び*"*メーカーアップグレードオプ ション*"*について*…*

このオンラインマニュアルをご覧になってコンピュータシステムを組み上げる際、若干の機能は"メーカーアップグレードオプション"、または"ユーザーアップグレードオプション"となっている事に気づかれるでしょう。AOpen 製マザーボードには多くのす ばらしく強力な機能が備わっているにもかかわらず、場合によってはユーザーがそれらを必要としないケースもあります。従いまして、幾つかの主要機能はユーザーがオプションとして選択できるようにしています。その中には、ユーザー独自でアップグレードできるオプション機能を"ユーザーアップグレードオプション"と称し、ユーザー独自でアップグレードできないものを"メーカーアップグレードオプション"と称します。必要な場合には、地元の販売店またはリセラーから"ユーザーアップグレードオプション"コンポーネントが購入できる上に、AOpen 公式ウェブサイト [www.aopen.co.jp](http://www.aopen.co.jp) から詳細情報も入手可能です。

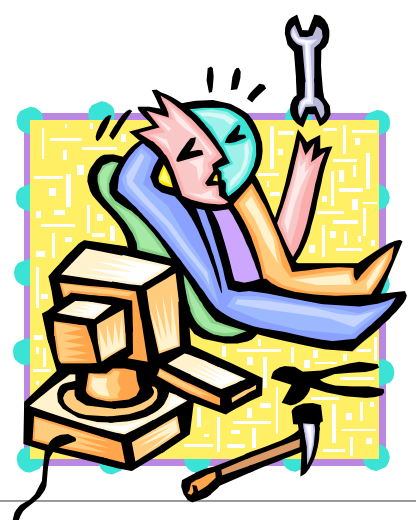

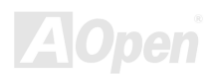

### <span id="page-21-0"></span>*JP14* による *CMOS* データのクリア

CMOS をクリアする事でシステムの初期値設定に戻ることができます。CMOS のクリア手順は下記の通りです。

- **1.** システムの電源を切り、AC パワーコードを抜きます。
- **2.** コネクタ PWR2 から ATX 電源ケーブルを取り外します。
- **3.** JP14 の位置を確認し、2-3 番ピンを数秒間ショートさせます。
- **4.** 1-2 番ピンをショートして JP14 を通常の設定に戻します。
- **5.** ATX 電源ケーブルをコネクタ PWR2 に差し戻します。

正常動作の場合(初期値設定)

1 1

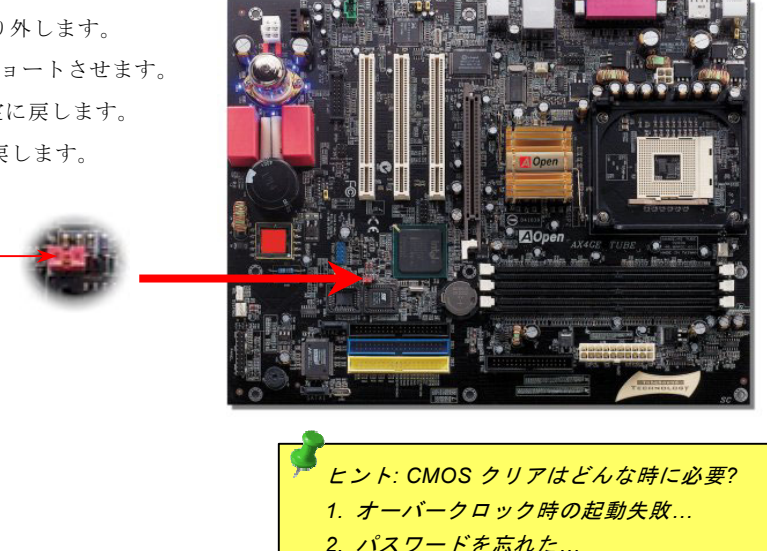

*3.* トラブルシューティング*…*

CMOS クリアの場合

1 番ピン

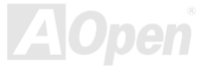

### <span id="page-22-0"></span>*CPU* のインストール

このマザーボードは Intel® Pentium 4 ソケット 478 仕様 CPU (Willamette / Northwood)をサポートしています。CPU をソケット に差すときは CPU の方向に注意してください。

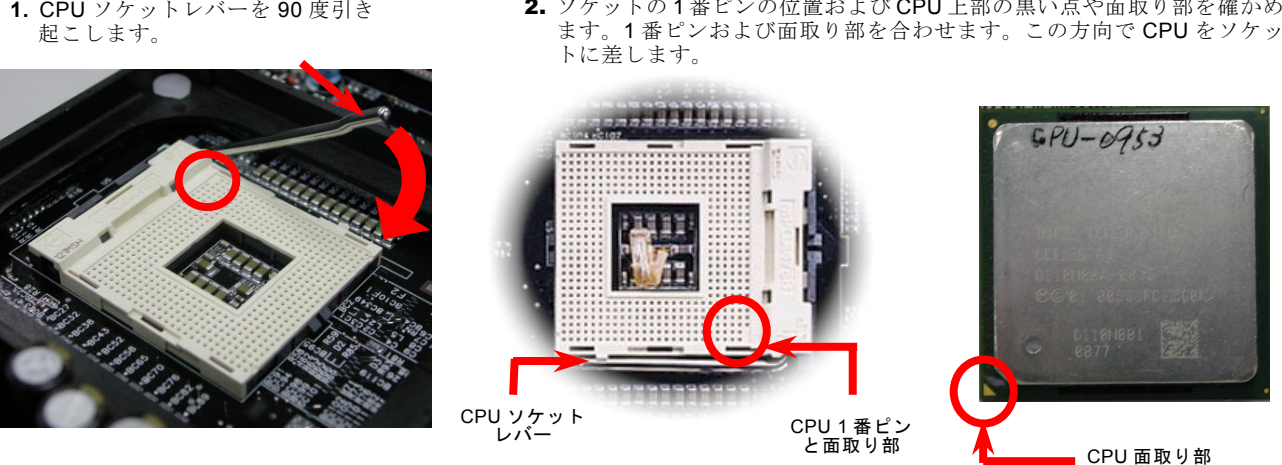

2. ソケットの 1 番ピンの位置および CPU 上部の黒い点や面取り部を確かめ

注意:これらの図は参考用のみですので、当マザーボードと確実に一致するとは限りません。

3. CPU ソケットレバーを水平に戻しますと、CPU のインストールは完了です。

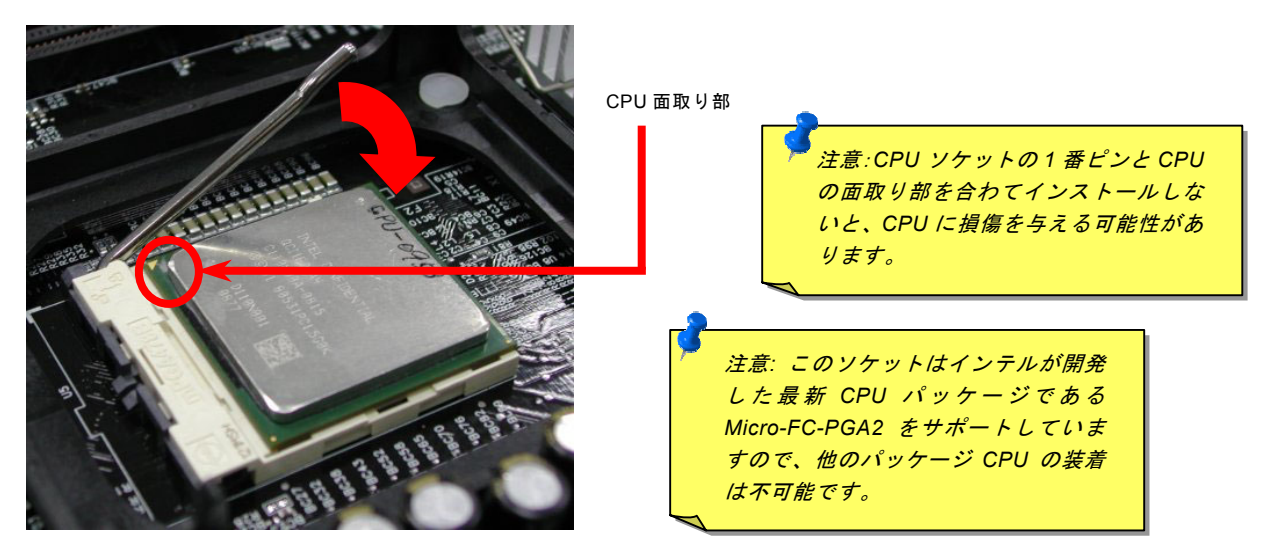

注意:これらの図は参考用のみですので、当マザーボードと確実に一致するとは限りません。

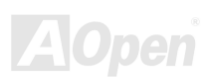

### <span id="page-24-0"></span>*CPU* ファンのインストール

このマザーボードは出荷時に CPU ソケットにリテンションモジュールが付属されています。よりよい放熱効果を果たすため、 下図のように、リテンションモジュールに AOpen が特別設計したヒートシンクを装着することをお勧めいたします。下図のよ うに CPU ファンを正しくインストールしてください。

1. クリップが四つの角に正しく合わせるよ う、ゆっくりと CPU ファンをリテンショ ンモジュールに装着します。

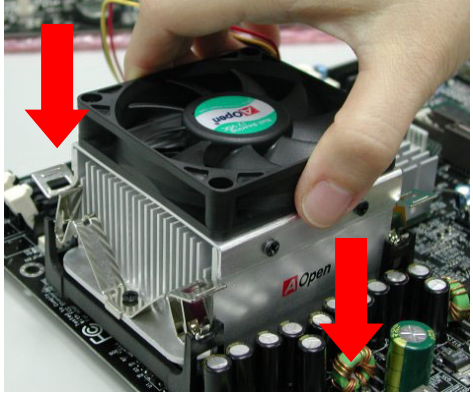

2. 四つのクリップを一つずつ押して CPU ファンを 装着します。

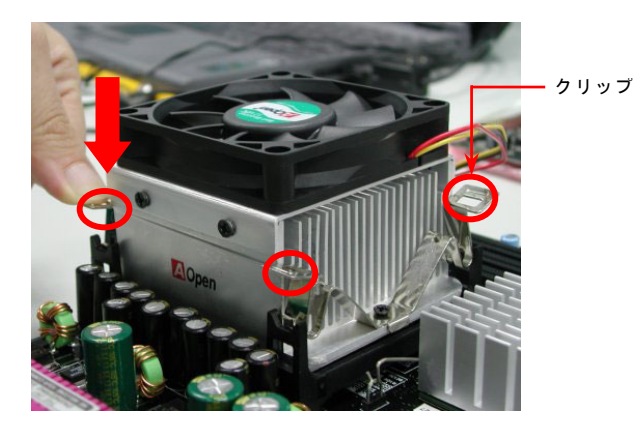

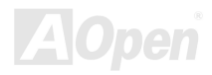

### <span id="page-25-0"></span>*CPU* ジャンパーレス設計

CPU VID 信号および[SMbus](#page-117-0)クロックジェネレーターにより、CPU 電圧の自動検出が可能となり、ユーザーはBIOS [セットアップ](#page-104-0)を通して CPU クロックを設定できますから、ジャンパーやスイッチ類は不要となります。これで Pentium 中心のジャンパーレ ス設計に伴う不便は解消されます。CPU 電圧検出エラーの心配もありません。

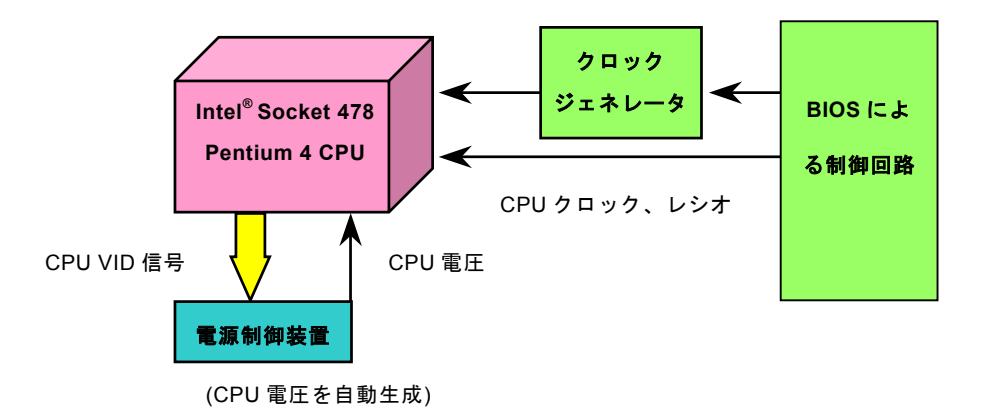

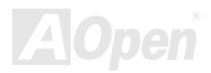

### <span id="page-26-0"></span>*AOpen "*ウォッチドッグタイマー*"*

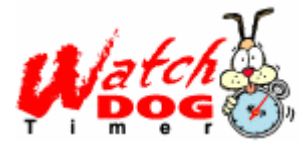

このマザーボードには、オーバークロック用に AOpen によるユニークで便利な機能が備わってい ます。システム電源を入れると、BIOS は先回のシステムの[POST](#page-116-0)状況をチェックします。問題なければ、BIOS は即座に"ウォッチドッグタイマー"機能を起動し、CPU [FSB](#page-113-0)クロックを BIOS に保 存されているユーザー設定値に設定します。システムが BIOS POST の段階で起動失敗した場合は、 "ウォッチドッグタイマー"はシステムをリセットし、5 秒後に再起動します。この時 BIOS は CPU

のデフォルトクロックを検出し、再度 POST を行います。この特別な機能により、システムハングアップ時でもケースカバーを 開けて CMOS クリアのジャンパー操作を行わずに、より高性能なシステムへのオーバークロックが可能となっています。

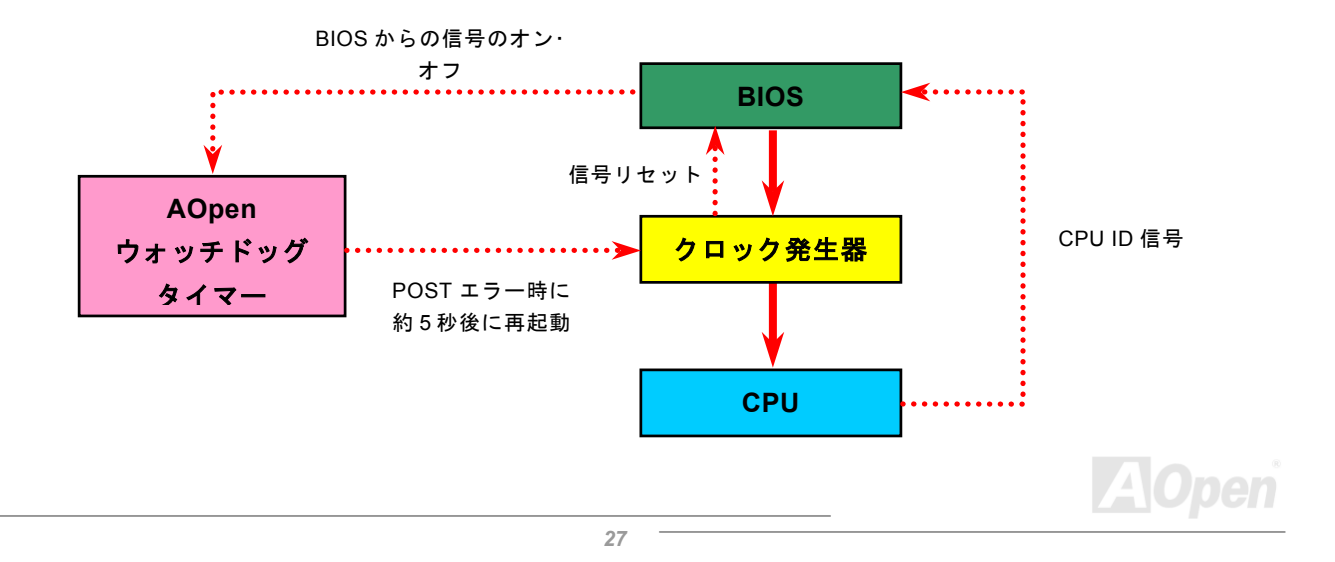

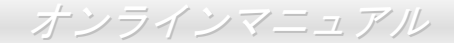

### <span id="page-27-0"></span>*CPU* コア電圧のフルレンジ調整機能

この機能はオーバークロック用です。CPU コア電圧が 1.10V から 1.85V まで設定可能です。しかし、このマザーボードは CPU VID 信号の自動検出を行い、適切な CPU コア電圧を生成することもできます。

### *CPU* クロックの設定

#### BIOS セットアップ <sup>&</sup>gt;クロック/電圧コントロール > CPU クロック設定

当マザーボードは CPU ジャンパーレス設計で、CPU クロックは BIOS セットアップから設定できますので、ジャンパースイッ チ類は不要です。BIOS の"CPU Host/SDRAM/PCI Clock"項目より FSB を調整することでオーバークロックができます。

コアクロック= CPU FSB クロック \* CPU レシオPCI クロック= CPU FSB クロック / クロックレシオAGPクロック= PCI クロック x 2

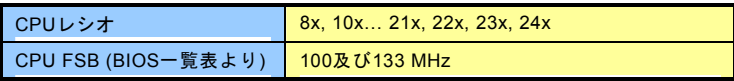

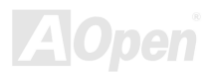

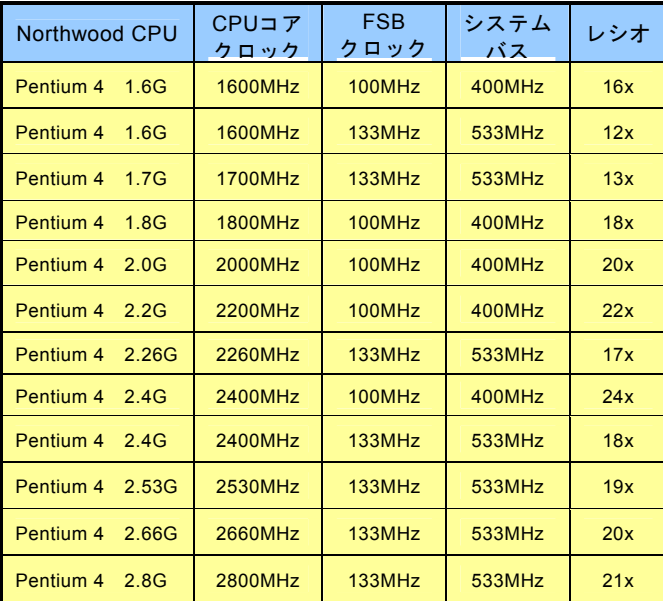

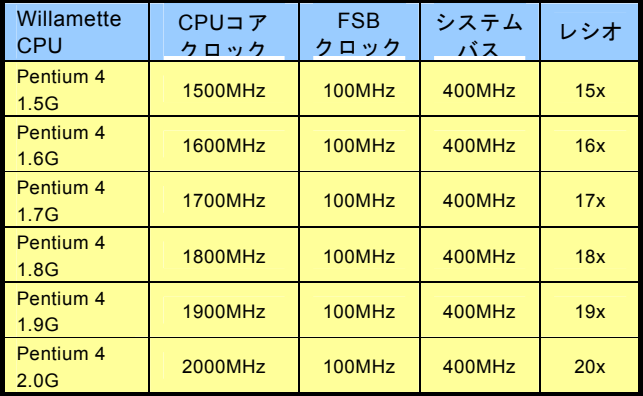

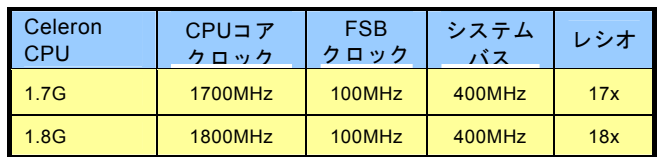

警 告 *: Intel® 845GE/PE* チップセットは*,*最 大 *400MHz (100MHz\*4) / 533MHz (133MHz\*4)FSB* 及び *66MHz AGP* クロックをサポートしています。それより高いクロック設定はシステムに重大な損傷を与える可能性があります。

注意:最新プロセッサの *Northwood* は自動 的にクロックレシオを検出してくれますので、*BIOS* からクロックレシオを手動調整できない可能性があります。7 TU 201

### <span id="page-29-0"></span>*CPU* 及びケースファンコネクタ*(*ハードウェアモニタ機能付き*)*

CPU ファンのケーブルを 3 ピンの CPUFAN1 コネクタに差し込んでください。筐体ファンを使用される場合は、ケーブルを SYAFAN2 または SYSFAN3 コネクタに差し込むことも可能です。

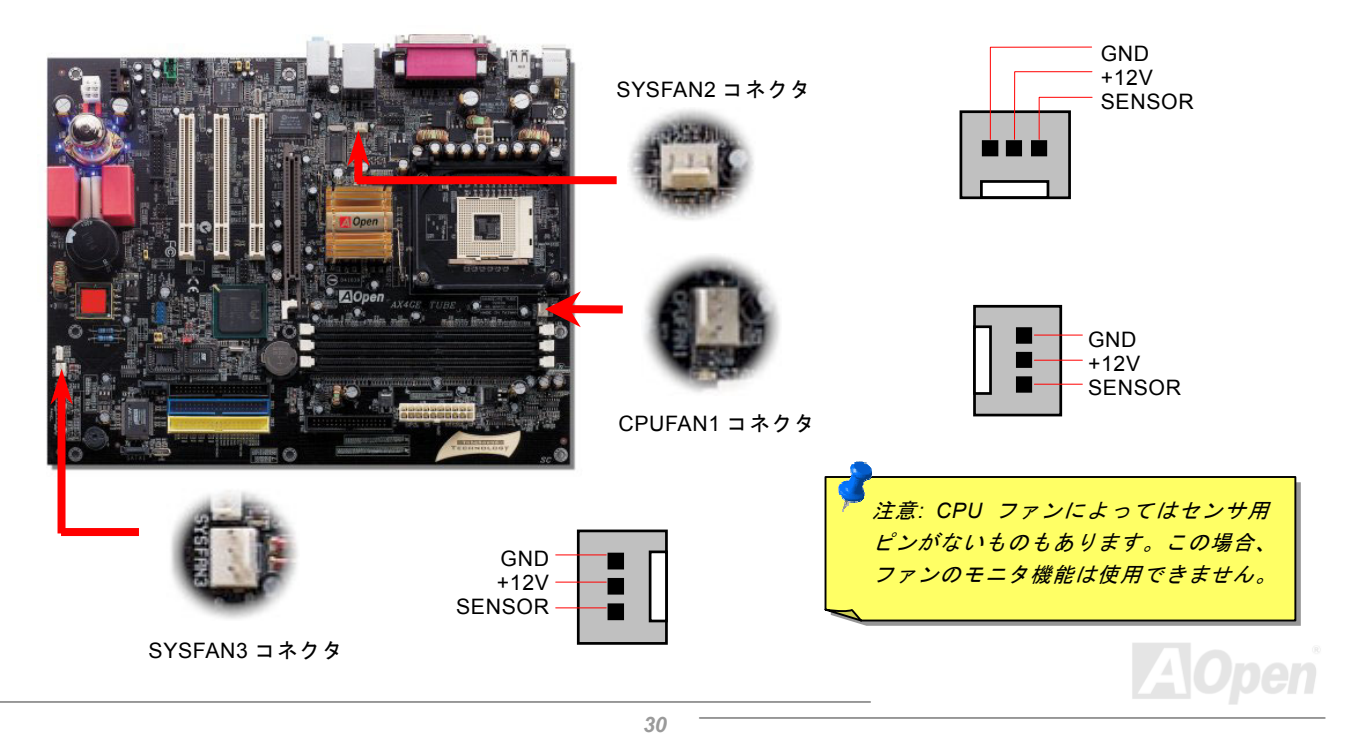

### <span id="page-30-0"></span>*DIMM* ソケット

当マザーボードには 184 ピン<u>DIMM ソケット</u>が 3 本装備されていますので、<u>PC1600</u> (DDR200)、<u>PC2100</u> (DDR266)または [PC2700 \(](#page-115-0)DDR333)メモリが最大 2GB まで搭載可能です。メモリのよりよいかつ安定的な性能を得るため、メモリ電圧について 幾つかの選択肢を提供しています。BIOS より 2.50V から 2.70V までの範囲内に適切な電圧を設定することができます。

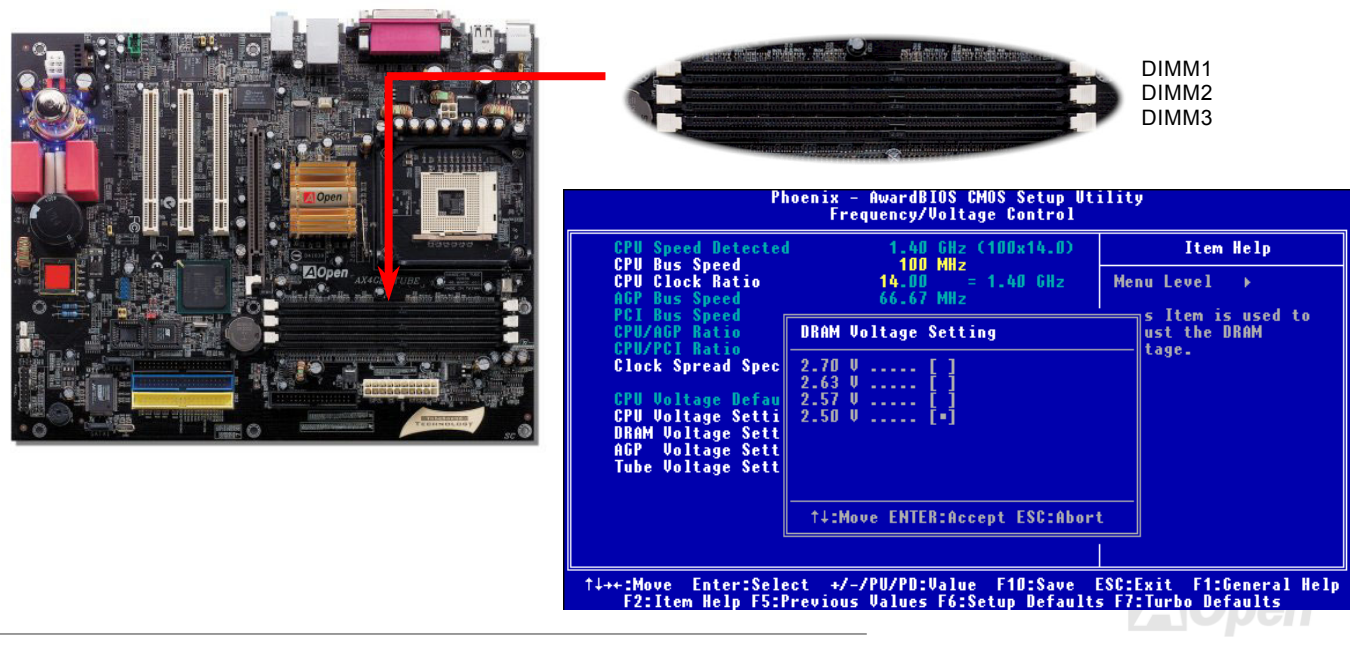

### メモリモジュールのインストール方法

メモリのインストールには下記のステップに従います。

1. DIMM モジュールのピン側を下にし、下図のようにソケットを合わせます。

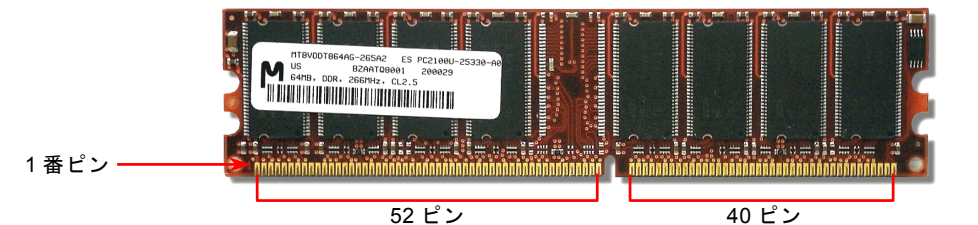

2. DIMM ソケットにモジュールを両手でまっすぐ下方に DIMM モジュールが止まるまで差し込みます。

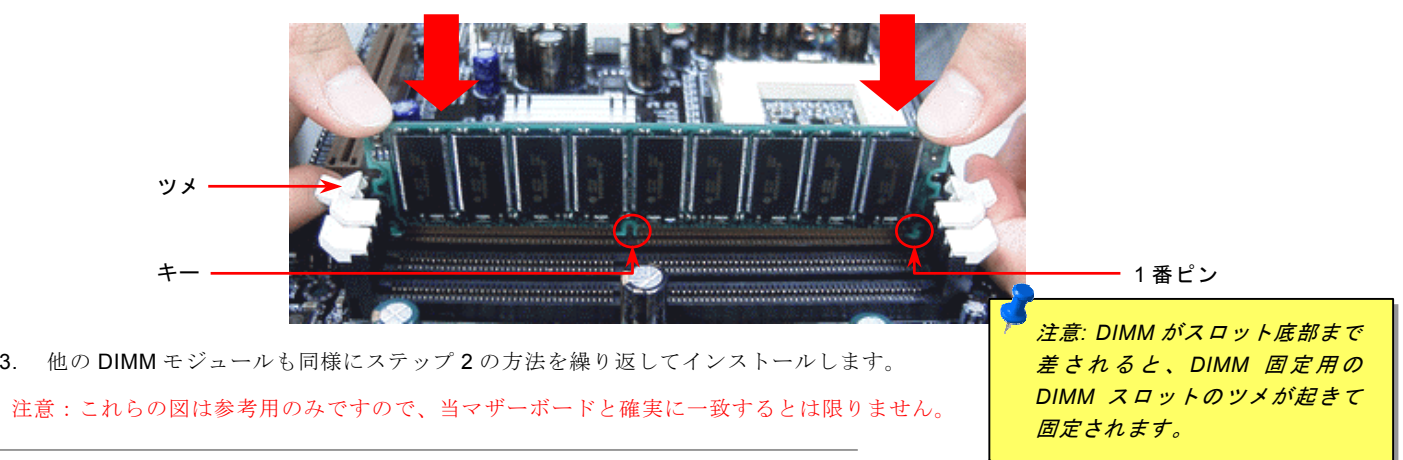

<span id="page-32-0"></span>AX4GE Tube / AX4PE Tube スピー・エン・マジンマニュアル

### *DDR 266(PC2100)*及び *DDR 333(PC2700)*

DDR SDRAM は既存の SDRAM インフラ構造とテクノロジーを利用しながら、データ転送速度を名目上に 2 倍に向上します。簡 単に言えば、DDR SDRAM の場合、データは 2 車線の高速道路を使用するように転送されますが、従来の SDRAM の場合に、デ ータは1車線の道路で転送されるのです。従って、DDR SDRAM はより先進的なテクノロジーでシステムの全体性能を大いに向 上させることができます。DDR266 (PC2100)のデータ転送速度は従来の PC133 SDRAM <sup>の</sup> <sup>2</sup> 倍で、フロントサイドバスの速度 は最大 266MHz. (2x133=266)を実現します。DDR333 (PC2700)は 333MHz FSB の下に動作します。PC2100 及び PC2700 はそ れぞれ DDR 266 及び DDR 333 の速度規格に対する新しい命名で、RAM の理論的な速度を表します。DDR 266 (PC2100)の理 論的なデータ転送速度は 2.1GB/s で、そして DDR 333 (PC2700) の理論的なデータ転送速度は 2.7GB/s です。

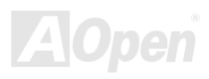

<span id="page-33-0"></span>フロントパネルコネクタ

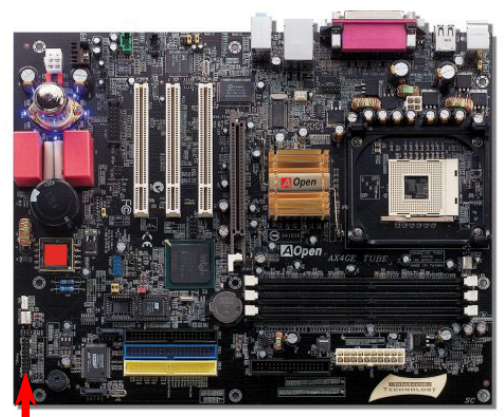

電源 LED、キーロック、スピーカー、電源、リセットスイッチのコネクタをそれぞ れ対応するピンに差してください。BIOS セットアップで"Suspend Mode" の項目を オンにした場合は、ACPI 及び電源の LED がサスペンドモード中に点滅します。 お持ちの ATX 筐体における電源スイッチのケーブルを確認してください。これはフ ロントパネルから出ている 2-ピンメスコネクタです。このコネクタを SPWR と記

号の付いたソフトウェア電源スイッチコネクタに接続します。

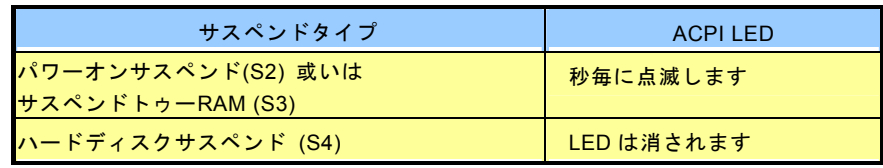

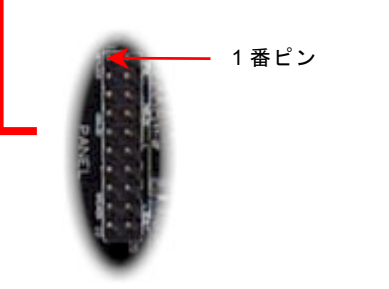

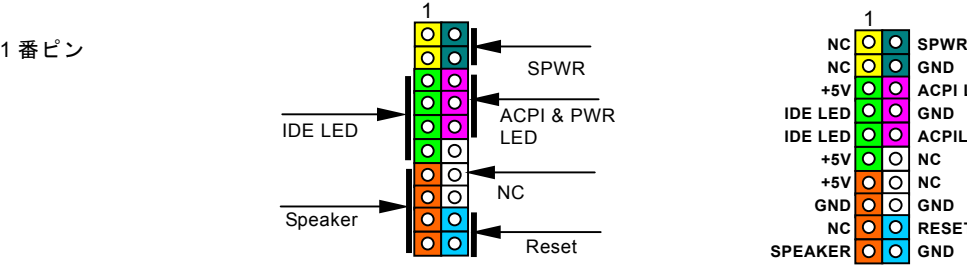

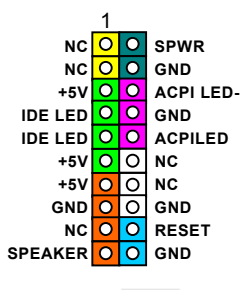

**AOpen** 

### <span id="page-34-0"></span>*ATX* 電源コネクタ

下図のように、このマザーボードには 20 ピン及び 4 ピン ATX 電源コネクタ各 1 個が装備されています。差し込む際は向きにご 注意ください。20 ピンのコネクタに接続する前に、まず 4 ピン 12V 用コネクタに接続し、Pentium 4 システム用の電源を使用す るようご注意ください。

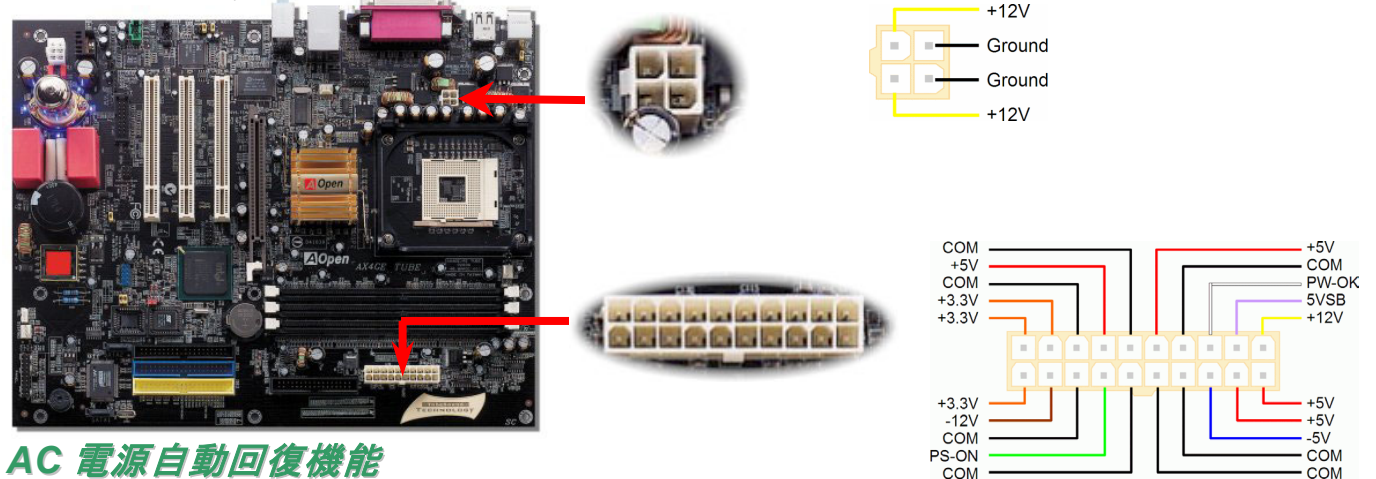

従来の ATX システムでは AC 電源が切断された場合、電源オフ状態からの再開となります。この設計は、無停電電源を使用しな い場合に、常に電源オン状態を維持することが要求されるネットワークサーバーやワークステーションにとっては不都合です。 この問題を解決するため、当マザーボードには電源自動回復機能が装備されています。

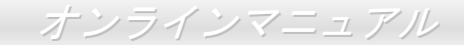

### <span id="page-35-0"></span>*STBY LED (*スダンバイ *LED)*及び起動 *LED*

スダンバイ LED 及び起動 LED は AOpen のユーザーへの思いやりのある設計で、システム情報をユーザーに親切に提供すること を目的としています。このスダンバイ LED はマザーボードに電源が供給されている場合に点灯します。これはパワーオン/オフ、 スダンバイモード及びサスペンドトゥーRAM モード時の RAM への電源状態等の場合におけるシステム電源状態を確認するのに 便利です。

起動LEDはシステムに電源を入れる時や[POST \(Power-On Self Test](#page-116-0):電源投入時の自己診断) 時に点滅し続けます。POSTの自己 診断により、問題なく起動が完了したら、起動LEDが点灯状態にあります。そうでない場合に、起動LEDが点滅し続けてPOST 時に問題が発生していることを警告してくれます。

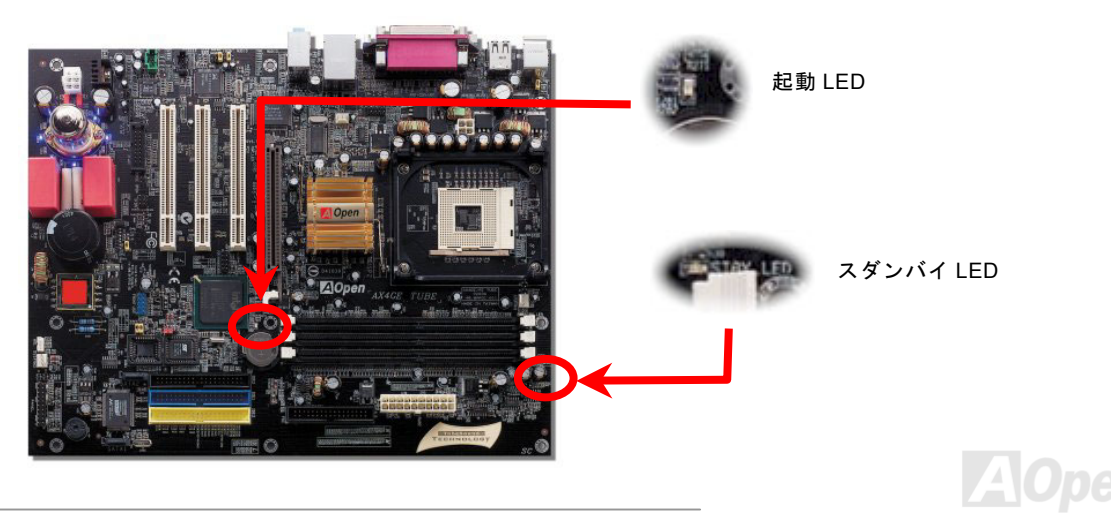
### *IDE* 及びフロッピーコネクタの接続

34 ピンフロッピーケーブルと 40 ピン 80 芯線 IDE ケーブルをそれぞれフロッピーコネクタ FDD および IDE コネクタに接続しま す。1 番ピンの向きにご注意ください。間違えますとシステムに支障を来たす恐れがあります。

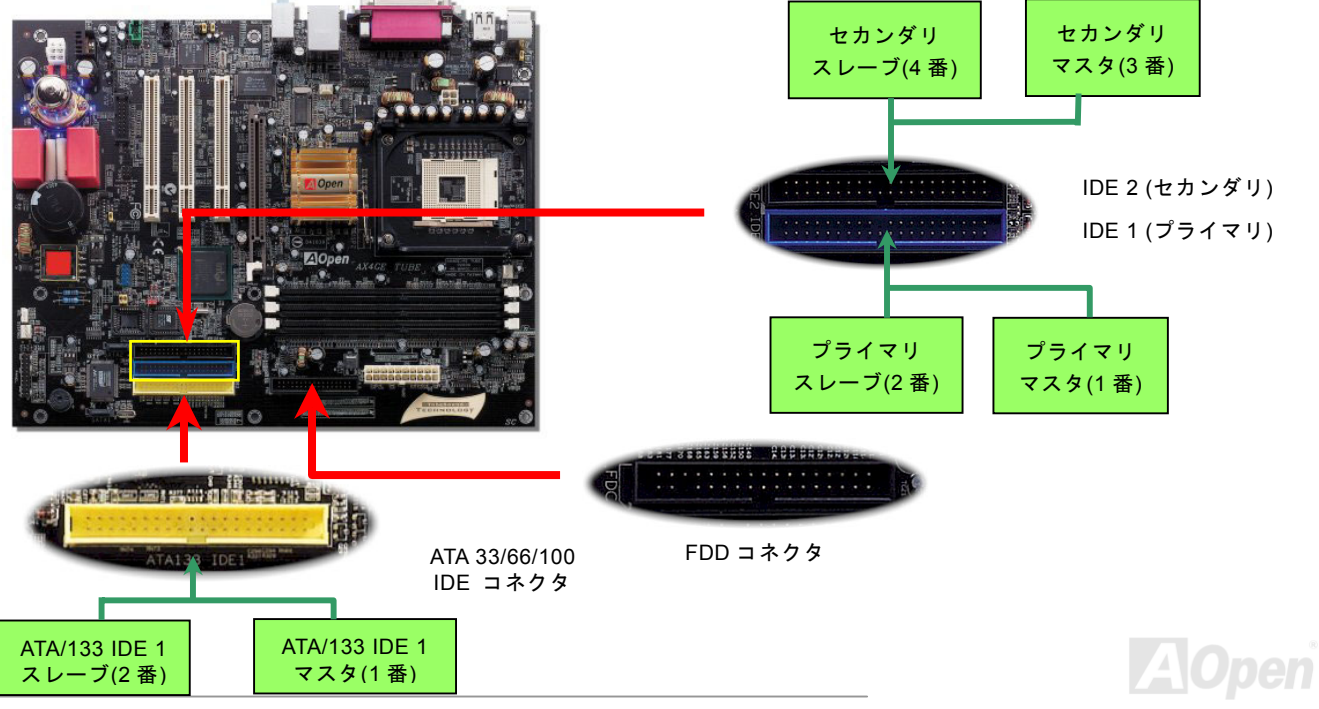

IDE1 はプライマリチャネル、IDE2 はセカンダリチャネルとも呼ばれます。各チャネルは 2 個の IDE デバイスが接続できますの で、合計 4 個のデバイスが使用可能です。これらを協調させるには、各チャネル上の 2 個のデバイスをマスタおよびスレーブモ ードに指定する必要があります。ハードディスクまたは CDROM のいずれでも接続可能です。モードがマスタかスレーブかは IDE デバイスのジャンパー設定に依存しますので、接続するハードディスクまたは CDROM のマニュアルをご覧になってください。

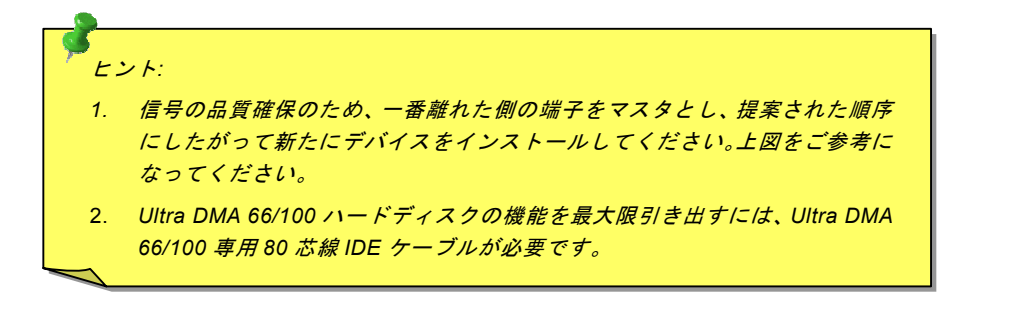

警告*: IDE* ケーブルの規格は最大 *46cm (18* インチ*)*です。ご使用のケーブルの長 さがこれを超えないようご注意ください。

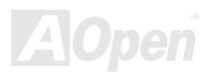

# *ATA/133* をサポート

当マザーボードは<u>[ATA66](#page-108-0)、ATA100</u>および<u>ÁTA<sup>y</sup>133</u>の IDE デバイスをサポートしています。下表には IDE PIO 転送速度および DMA モードが列記されています。IDE バスは 16 ビットで、各転送が 2 バイト単位で行われることを意味します。ハードディスク業 界がより高速及び大容量のハードディスクドライブを続々と発売するにつれて、現在の Ultra ATA/100 インターフェースではハ ードディスクドライブ及びホストコンピュータの間にデータボトルネックが生じます。この問題を回避するため、ハードディスクメーカーが新しい Ultra ATA-133 インターフェーステクノロジーを導入しました。従来の ATA/100 規格と比べれば、ATA/133 のデータ転送レートは 133MB/s で、インターフェーススピードは 33%も向上しました。より多くのストレージスペース及び常 に早い計算に応えるより高速なデータ転送速度を必要とする Window XP 等の新しい基本ソフトには、ATA/133 規格は最適な性 能を提供しています。

この新テクノロジーを有効に利用してその優れた性能を得るために、ご使用のシステムに合わせて、ATA/133 対応のハードディスクを使用するようお勧め致します。そうすることにより、ご使用のシステムが当マザーボードに対するスピードの要求が満たされることになります。

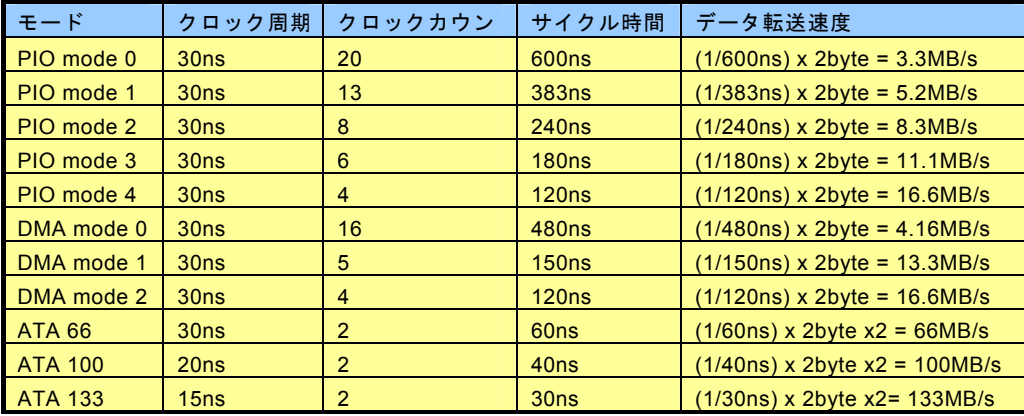

*39* 

## AX4GE Tube / AX4PE Tube オンラインマニュアル シリアル *ATA* をサポート

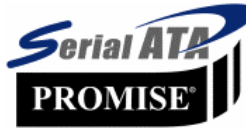

当マザーボードには Promise シリアル ATA (PDE20375)コントローラが搭載され、150Mbytes /秒に達 するより高速な転送レートを実現します。従来のパラレル ATA 規格は 1980 年代に発表された以来、 パソコンとデバイス間における標準的なストレージインターフェースの速度が僅か 3 Mbytes/秒であ ると策定されました。最新インターフェース規格の Ultra ATA-133 により、最大 133 Mbytes/秒のバー

ストデータ転送速度が研究開発され、実現しました。しかし、ATA 規格は顕著な成績を上げたにもかかわらず、その規格は次第 に時代の遅れを取りつつあり、5 ボルト信号電圧の制限や多ピン、ケーブル配置の煩雑など現在の研究開発者を悩ませる設計関 連問題を多数抱えています。

シリアル ATA 規格はこれらの設計問題を解消し、より高い転送レートを必要とするコンピュータへの要求を満たすことができま す。シリアル ATA はパラレル ATA を置き換える規格として、既存の基本ソフトやドライバとの互換性を保ちながら、性能を大 幅に増強しました。シリアル ATA は消費電圧及び必要なピン数を減らし、薄くて配置しやすいケーブルが使用可能でケーブルの 簡略化を実現します。

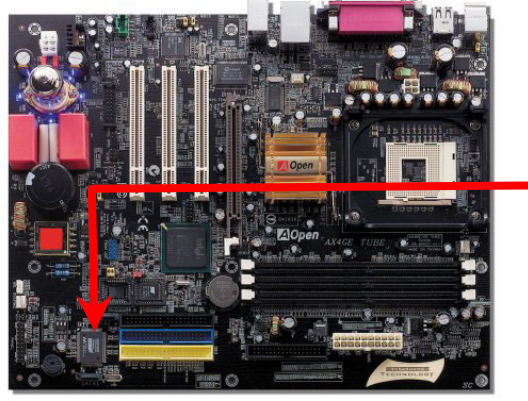

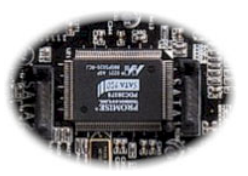

#### シリアル ATA コントローラ

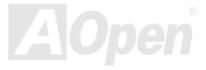

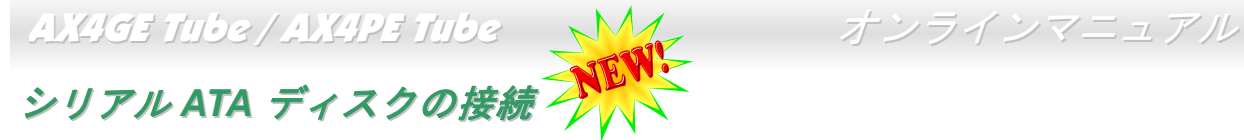

シリアル ATA ディスクを接続するには 7 ピンシリアル ATA ケーブルが必要です。シリアル ATA ケーブルの両端をマザーボード 上のシリアル ATA ヘッダー及びディスクに接続します。他の一般的なディスクと同様に、電源ケーブルの接続も必要です。この 接続作業はジャンパーの調整がいらないので、ジャンパーをマスターやスレーブモードに設定する必要はありません。二台のシリアル ATA ディスクを接続する場合に、システムは自動的に"Serial ATA 1" ヘッダーに接続されるディスクをマスターディスク としてみなします。

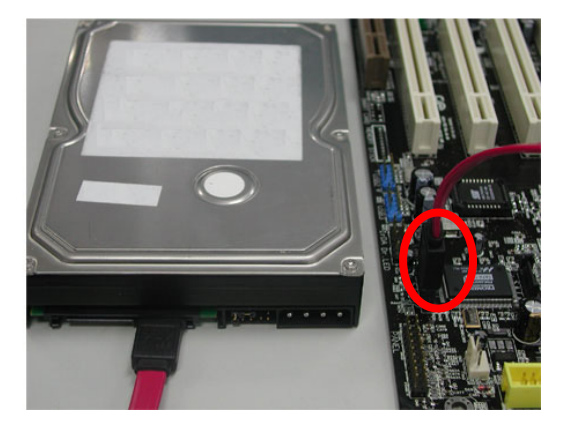

パラレル *ATA* 及びシリアル *ATA* の比較

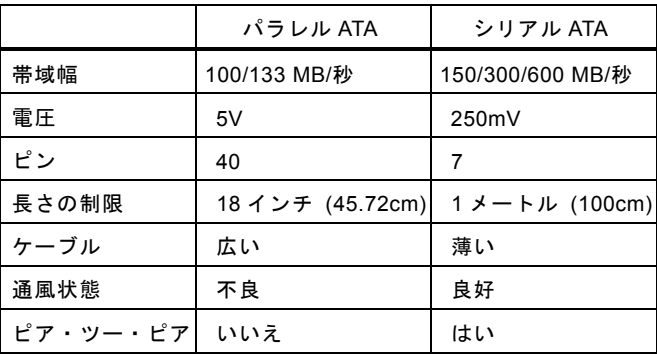

注意:この図は参考用のみですので、ご購入のマザーボードと確実に一致するとは限りません。

#### *IrDA* コネクタ

IrDA コネクタはワイヤレス赤外線モジュールの設定後、Laplink や Windows95 Direct Cable Connection 等のアプリケーション ソフトウェアと併用することで、ユーザーのラップトップ、ノートブック、PDA デバイス、プリンタ間でのデータ通信をサポートします。このコネクタは HPSIR (115.2Kbps, 2m 以内)および ASK-IR (56Kbps)をサポートします。

IrDA コネクタに赤外線モジュールを差し込んで、BIOS セットアップの UART モードで正しく設定します。IrDA コネクタを差す 際は方向にご注意ください。

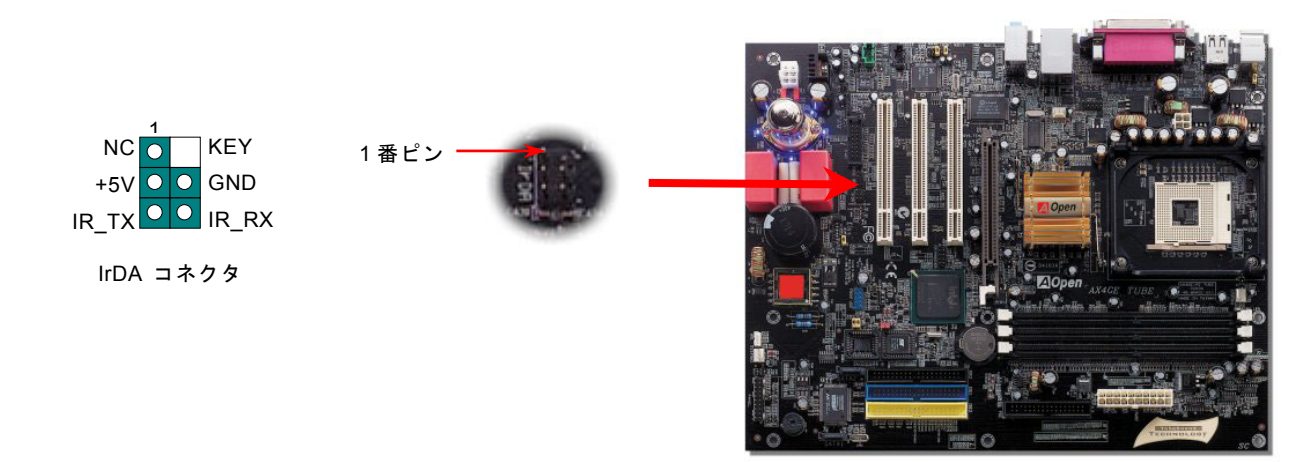

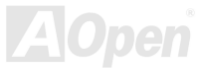

#### *AGP(*アクセラレーテッドグラフィックポート*)*拡張スロット及び調整可能な電圧

**AX4GE Tube / AX4PE Tube** マザーボードは<u>AGP</u> 4x スロットを装備しています。[AGP 4](#page-107-0)x は高性能 3D グラフィックス用に設計 されたバスインタフェースです。AGP はメモリへの読み書きのみをサポートし、1 組のマスタ/スレーブのみを対象にします。AGP は 66MHz クロックの立上がりと立下りの双方を利用し、AGP 2x モードのデータ転送速度は 66MHz x 4 バイト x 2 =

528MB/s です。AGP はさらに AGP 4x モードへ移行中で、転送速 度は 66MHz x 4bytes x 4 = 1056MB/s です。メモリ電圧も調整可 能です。BIOS より適切な AGP 電圧を設定して AGP カードの性 能を向上させることができます。

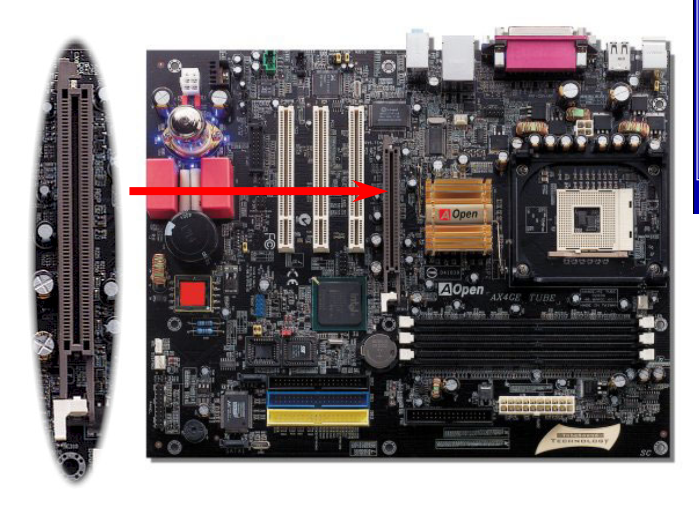

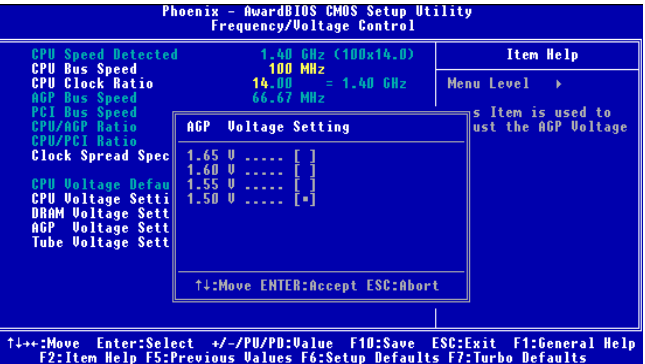

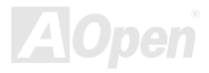

#### *AGP* 保護テクノロジー及び *AGP LED*

<sup>A</sup>Open の傑出な研究開発能力及び特別に開発された回路により、AX4GE Tube / AX4PE Tube は斬新なテクノロジーを取り入れ て、マザーボードから AGP カードの過電圧によるダメージを防ぐことができます。AGP 保護テクノロジーの採用により、 当マ ザーボードは AGP の電圧を自動的に検出し、チップセットが焼かれてしまうのを防ぎます。*Intel 845GE/PE* がサポートされて *いない* 3.3V の AGP カードをインストールする場合、AGP LED は点灯し、過電圧によるダメージが生じる可能性を警告してく れます。ご購入の AGP カードのベンダーに連絡を取り、更なるサポートをお求めください。

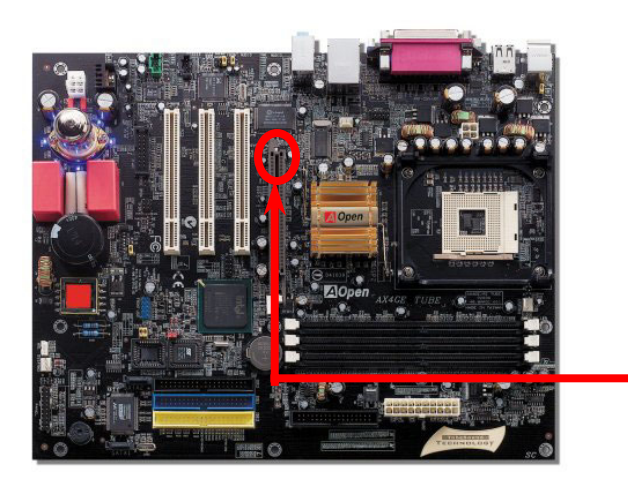

警告:*Intel 845GE/PE* がサポートされていない *3.3V* の *AGP* カードをインストー ルしないようお勧め致します。そうする場合に、*AGP LED* は点灯し、ダメージが生じる可能性を警告してくれます。

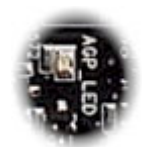

AGP LED

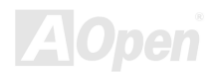

#### *WOL (*ウェイクオン *LAN)* 機能

LAN ウェイクアップ機能を使用するには、この機能をサポートするチップセット搭載のネットワークカードが必要である上に、ケーブルで LAN カードをマザーボードの WOL コネクタに接続してください。システム判別情報(おそらく IP アドレス)はネット ワークカードに保存され、イーサネットには多くのトラフィックが存在するため、システムをウェイクアップさせる方法は ADM 等のネットワークソフトウェアを使用することが必要となります。この機能を使用するには、LAN カードへの ATX からのスタン バイ電流が最低 600mA 必要であることにご注意ください。

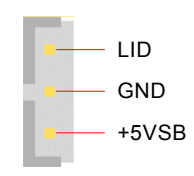

WOL コネクタ

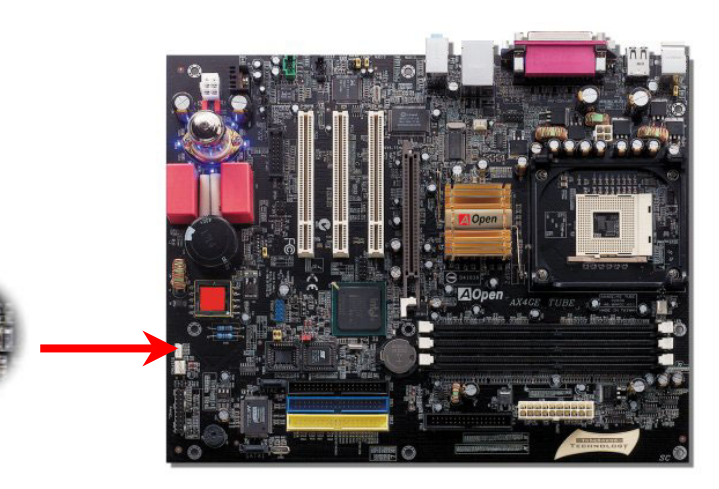

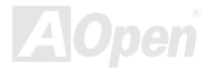

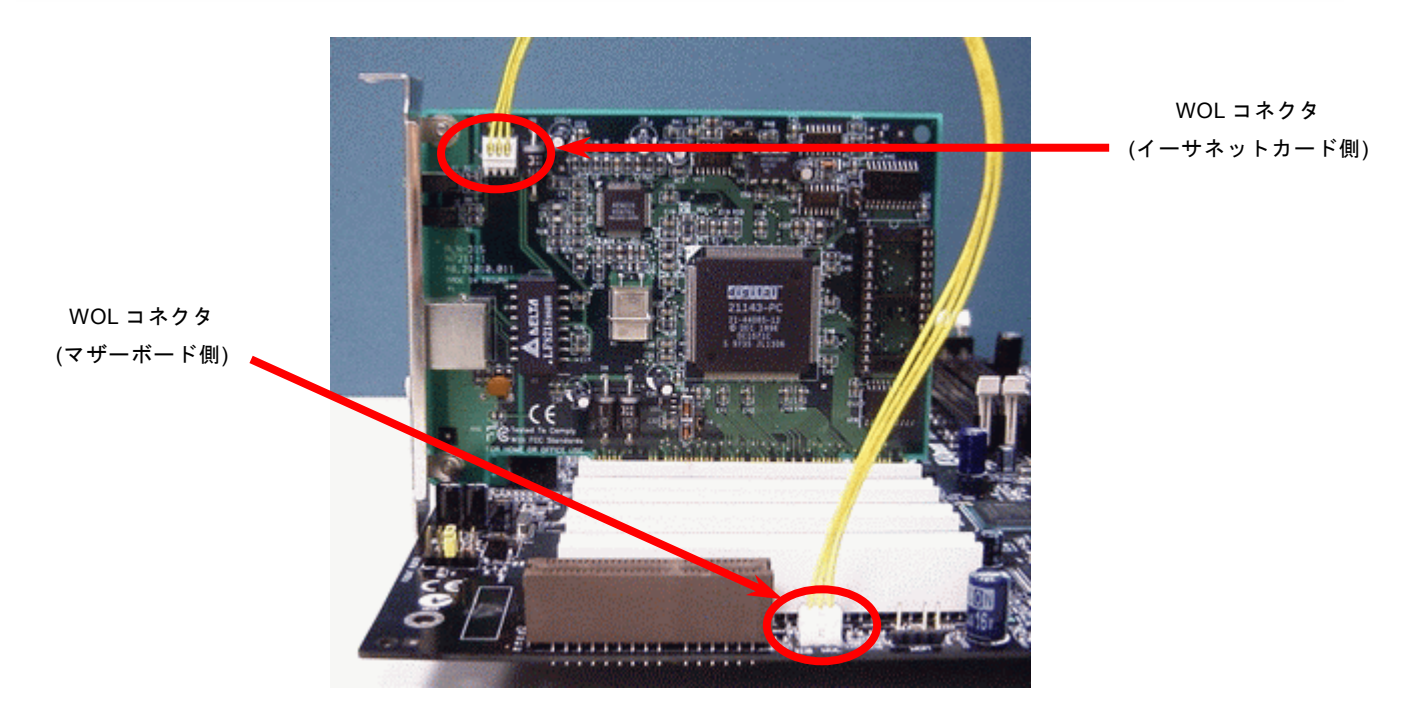

注意: この図は参考用のみですので、ご購入のマザーボードと確実に一致するとは限りません。

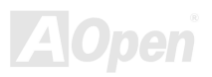

#### ゲームポートブラケットをサポート(別売)

当マザーボードには MIDI デバイスやジョイスティックを接続するゲームポート(Joystick-Midi)を <sup>1</sup> 個装備されています。この機 能を利用するにはジョイスティックを用意し、ゲームポート用ケーブルでそれをマザーボード上のこのポートに接続する必要があります。

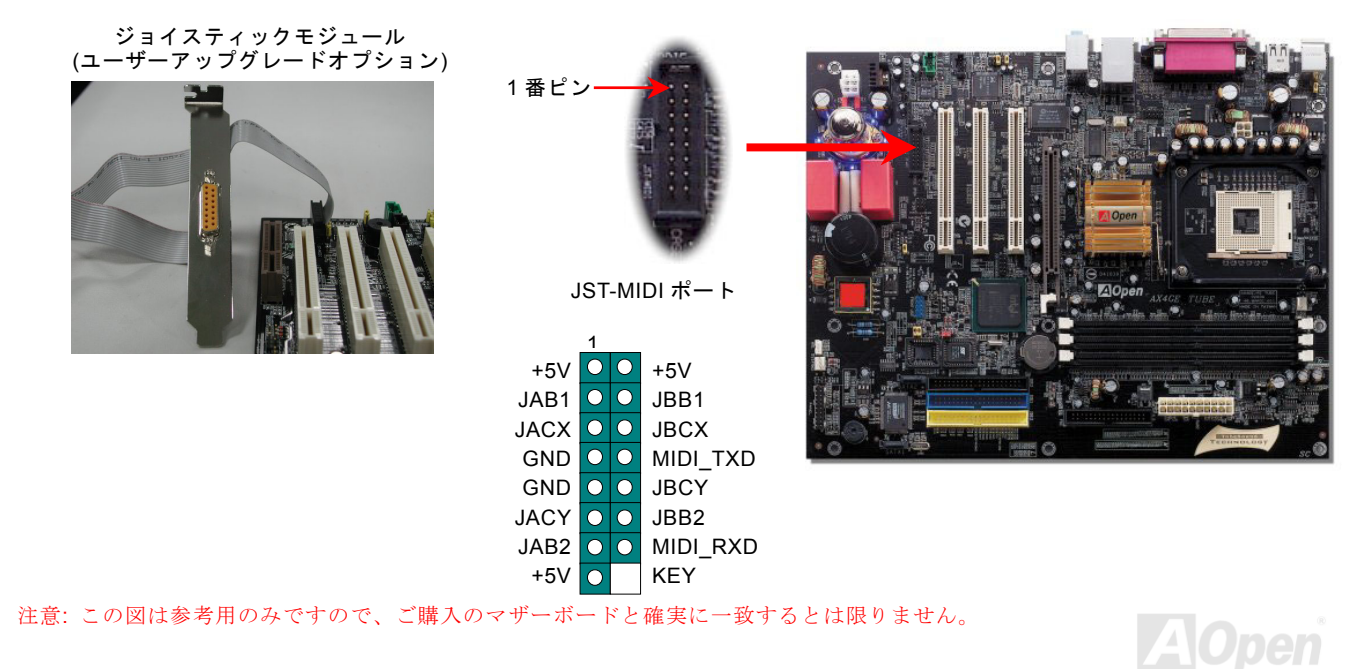

*47* 

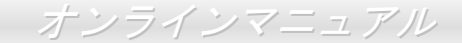

#### オンボードの *10/100 Mbps LAN* 機能をサポート

Intel ICH4 をオンボードで搭載することにより、オフィスや家庭用の 10/100M bps イーサーネットを提供します。イーサネット RJ45 コネクタの位置は USB コネクタの上にあります。緑の LED はリンクモードを表示します。ネットワーク接続中に点灯しま すが、データ転送中に点滅します。オレンジの LED は転送モードを表示し、100Mbps モードでデータを転送している際に点灯 します。この機能をオン/オフにするには、BIOS により調整可能です。

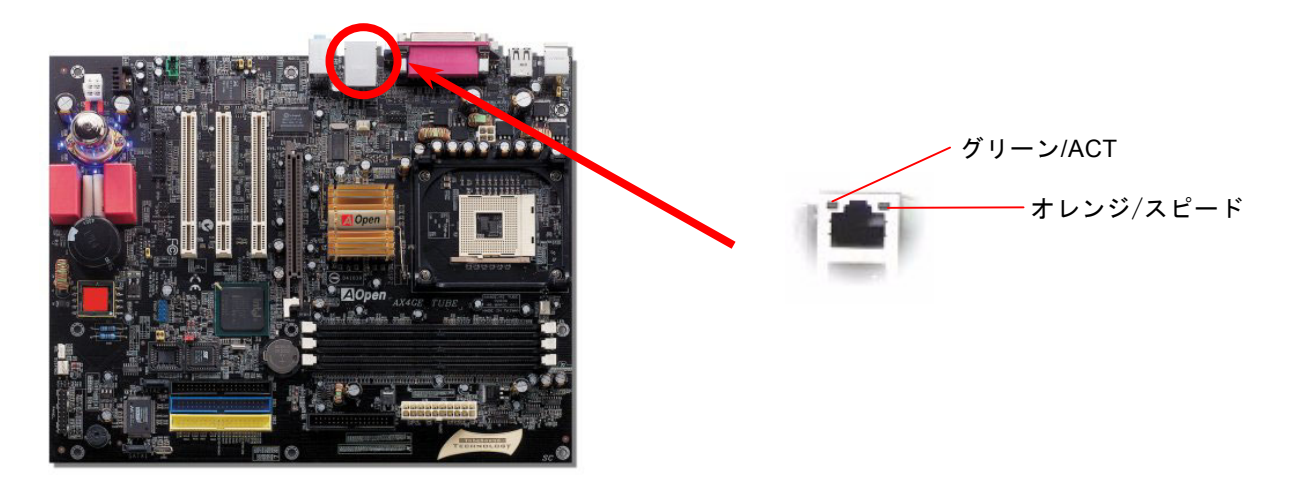

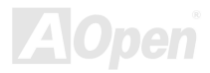

### *JP28* によるキーボード*/*マウスウェイクアップ機能の設定ジャンパー

当マザーボードには PS2 キーボード/ マウスウェイクアップ機能が備わっています。ジャンパーJP28 により、マザーボードに 接続されたキーボードやマウス操作によりシステムがサスペンドモードからリジュームする機能のオン・オフが可能です。工場出荷時のデフォルト設定では "オフ"(1-2)になっており、ジャンパーを 2-3 に設定するとこの機能がオンになります。

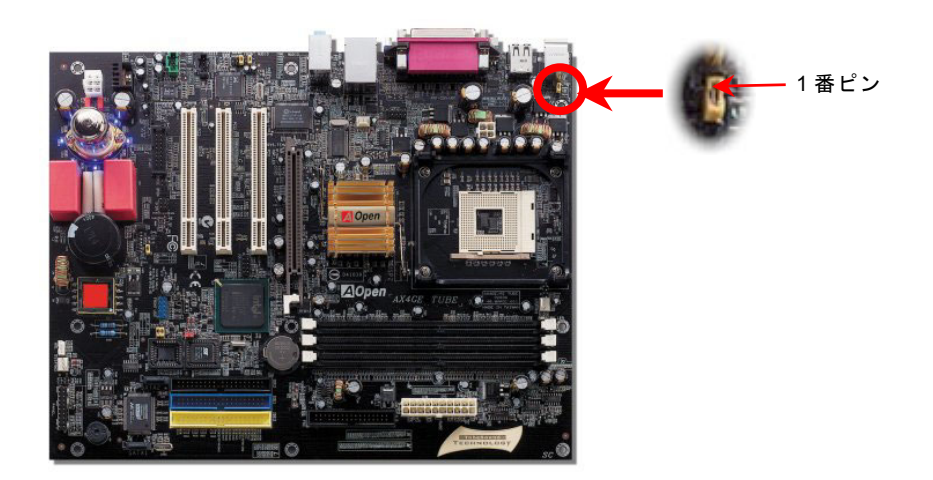

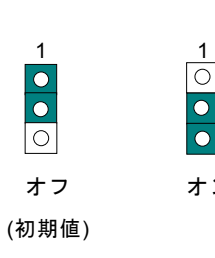

オン

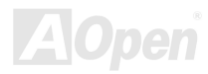

#### ダイハード *BIOS* 及び *JP24* によるダイハード *BIOS* の設定ジャンパー

最近は BIOS コードおよびデータ領域を破壊するコンピューターウィルスが多く発見されています。当マザーボードには、ソフ トウェアや BIOS コードによらないハードウェアによるウィルス防止装置がありますので、ウィルス防止効果は 100%です。正 常動作できない場合に、JP24 を 2 番ピンと 3 番ピンに設定して二番目の BIOS ROM でオリジナルの BIOS に回復することがで きます。お買い求めのマザーボード上には 1 個の BIOS フラッシュ ROM が実装されています。さらに BIOS フラッシュ ROM を 追加されたい場合は、地元の販売店かリセラーにご連絡ください。詳しい情報は AOpen 公式サイト: <u>www.aopen.co.jp</u>をご参照 ください。

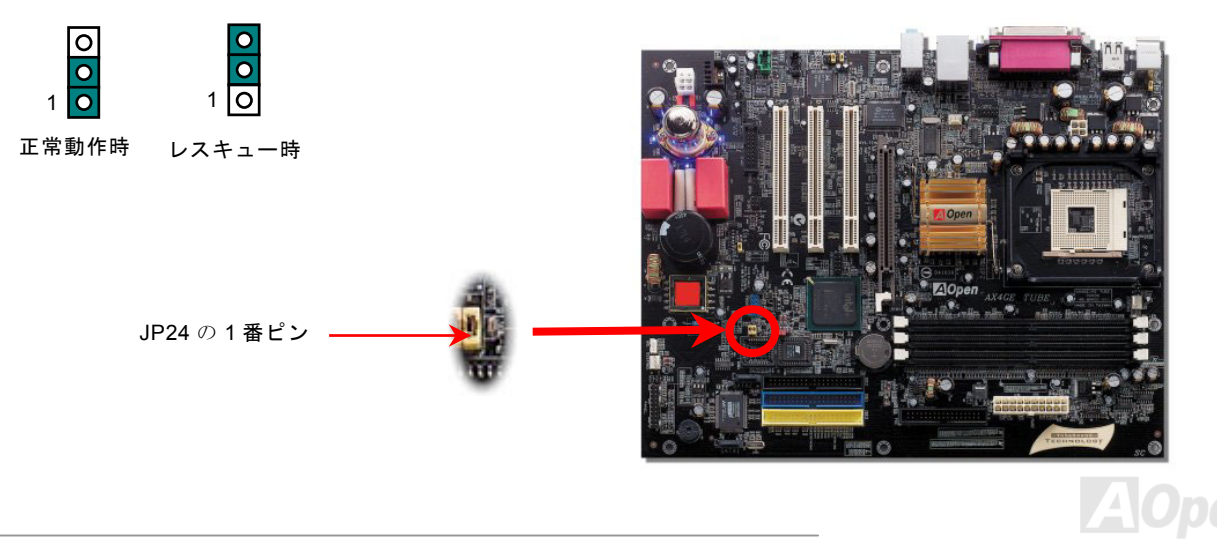

#### *PC99* カラーコード準拠バックパネル

オンボードの I/O デバイスは PS/2 キーボード、PS/2 マウス、RJ-45 LAN コネクタ、COM1、VGA ポート、プリンタ用ポート、 USB [ポート、](#page-119-0)AC97 サウンドコーデックです。下図は筐体のバックパネルから見た状態です。

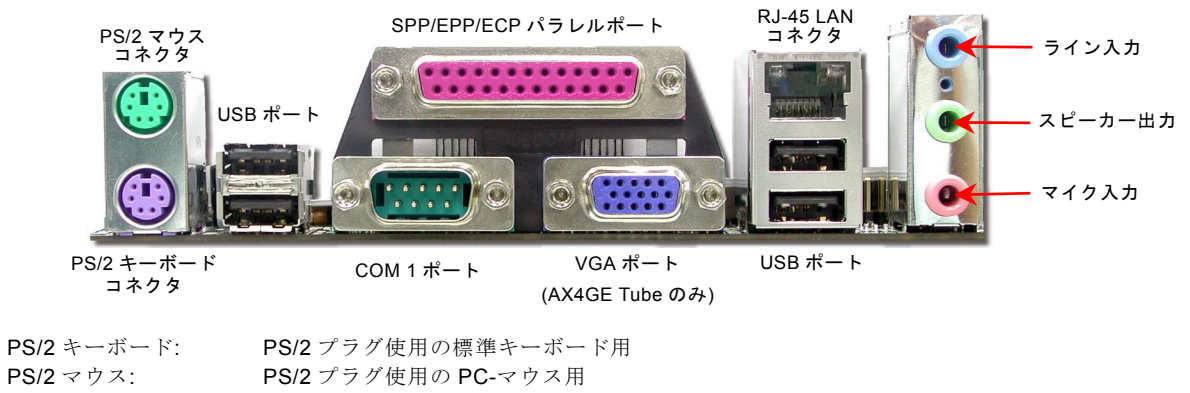

- $USB$  $\#$  $\rightarrow$ : USB デバイスの接続用
- パラレルポート SPP/FCP/FPP プリンタの接続用

 $COM1/COM2 \n\mathbb{R} - k$ ポート: ポインティングデバイス、モデム、その他のシリアルデバイスの接続用

- RJ-45 LAN コネクタ: ネットワークデバイスへの接続用
- VGA コネクタ: PCPC モニタとの接続用
- スピーカー出力: 外部スピーカー、イヤホン、アンプへの出力接続用
- ライン入力: CD/テーププレーヤー等からの信号源からの入力接続用
- マイク入力: マイクロホンからの入力接続用
- MIDI/ゲームポート: 15-ピン PC ジョイスティック、ゲームパッドまたは MIDI デバイスへの接続用

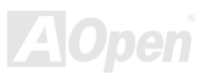

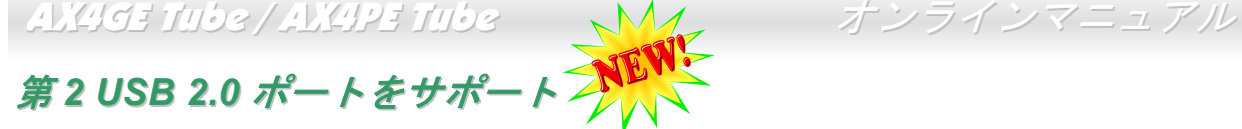

当マザーボードには 6 個の[USB](#page-119-0)コネクタがあり、マウス、キーボード、モデム、プリンタ等の USB 機器が接続できます。マザ ーボード上に実装されている 1 個のコネクタで 2 つの USB デバイスを接続できる上に、別の 4 個の USB ポートは PC99 バック パネルに装備されています。適当なケーブルにより、PC99 バックパネルから USB デバイスを接続したり、前の USB コネクタ をケースのフロントパネルに接続したりすることができます。

従来の USB 1.0/1.1 規格では最大 12Mbps の転送となりますが、USB 2.0 規格の転送速度はその 40 倍であり、最高 480Mbps <sup>の</sup> 転送レートを実現します。転送レートを向上させるほか、USB 2.0 は USB 1.0/1.1 規格のソフトウェア及び周辺機器をサポート し、ユーザーにより高い互換性を提供しています。当マザーボードに搭載されている 6 個の USB コネクタは全て USB2.0 規格対 応です。

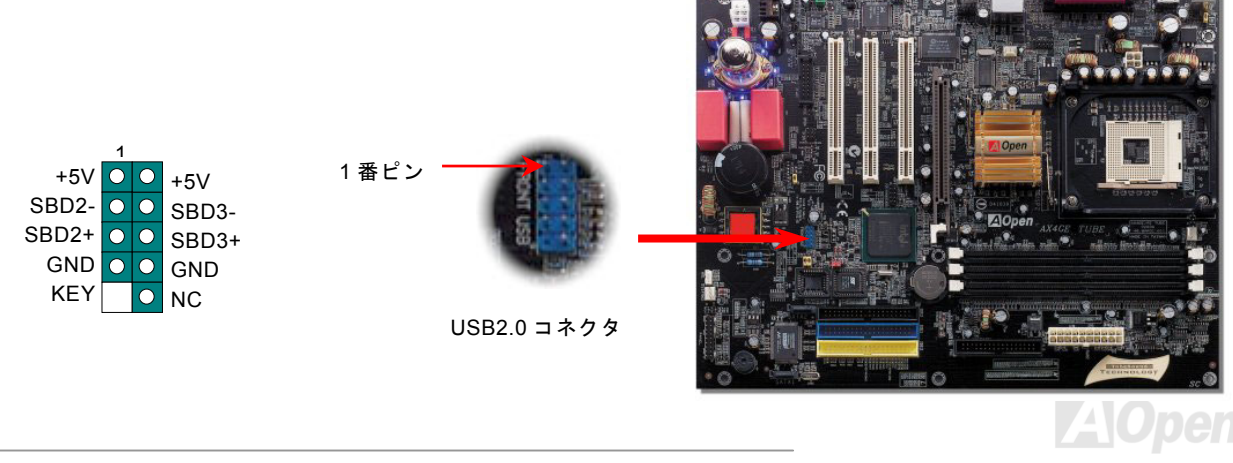

#### ケース開放センサーコネクタ

この"CASE OPEN"コネクタはケース開放監視機能を提供します。この機能を使用するには、システム BIOS からこの機能を有効 に設定し、そしてこのコネクタをケースのセンサーに接続してください。光やケースの開放によってセンサーが起動されたら、システムはビービーの警告音声で知らせてくれます。この有用な機能はハイエンドのケースにしか使えないことにご注意くださ い。センサーを購入し、ご使用のケースに取り付けてこの機能を有効に利用することもできます。

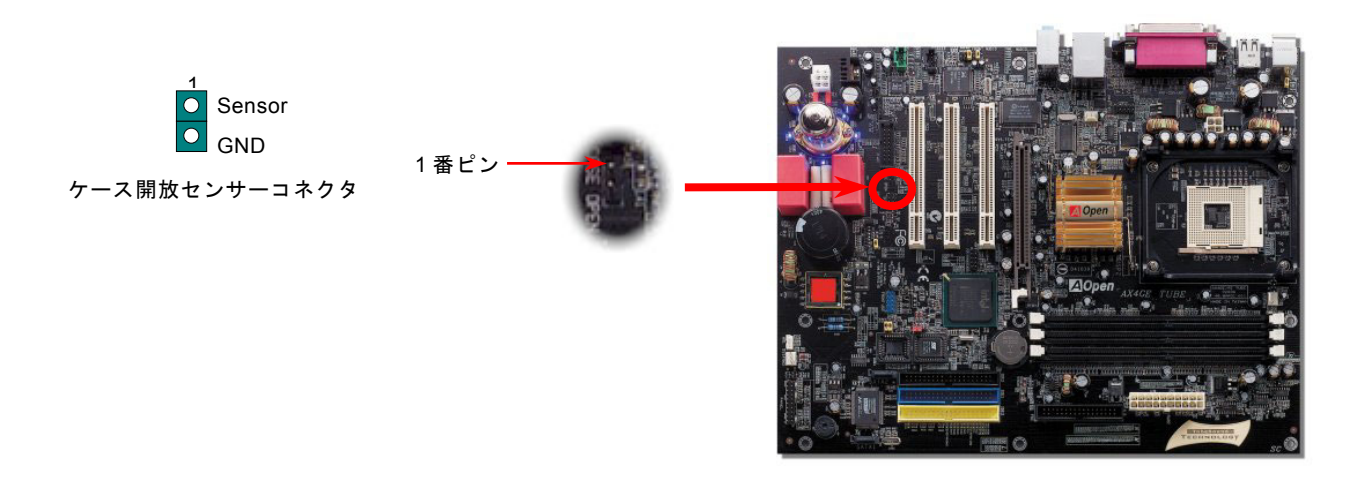

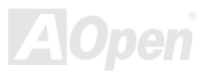

#### *CD* オーディオコネクタ

このコネクタは CDROM または DVD ドライブからの CD オーディオケーブルをオンボードサウンドに接続するのに使用します。

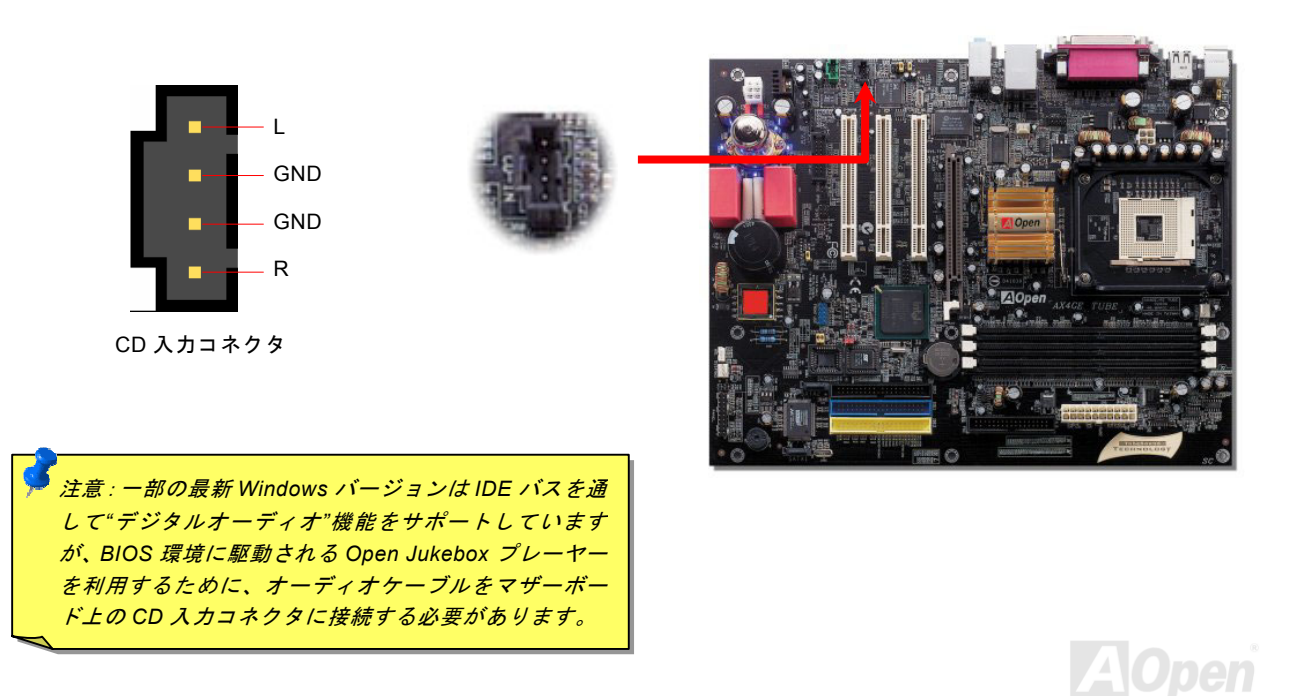

### *AUX* 入力コネクタ

この緑色のコネクタは MPEG カードからの MPEG オーディオケーブルをオンボードサウンドへ接続するのに使用します。

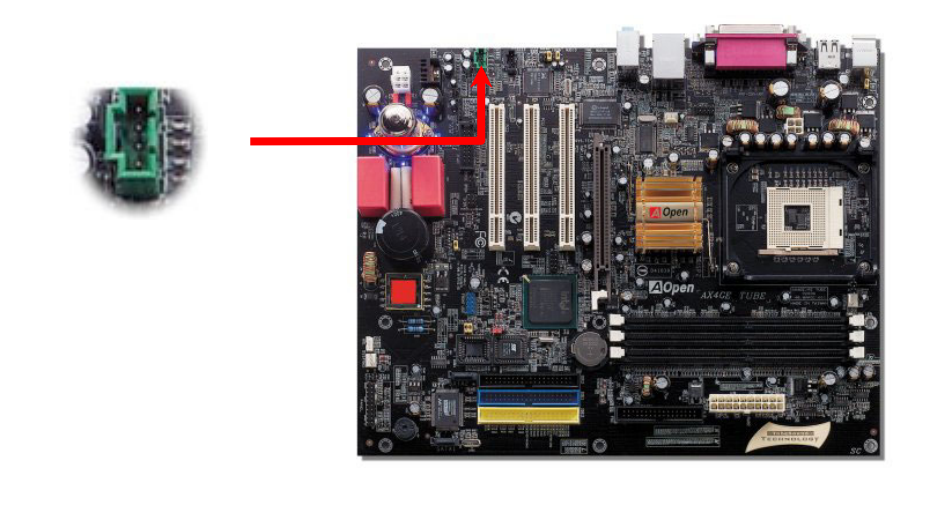

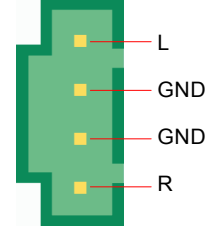

AUX 入力コネクタ

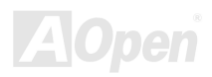

#### *COM2* コネクタ

このマザーボードは 2 個のシリアルポートを提供しています。1 個はバックパネルにあり、もう 1 個はマザーボードの下部に位 置します。適切なケーブルでケースのバックパネルに接続することができます。

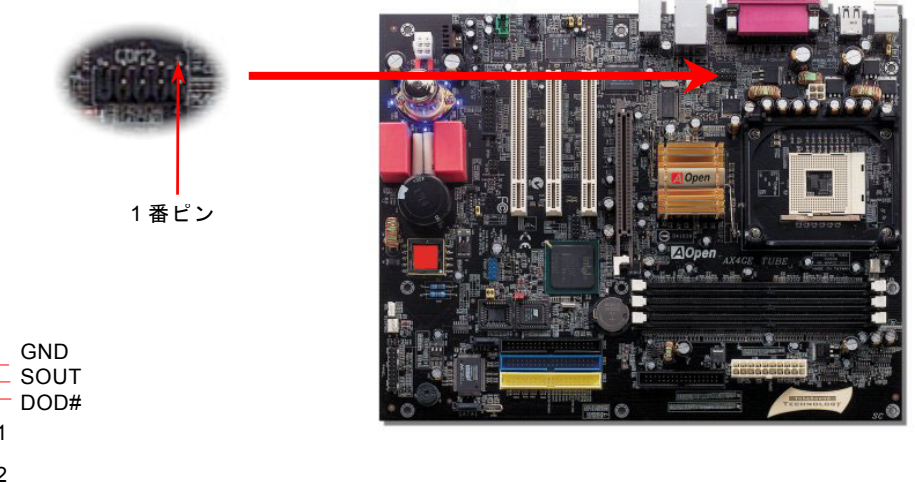

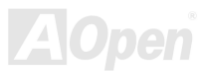

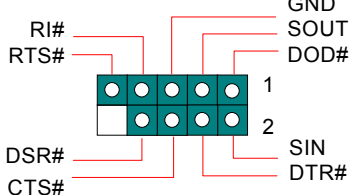

### フロントオーディオコネクタ

ケースのフロントパネルにオーディオポートの設計がある場合には、オンボードオーディオからこのコネクタを通してフロントパネルに接続できます。ちなみに、ケーブルを接続する前にフロントパネルのオーディオコネクタからジャンパーキャップを外してください。フロントパネルにオーディオポートがない場合は黄色いキャップを外さないでください。

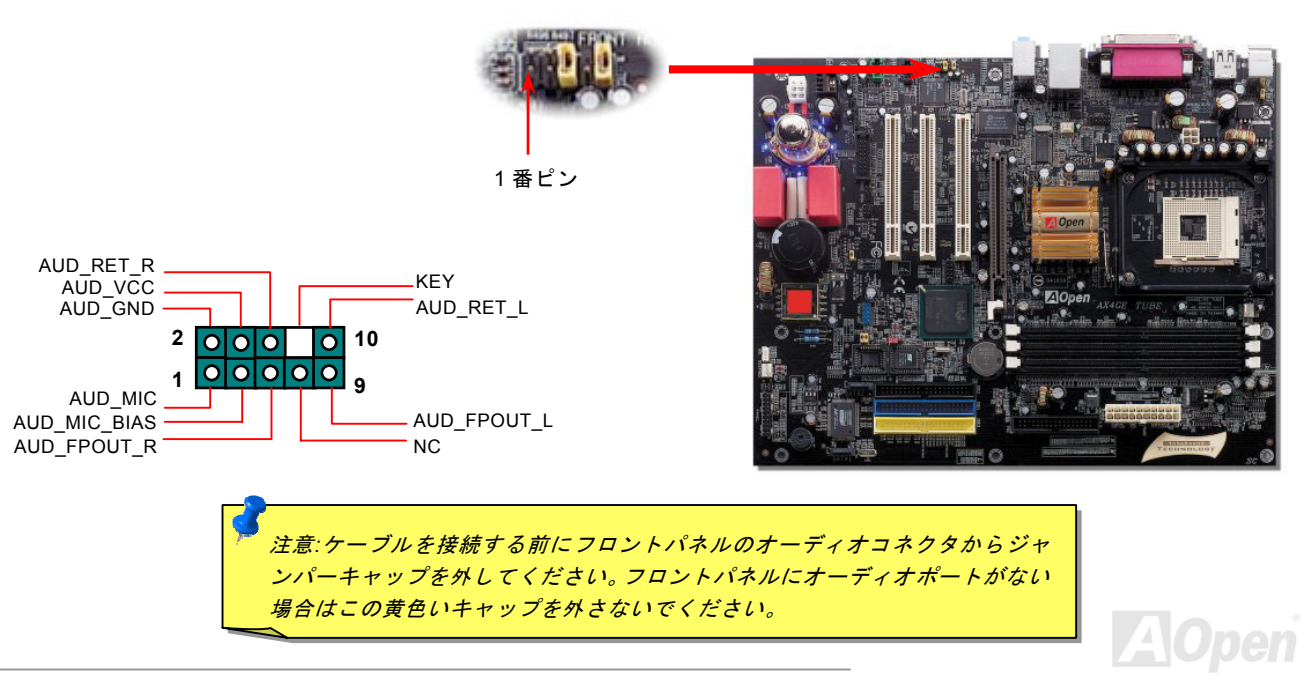

#### チューブ関連パーツ

オーディオファインにコンピュータシステムの優れたオーディオ効果を提供するために、当マザーボードには真空管チューブを装備しています。下図は真空管チューブの関連パーツを示しています。チューブの取り付けに関する詳細な情報や他の関連パー ツはチューブマニュアルをご参照ください。

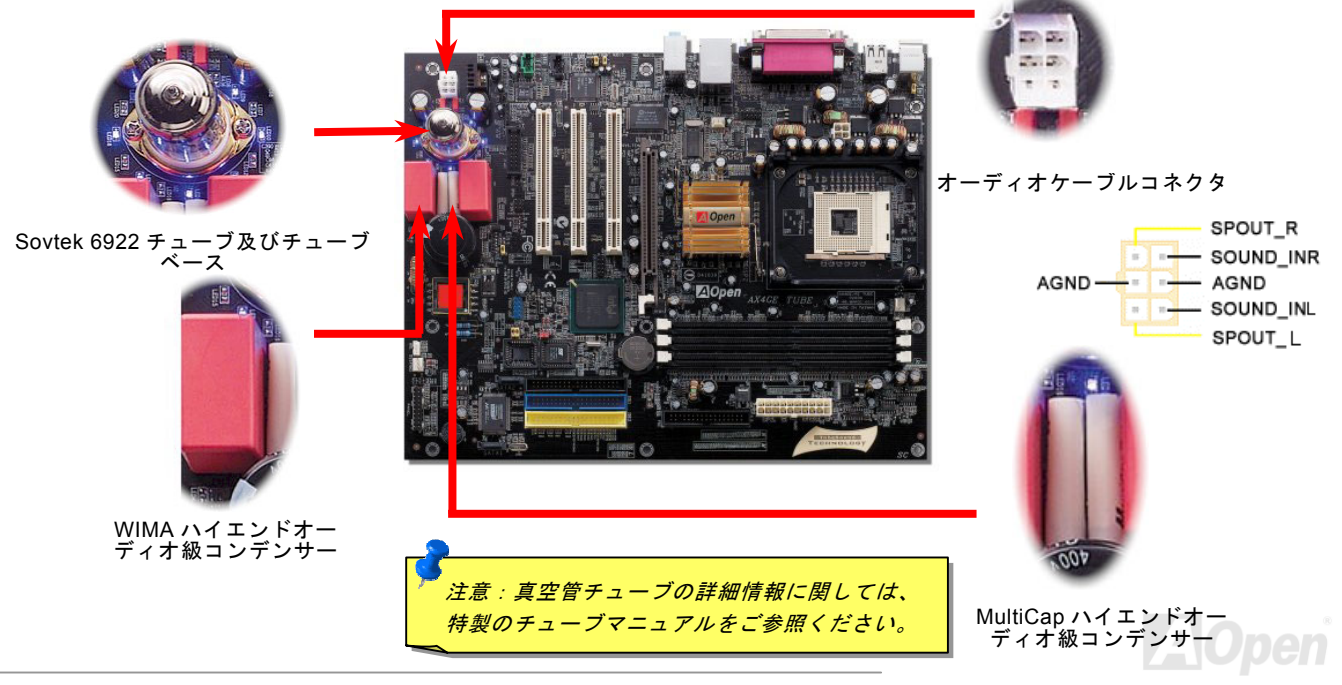

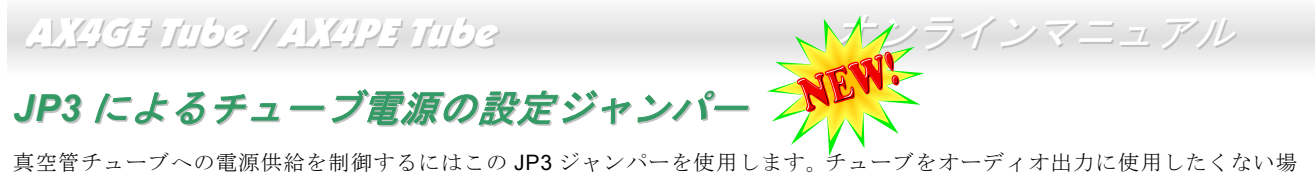

合に、このジャンパーで電源を切り、節電することができます。

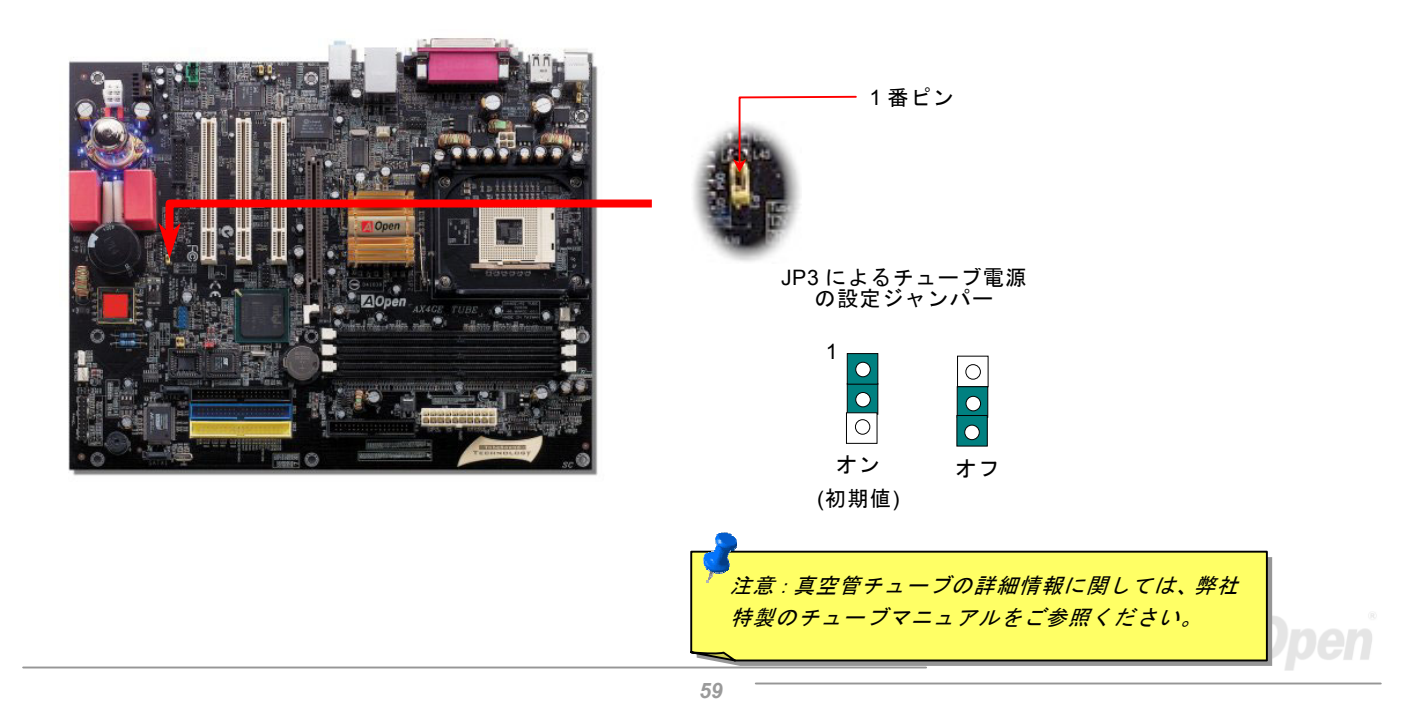

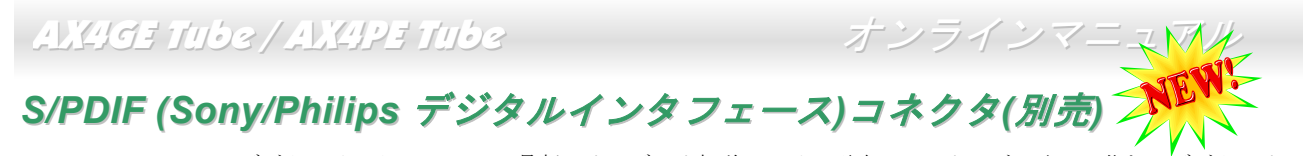

S/PDIF (Sony/Philips デジタルインタフェース)は最新のオーディオ転送ファイル形式で、アナログに取って代わるデジタルオー ディオを光ファイバー経由で楽しめます。図示されているように S/PDIF 出力は 2 つあり、一方は大部分の消費型オーディオ製 品に対応する RCA コネクタ、他方はより高品質のオーディオに対応する光コネクタです。専用オーディオケーブルにより、S/PDIF コネクタと別の S/PDIF デジタル出力をサポートする S/PDIF オーディオモジュールを接続します。ただし、S/PDIF デジタル出 力の長所を最大限活かすにはモジュールの SPDIF 出力を S/PDIF デジタル入力対応スピーカーに接続する必要があります。

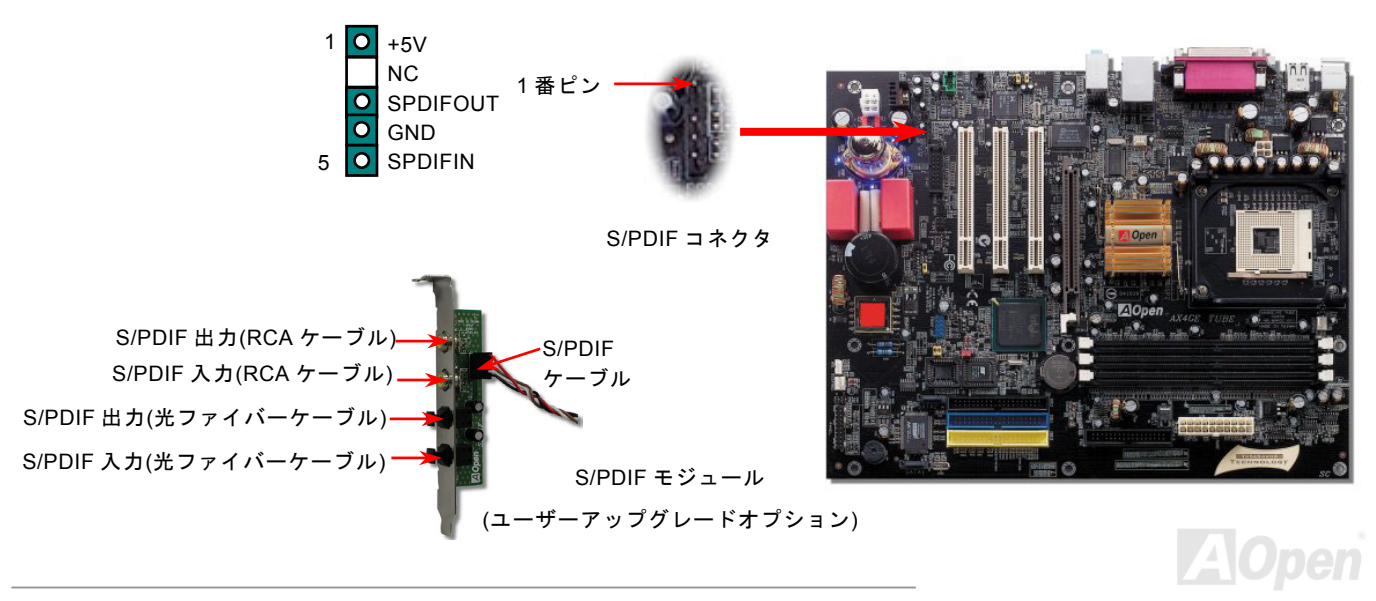

高音質の *5.1* チャンネルオーディオ効果

当マザーボードには高音質の 5.1 チャンネル対応の ALC650 Codec が搭載され、新鮮な音声が楽しめます。ALC650 の革新的な デザインにより、外部モジュールを接続せずに、標準的なラインジャックでサラウンドオーディオを出力することができます。この機能を使用するには、Bonus Pack CD からオーディオドライバ及び 5.1 チャンネル対応のオーディオアプリケーションをイ ンストールする必要があります。下図は 5.1 チャンネルサウンドトラックにある全てのスピーカーの標準位置を示しています。 フロントスピーカーのプラグを緑の"スピーカー出力"ポートに接続し、リアスピーカーのプラグを青の"ライン入力"ポートに接続し、そしてセンター及びサブウーファースピーカーを赤の"マイク入力"ポートに接続してください。

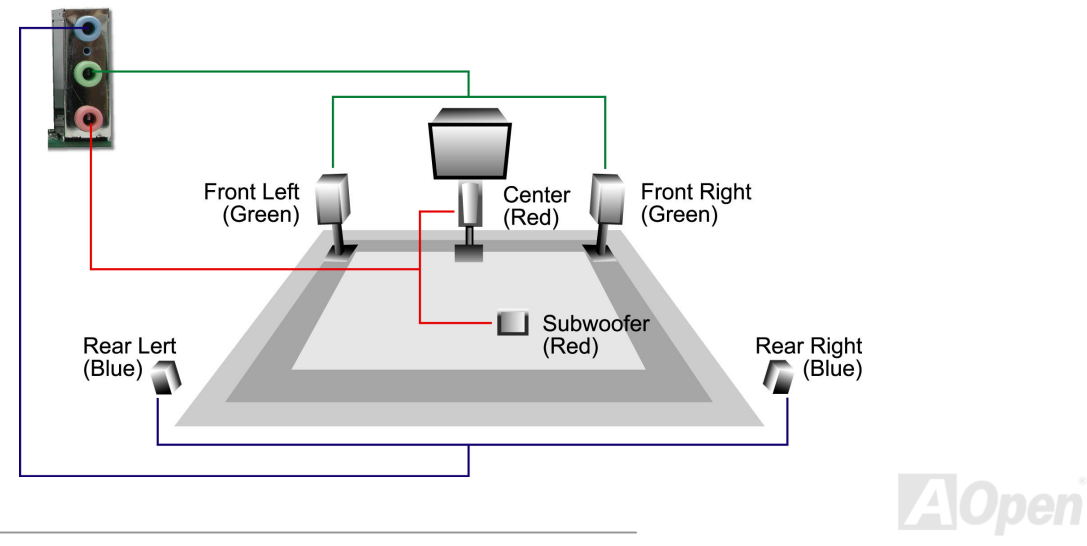

*61* 

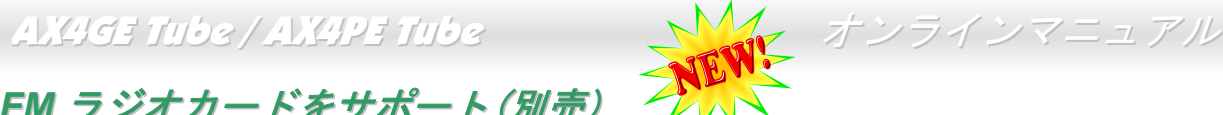

*FM* ラジオカードをサポート(別売)

パソコンで野球試合のラジオ放送を聴きながら作業を進めることを想像したことがありますか?パソコンの一部の小さい放送ユ ーティリティでラジオ放送チャンネルを多少楽しめるにしても、放送品質の不安定さや、視聴者数及び放送サーバーへの長い接続時間の制限などの厳重な問題が存在しています。ユーザーが抱える上記のような悩みを解決するために、AOpen が小さな拡張 カードに FM 周波数のラジオ機能を統合することにより、聴き損なう事なくドキドキわくわくする試合のラジオ放送を楽しむこ とができます。さらに、すばらしい投球をテープに録音して中継後の再生を楽しむこともできます。ラジオ放送のオリジナル音声を長期保存するために、WAV 形式ファイルを MP3 形式ファイルに変換するといいです。そのほかに、通常のラジオと同様に、 お好きなラジオ放送チャンネルを 10 チャンネルまで簡単に設定できます。ユーザーの便利性を高めるより親切な考案として、 FM ラジオ拡張カードを取り付けた後、基本ソフトを起動する必要なく BIOS に統合された JukeBox FM を利用するだけでラジ オ放送を聴くことができます。FM ラジオ放送はこれ以上簡単に聴くことはないでしょう!

#### **FM** ラジオカードのインストール**:**

下記のインストール手順を進める前に、電源コードを抜いてください。

1. パッケージから FM ラジオカードを取り出します。 2. FMラジオカードの信号ケーブルをオンボードの FM ヘッダーに接続

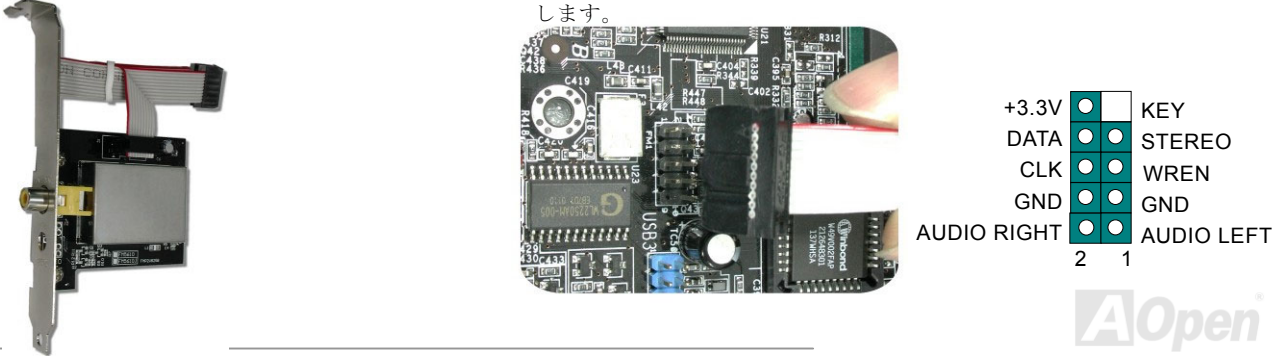

3. FM ラジオカードをシャーシーに接続します。

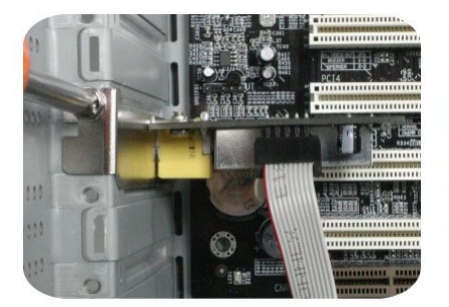

4. アンテナコネクタを FM ラジオカ ード上の拡張カード用ポートに接続します。

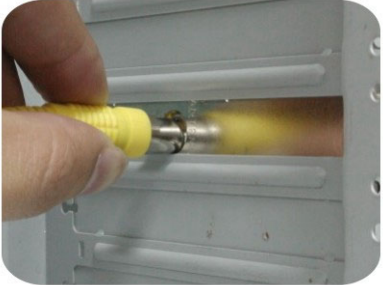

#### **FM** ラジオソフトウェアのインストール**:**

ハードウェアの取り付け作業が完了したら、システムを再起動します。Windows 環境に入ったら、AOpen Bonus Pack CD ディスクを実行します。 ソフトウェアのインストールウィザードが自動的に画面に表示されます。FM ラジオを選び、インストール作業を開始します。

より詳細な説明はパッケージに梱包された FM ラジオのユーザーマニュアルをご参照ください。

5. アンテナを伸ばし、しっかりと固定します。

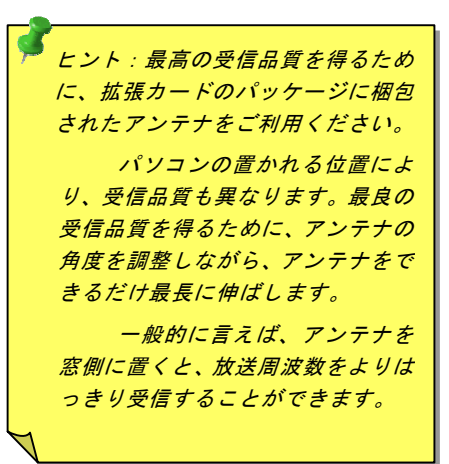

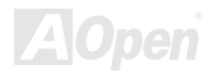

騒音は消えた*!! ---- SilentTek* 機能

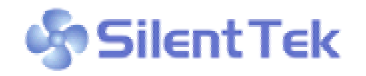

CPU クロックが大幅に向上し続ける一方、システムにより高い熱と温度をもたらしてしまい ます。しかしながら、われわれはこの熱問題を解決する方法として、ファンの個数だけを一生 懸命追加し、機器の温度をできる限り下げてもらい、過度動作しているシステムを保護しよう

としています。

ファンの個数を増やすと同時に、パソコンで仕事している時にファンの騒音にかなり悩まされているユーザーが大勢いると思わ れます。実際、大抵の場合にファンがこのような高スピードで運転する必要はありません。逆に、ファンが適切な時間及びスピ

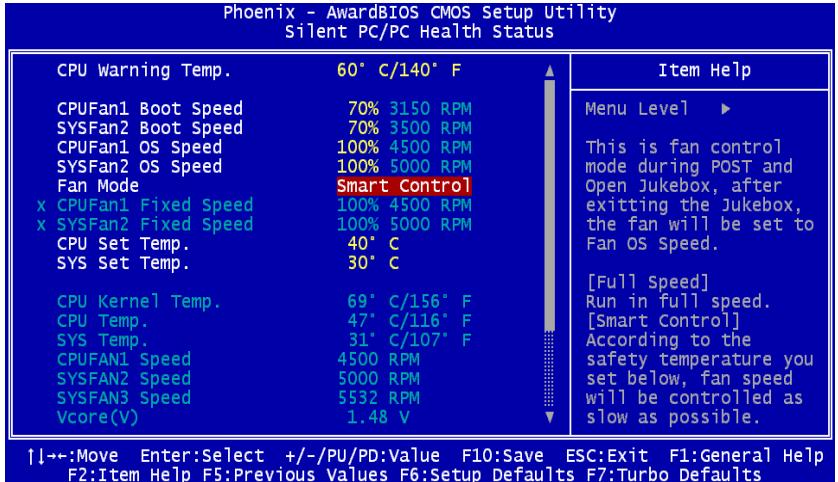

ードで運転できれば、騒音を減少させる同時にシステムの必要な電力を最小限に抑え ることができるので、消費電力の無駄使いを防ぐことができます。

現在、AOpen マザーボードはシステムを静 かにさせる斬新なソリューション、 SilentTek 機能を提供しています。ハードウェア回路や BIOS、Windows のユーティリ ティと結合して、SilentTek 機能は"ハードウェアモニタ機能"、"過熱警告機能"及び"ファ ンスピードコントロール機能"を提供し、ユーザーが操作しやすいインターフェースで騒音、システム性能及び安定性の間に完璧なバランスを保っています。

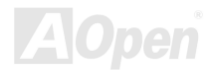

最初に目にしたのは電圧状態ページです。あらゆる電圧の状態をチェックし、警告のマージン値を変更することができます。

"温度/ファン/ケース"のページから、CPU の現在の温度やシャーシー内の放熱状態を知ることができる上に、ファンが正しく運転しているか確認することもできます。

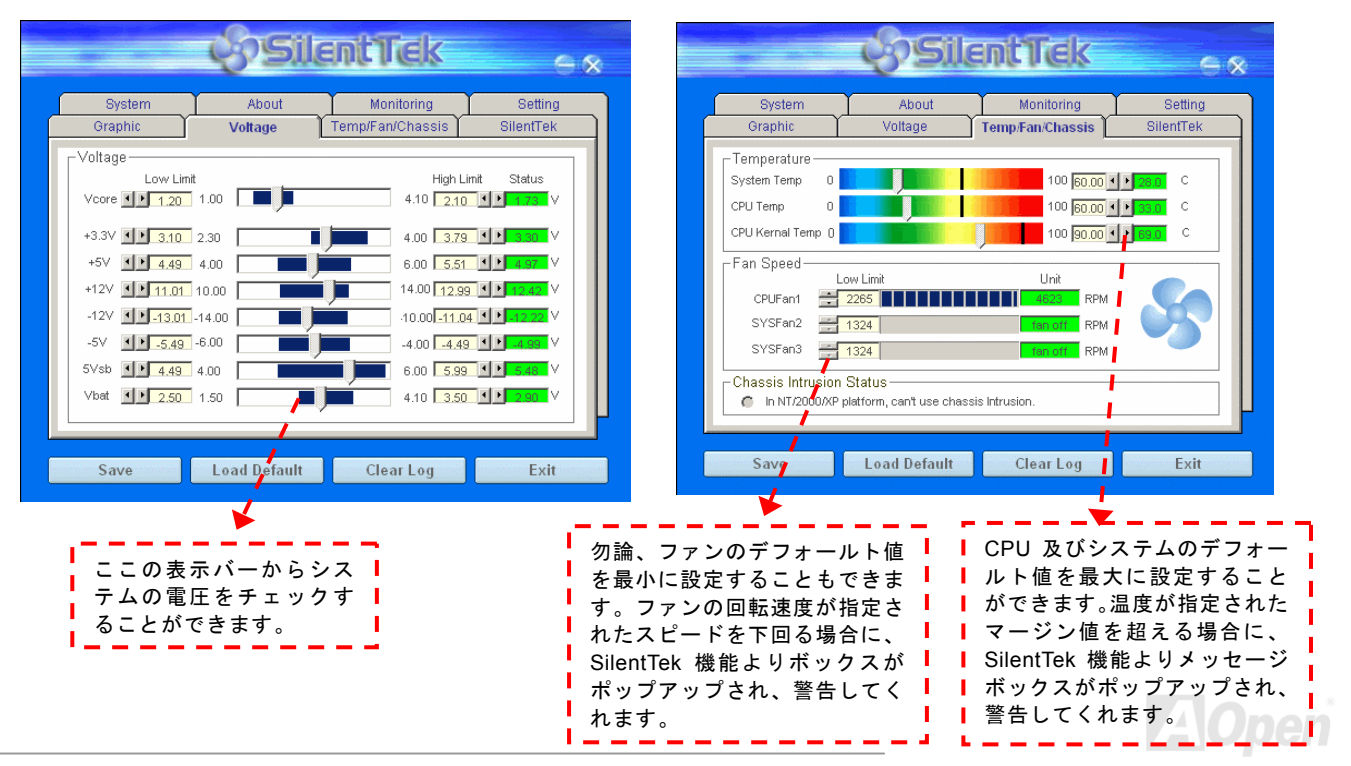

以下はこのユーティリティに関する重要な説明です。このページに記載されているオプション機能で特定のファンの回転速度をコントロールすることができます。各項目の説明は以下の通りです。

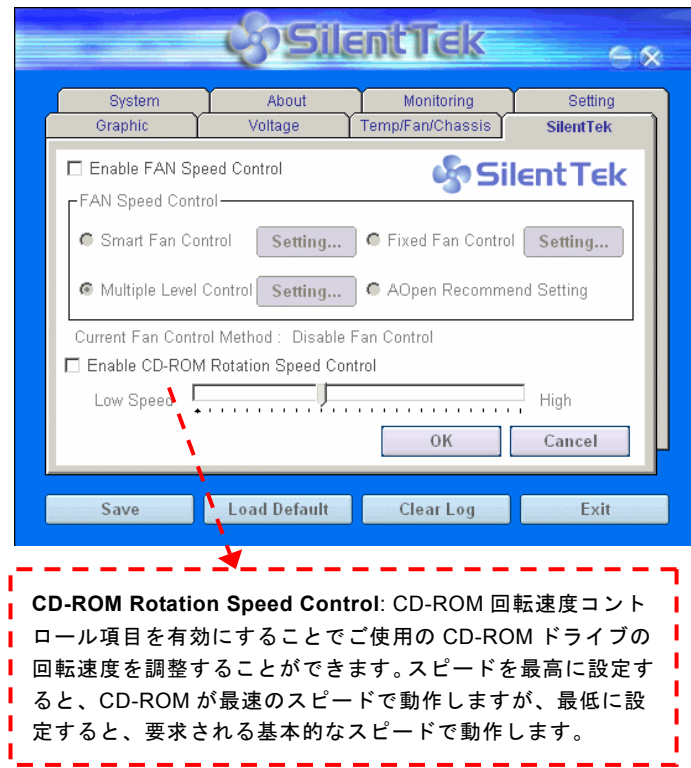

- 1. **Smart FAN Control**: このユーティリティのデフォールト設定でもあり、最も設定しやすい項目です。いかなるシャーシーに適用できます。ファジーロジックに類似する制御アルゴリズムでファンのスピードを自動的に調整することができます。温度マージン値を設定すれば、SilentPC 機能はシステムの状態を自動的に判断し、回転速度を上げたり下げたり調整してくれます。
- 2. **Fix FAN Control**: この設定においては、インストールした各ファンごとに回転速度を固定することができます。
- 3. **Multiple Control**: これは最も制約されていない設定項目で す。この項目により、あらゆる詳細設定ができ、ファンの温度設定によって異なる回転速度を設定することができます。
- 4. **AOpen Recommend Setting**: これは AOpen シャーシーに 最適な設定です。SilentPC 機能により、システムが必要最小限の静かな状態を保ちながら、必要な場合に放熱のためにファンの回転速度を上げることができます。弊社の実証テストの結果によると、大抵の場合においては CPU がフルロード していない時にファンが動作しないことが分かりました。

注意:市販のファンに多数のブランドがあるため、ファンの回転速度を調整したとしても一部の不具合が生じる可能性があります。これは基準外であり、システムに問題を引き起こさないことをご確認ください。

#### バッテリー不要及び耐久設計

当マザーボードには[フラッシュ](#page-113-0) ROMと特殊回路が搭載されていますので、ご使用の CPU と CMOS 設定をバッテリ無しで保存 できます。RTC(リアルタイムクロック)は電源コードがつながれている間動作し続けます。何らかの理由で CMOS データが紛 失された場合、フラッシュ ROM から CMOS 設定を再度読み込むだけでシステムは元の状態に復帰することができます。

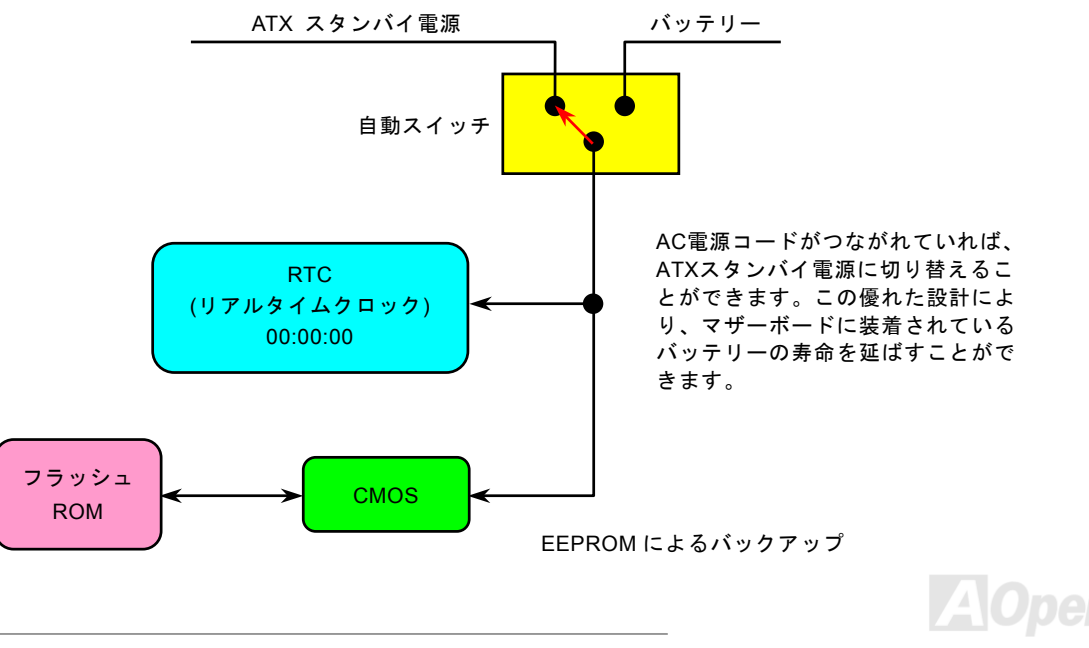

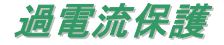

過電流保護機能はATX 3.3V/5V/12Vのスイッチングパワーサプライに採用されている一般的な機能です。しかしながら、新世代のCPUは違う電圧を使用し、5VからCPU電圧(例えば2.0V)を独自に生成するため、5Vの過電流保護は意味を持たなくなりま す。当マザーボードにはCPU過電流保護をオンボードでサポートするスイッチングレギュレータを採用、3.3V/5V/12Vのパワーサプライに対するフルレンジの過電流保護を提供しています。

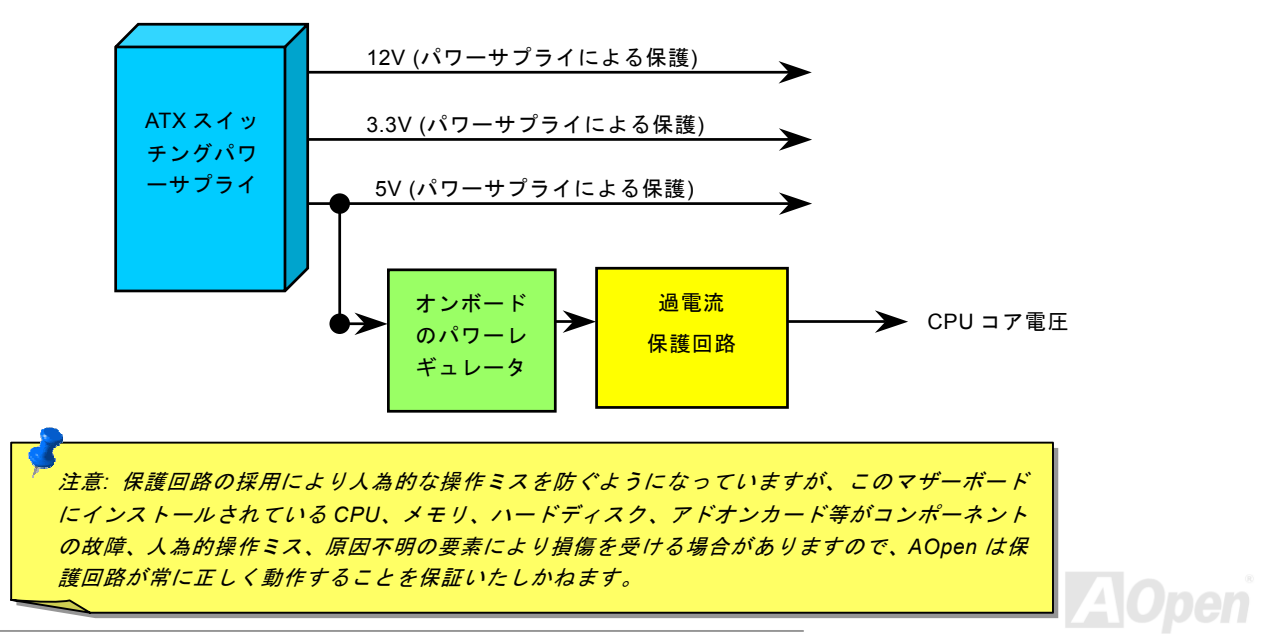

#### ハードウェアモニタ機能

当マザーボードにはハードウェアモニタ機能が備わっています。この巧妙な設計により、システムを起動した時から、システム動作電圧、ファンの状態、CPU 温度を監視されます。これらのシステム状態のいずれかが問題のある場合、ケース内部のスピーカーやマザーボード上のブザー(存在している場合)より、警告メッセージが出されます。

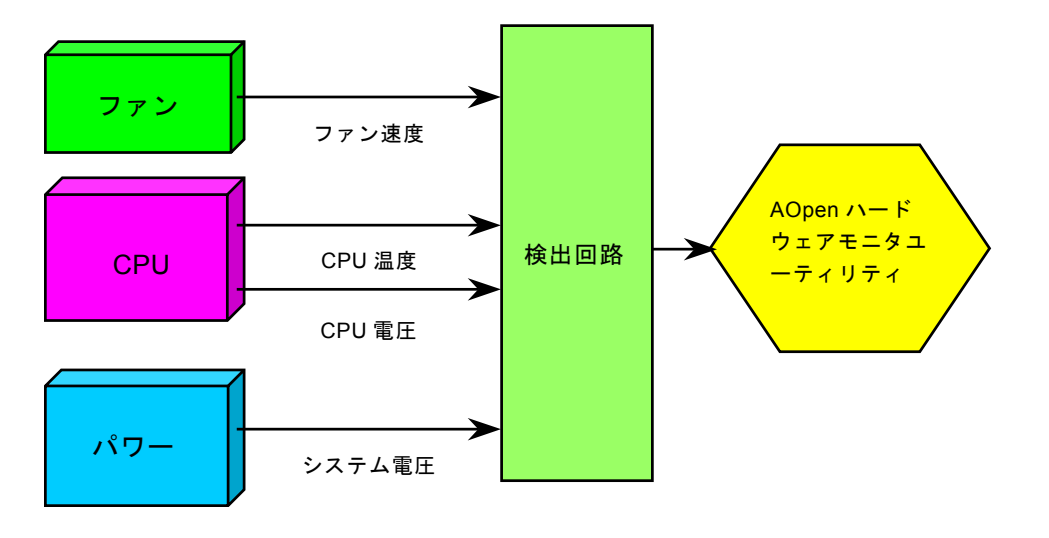

リセット可能なヒューズ

従来のマザーボードではキーボードや[USB](#page-119-0)ポートの過電流または短絡防止にヒューズが使用されています。これらのヒューズはボードにハンダ付けされていますので、故障した際(マザーボードを保護するため)、フューズを交換できず、マザーボードも故 障したままにされることになります。

高価なリセット可能なヒューズの保護機能により、マザーボードは正常動作に復帰できます。

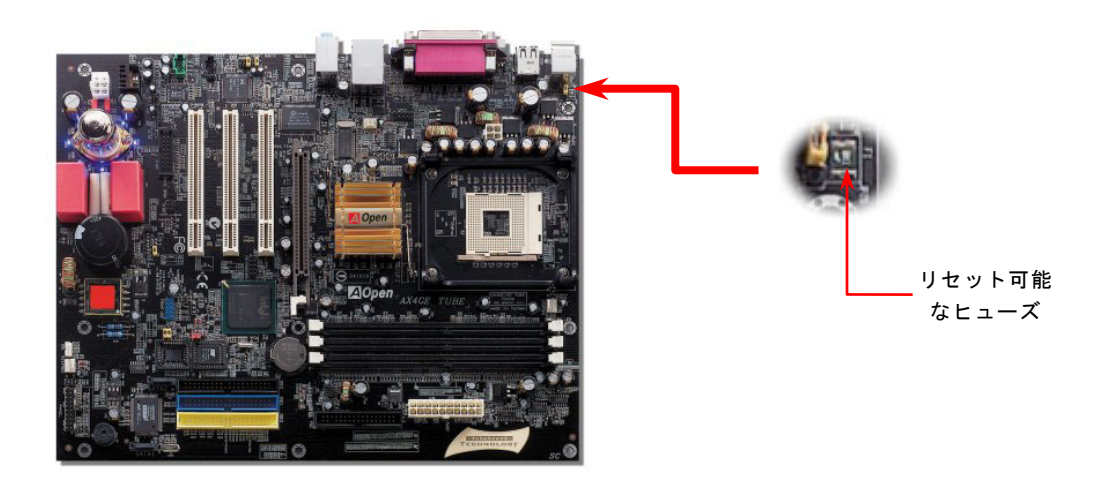

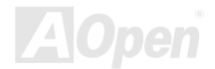

低 *ESR* コンデンサー

高周波数動作中の低 ESR コンデンサー (低等価直列抵抗付き)の品質は CPU パワーの安定性の鍵を握ります。これらのコンデン サの設置場所は 1 つのノウハウであり、経験と精密な計算が要求されます。

加えて、AX4GE Tube / AX4PE Tube マザーボードには通常の容量(1000μ*<sup>F</sup>* 及び <sup>1500</sup>μ*F*)をはるかに上回る <sup>2200</sup>μ*<sup>F</sup>* コンデン サーが使用され、より安定した CPU パワーを保証します。

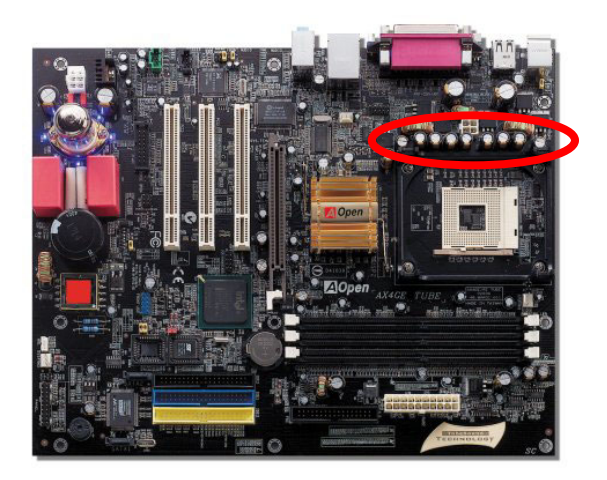

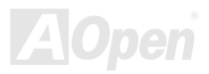

高速度の CPU (新しい Pentium III, またはオーバークロック時等)でのシステム安定性を高めるのに、CPU コア電圧の電源回路を チェックするのは重要です。代表的な CPU コア電圧は 2.0V ですので、優良な設計では電圧が 1.860V と 2.140V の間になるよう 制御されます。つまり変動幅は 280mV 以内ということです。下図はデジタルストレージスコープで測定された電圧変動です。 これは電流が最大値 18A の時でも電圧変動が 143mv であることを示しています。

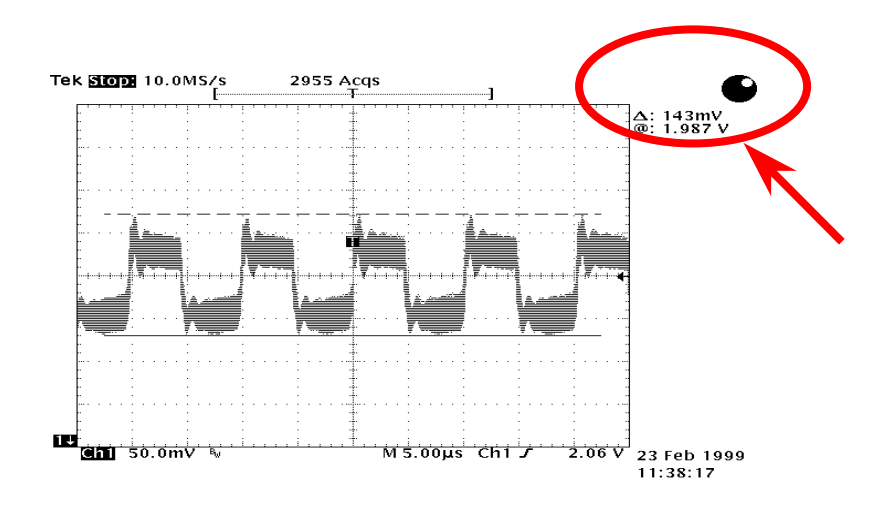

注意: このグラフは参考用のみですので、ご購入のマザーボードと確実に一致するとは限りません。
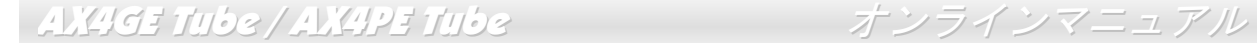

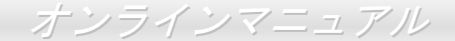

# 大型アルミニウム製ヒートシンク

CPU およびチップセットの冷却はシステムの信頼性にとって重要です。アルミニウム製ヒートシンクにより、特にオーバークロ ック時により効率のよい冷却効果が実現します。

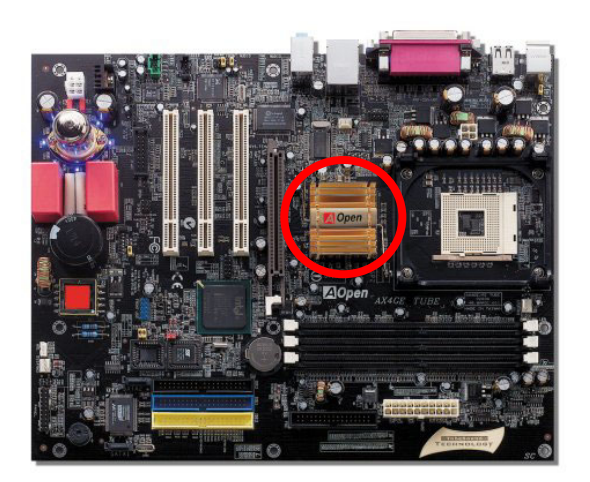

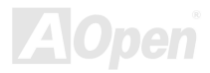

*Vivid BIOS* テクノロジー

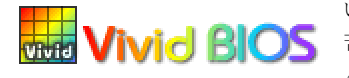

いつも単調不変で彩りのない POST 画面に飽きれたことがありますか? POST 画面が窮屈で堅 The Vivid BIOS 苦しいとの従来の印象を捨てましょう。AOpen の新開発した VividBIOS でカラフルで生き生き とした POST 画面を体験してみましょう!

従来の POST 画面は POST 中に全画面表示となり、テキスト情報が隠されてしまいます。AOpen VividBIOS 機能により、グラフ ィックスとテキストが別々に処理されて、POST 中に同時表示されます。この画期的な設計により、VividBIOS は POST 画面に 表示される重要な情報を見逃すことなく色鮮やかな 256 カラースクリーンを表示します。

その上に、BIOS ROM のメモリ容量制限も解決しなければならない問題です。従来の BIOS が使用容量及び非圧縮のビットマッ プイメージしか表示できなかったのに対し、AOpen は BIOS を次世代向けに巧みに調整してコンパクトな GIF 形式さらには GIF アニメーション表示も可能にしました。

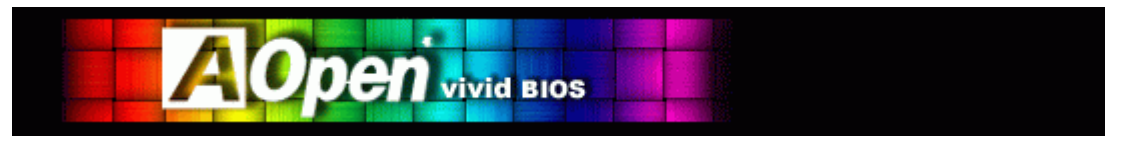

Vivid BIOS は Open JukeBox CD プレーヤーと同じテクノロジーの基礎原理を採用しています。同じ EzSkin ユーティリティを 利用して Vivid BIOS 画面を変更したり、お好きな Open JukeBox プレーヤー「外観」をダウンロードしたりすることができます。

弊社の BIOS ダウンロードページ<http://aopen.co.jp/tech/download/skin>のマザーボードモデルネームにLPHION の小さなロゴが あれば、そのマザーボードはこの画期的な機能をサポートしています。

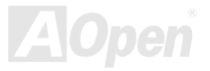

## *Open JukeBox* プレーヤー

ここを持ちまして斬新かつ強力なインターフェース—Open JukeBox を紹介させていただきます。 コストは一切かからずにお持ちのパソコンはすぐファッション的な CD プレーヤーに変身してし まいます。この最新 Open JukeBox 機能付きマザーボードにより、Windows 基本ソフトを起動する手間を費やすことなく、直接 パソコンの CD プレーヤーを操作することができます。

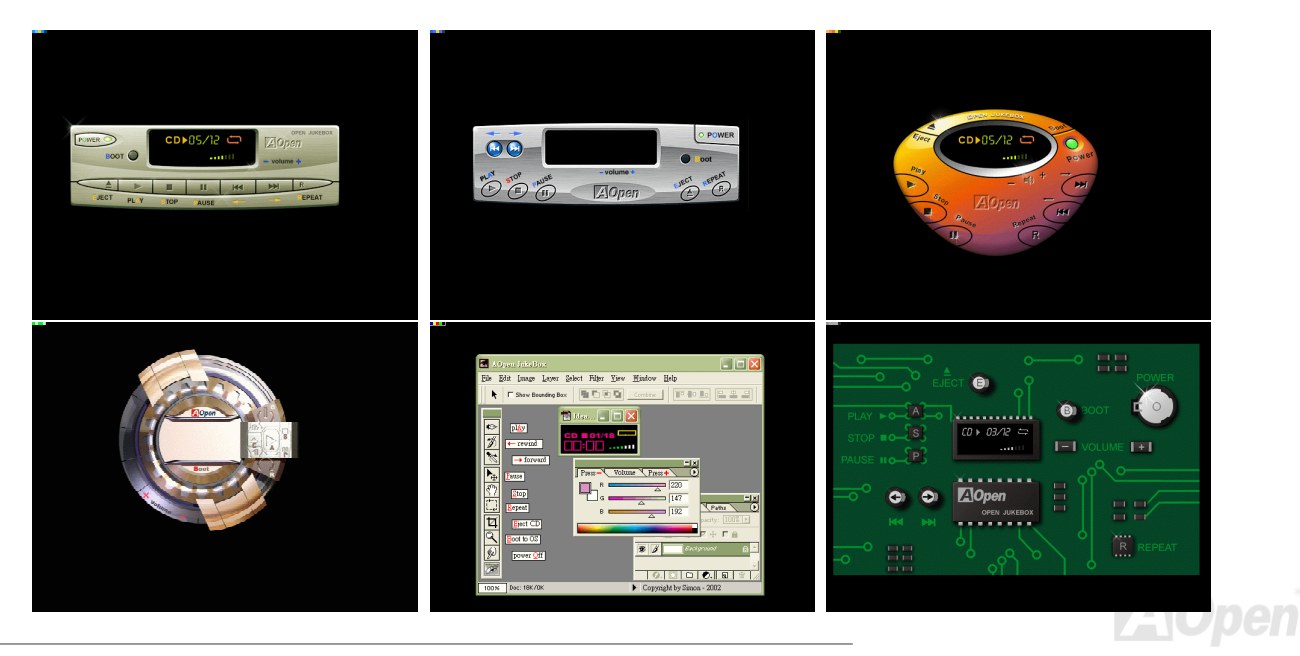

#### **Open JukeBox** の操作方法

Open JukeBox プレーヤーの操作方法は他の CD プレーヤーと同様です。キーボード上の特定キーを押すだけで、Open JukeBox プレーヤーの操作は従来の CD プレーヤーとほぼ簡単であることがすぐ分かります。下図は各ボタンの機能についての説明です。

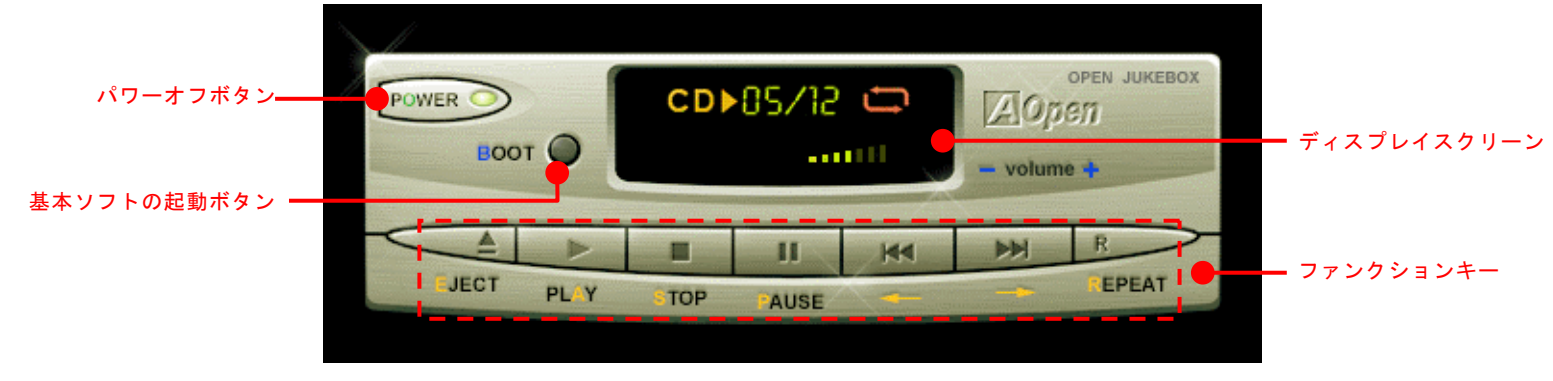

電源: ボタン **O** を押すことで Windows 基本ソフトを起動する手間をかからずに直接コンピュータの電源を切ります。

- 起動: ボタン **B** を押すことで Windows 基本ソフトをすぐ起動してくれます。
- 再生: ボタン **A** を押すことで CD 音楽を再生します。
- 停止: ボタン **S** を押すことで音楽再生を停止します。
- 一時停止: **P** を押すことで音楽再生を一時停止します。
- イジェクト: ボタン **E** を押すことで CD トレーがイジェクトされて CD の交換ができます。
- リピート: 他の CD プレーヤーと同様に、ボタン **R** をを押すことでリピートモードに変換することができます。
- 音量 **+/-: <sup>+</sup>** または **–** を押すことで音楽の音量を調整します。

**巻き戻し/早送り ← / →:** 左右の矢印ボタンを押して再生している音楽を巻き戻したりまたは早送ったりします。

#### **BIOS** における **Open JukeBox** の設定

下記のように、BIOS において Open JukeBox 設定が三つあります。

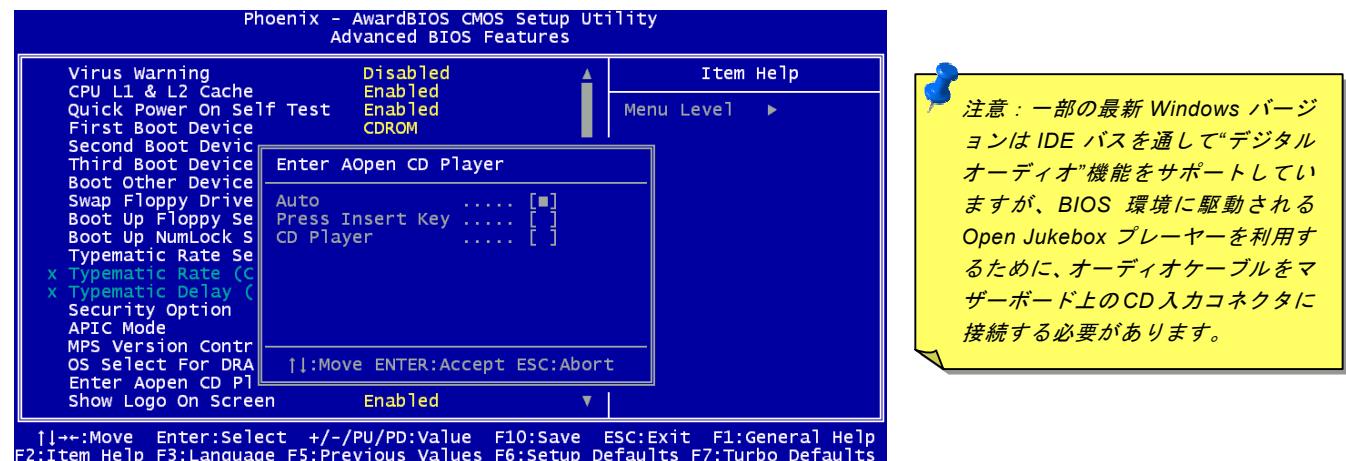

**Auto**: デフォルト設定は"**Auto**(自動検出)"です。この場合に、Open JukeBox はコンピュータに電源を入れる度に CD プレー ヤーを自動的に検出してくれます。CD プレーヤーに音楽 CD が検出される場合に、Open JukeBox は自動的に起動されます。 **Press Insert Key**: この設定により、BIOS POST 中にリマインダーメッセージが表示されます。キーボード上の「Insert」キー を押して Open JukeBox プレーヤーを起動するようと注意してくれます。「Insert」キーを押さないと、Windows 基本ソフトが 起動されてしまいます。

**CD Player**: この設定により、コンピュータに電源を入れる度にシステムが自動的に Open JukeBox プレーヤーを起動します。し かしながら、キーボード上のボタン **B** を押したら、Windows 基本ソフトが起動されてしまいます。

#### **Open JukeBox EzSkin** 機能

上記の強力な機能に加えて、Open JukeBox プレーヤーにはその「外観」を変更できるもう一つ驚きの機能が装備され ています。AOpen ウェブサイトからダウンロード可能なこの有用なユーティリティ– **EzSkin** 機能で、同じく AOpen ウ **state** ェブサイトから Open JukeBox プレーヤーの「外観」を無制限にダウンロードして、自由に変更することができます。 さらに、独創アイデアで独自のプレーヤー「外観」を設計することができる上に、弊社のウェブサイトにアップロードして全世界のユーザーと分かち合うこともできます。より詳しいテクニカル情報に関しては、弊社のウェブサイト<http://aopen.co.jp/tech/download/skin> までご参照ください。

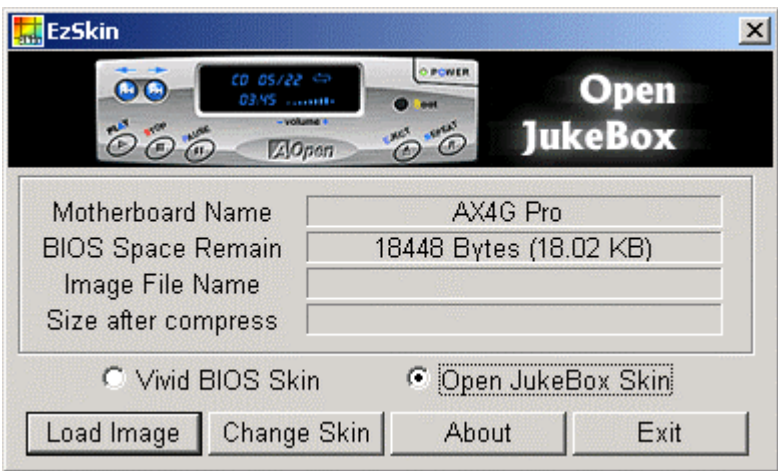

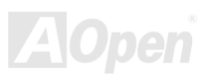

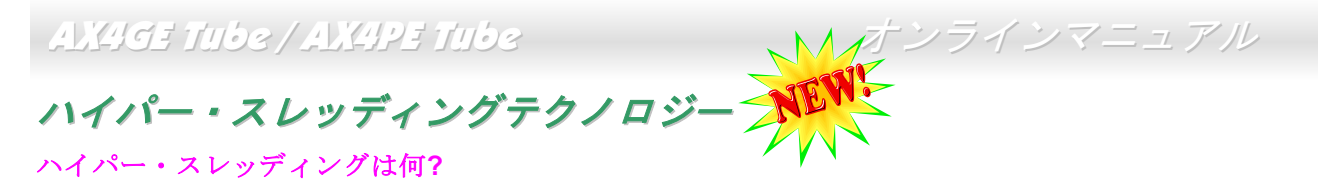

インテルが発表したハイパー・スレッディングテクノロジーはマルチスレッド・ソフトウェア・アプリケーションの複数のスレッドを 1 つのプロセッサ上で並列に実行し、プロセッサの実行リソースの利用効率を高めようという画期的な新技術です。この 結果、CPU リソースの利用率は平均で最大 40% も向上し、プロセッサ内部のスループットが大幅にアップします。

#### ハイパー・スレッディングの仕組み

ハイパー・スレッディング・テクノロジーはソフトウェア・アプリケーションの複数のスレッドを 1 つのプロセッサ上で同時に 実行できるため、一種の SMT (Simultaneous Multi-Threading) テクノロジと位置づけることができます。これを実現するため、 ハイパー・スレッディング・テクノロジでは 1 つのプロセッサ内部に 2 つのアーキテクチャ・ステートを備え、これら 2 つの論

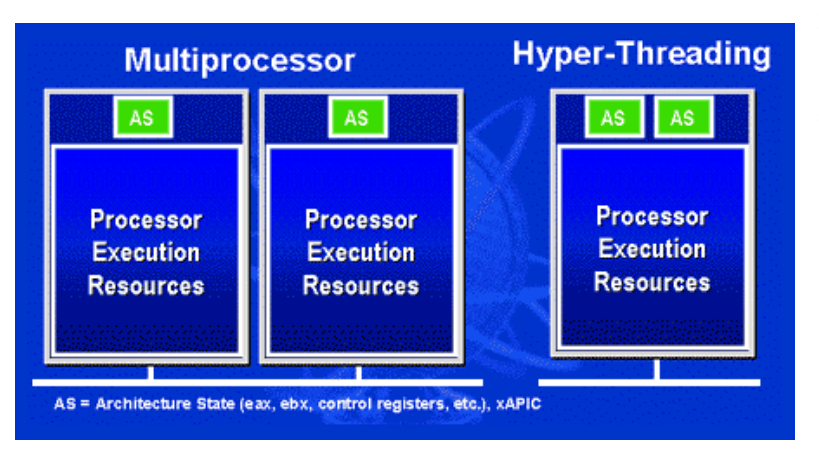

理プロセッサが物理プロセッサの実行リソースを共有するしくみになっています。右図に示したのはハイパー・スレッディング対応プロセッサと従来のマルチプロセッサとの相違です。左は二つの物理プロセッサによる従来のマルチプロセッサシステムの仕組みで、各プロセッサには独自の 実行リソース及びアーキテクチャ・ステートを備えています。右はインテルのハイパー・スレッディング・テクノロジー対応プロセッサで、1 つのプロセッサ内部に 2 つのアーキテクチャ・ステー トを備え、実行リソースを共有するしくみになっていることが分かります。

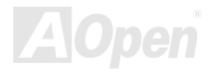

*79* 

マルチプロセッサ対応ソフトウェア・アプリケーションの場合、ハイパースレッディング対応プロセッサはソフトウェアやアプリケーションを別々に実行する二つの独立した理論プロセッサとして認識されます。また、各理論プロセッサが要求の中断に別々に対応します。二つの理論プロセッサが同時にソフトウェアスレッドを実行することができます。それは二つのスレッドが同じ実行リソースを共有し、一つのスレッドしか実行していない時に二番目のスレッドがアイドル状態にある実行リソースを利用で

きるからです。その結果、物理プロセッサ内部の実行リソースの利用効率を向上します。

右図はハイパー・スレッディングテクノロジーがいかに実行時間を短縮するかを示します。一つの物理プロセッサを二つの理論プロセッサに見せかけることにより、マルチスレッド・アプリケーションが 1 つの物理 プロセッサ上でスレッド・レベルの並列化 (TLP) を実現し、性能を高め ます。ソフトウェアやアプリケーションをプロセッサの並列化を活用するように最適化し続けるにつれて、ハイパー・スレッディング・テクノロジーで将来的な性能向上やユーザーの高まるニーズに余裕で対応できるヘッドルームが実現します。

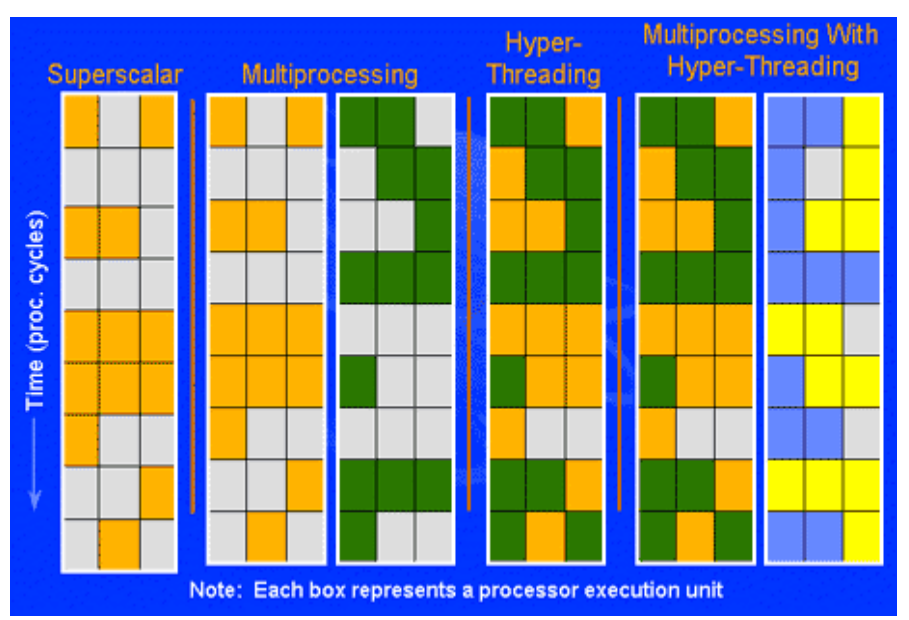

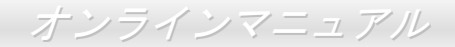

# ドライバ及びユーティリティ

[AOpen Bonus CD](#page-108-0) ディスクにはマザーボードのドライバとユーティリティが収録されています。. システム起動にこれら全てを インストールする必要はありません。ただし、ハードウェアのインストール後、ドライバやユーティリティのインストール以前に、まず Windows 98 等の基本ソフトをインストールすることが必要です。ご使用になる基本ソフトのインストールガイドをご 覧ください。

# *Bonus CD* ディスクからのオートランメニュー

Bonus CD ディスクのオートラン機能を利用できます。ユーティリティとドライバを指定し、モデル名を選んでください。

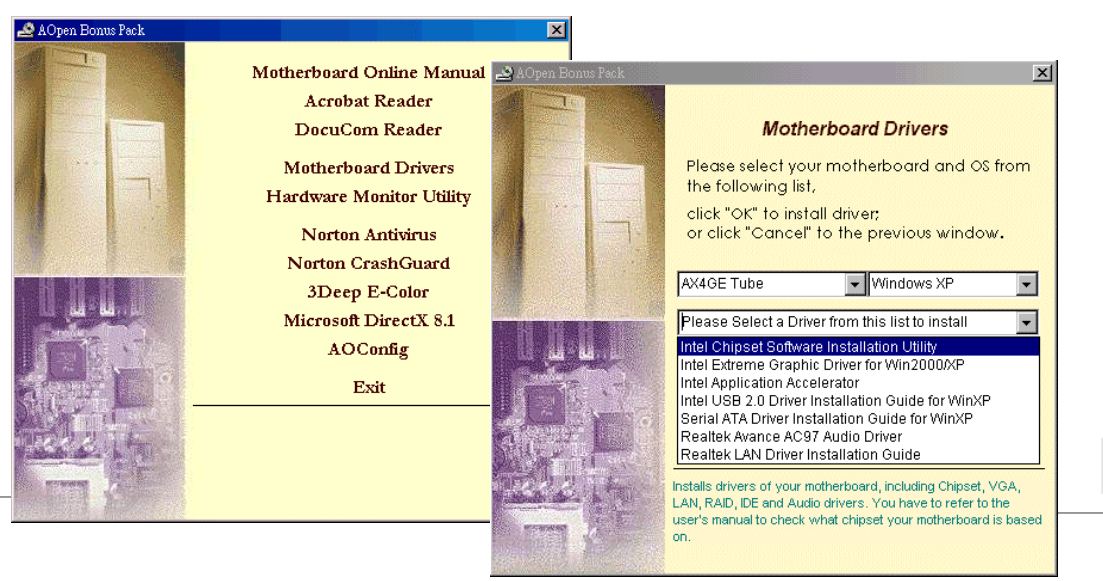

# *Intel®*チップセットソフトウエアインストレーションユーティリティのインストール

一部の Windows 基本ソフトはこれらのシステムより遅くリリースされた新チップセットを認識できないので、「デバイスマネー ジャー」ページに "?" マークが表示される可能性があります。Intel 845GE/PE チップセットは Windows 95 及び 98 ファースト バージョン以前の基本ソフトをサポートできません。それ以降の他の Windows 基本ソフトをご使用される場合に、Bonus Pack CD ディスクのオートランメニューから Intel INF アップデートユーティリティをインストールすることで"?"マークをなくすこと ができます。

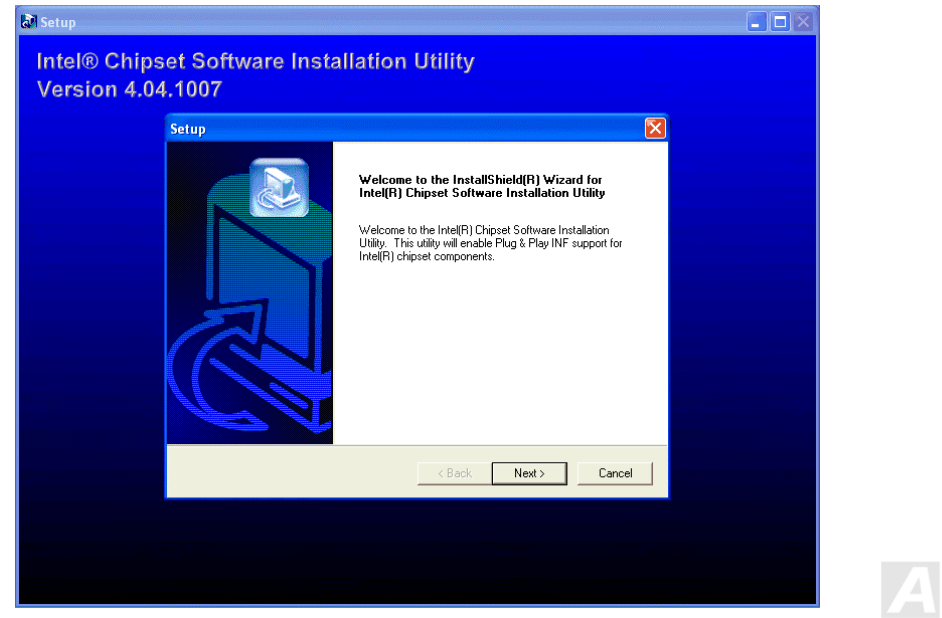

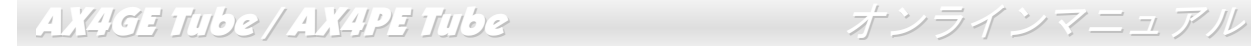

# *Intel IAA* ドライバのインストール

Intel IAA ドライバをインストールすることで、ソフトウェアアプリケーションの性能を向上し、コンピュータの起動時間を短縮させることができます。このドライバは AOpen Bonus Pack CD ディスクに収録されています。

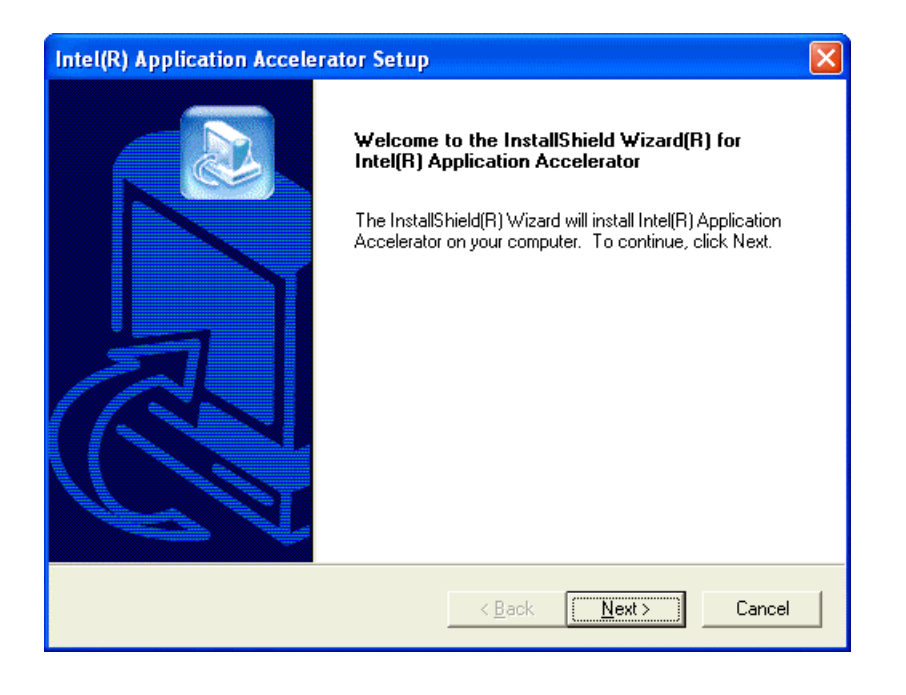

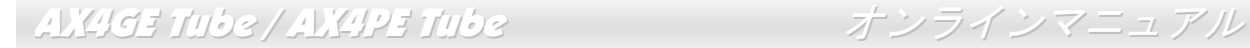

# *Intel Extreme* グラフィックスドライバのインストール*(AX4GE Tube* のみ*)*

Bonus Pack CD から Intel Extreme グラフィックスドライバをダウンロードすることができます。

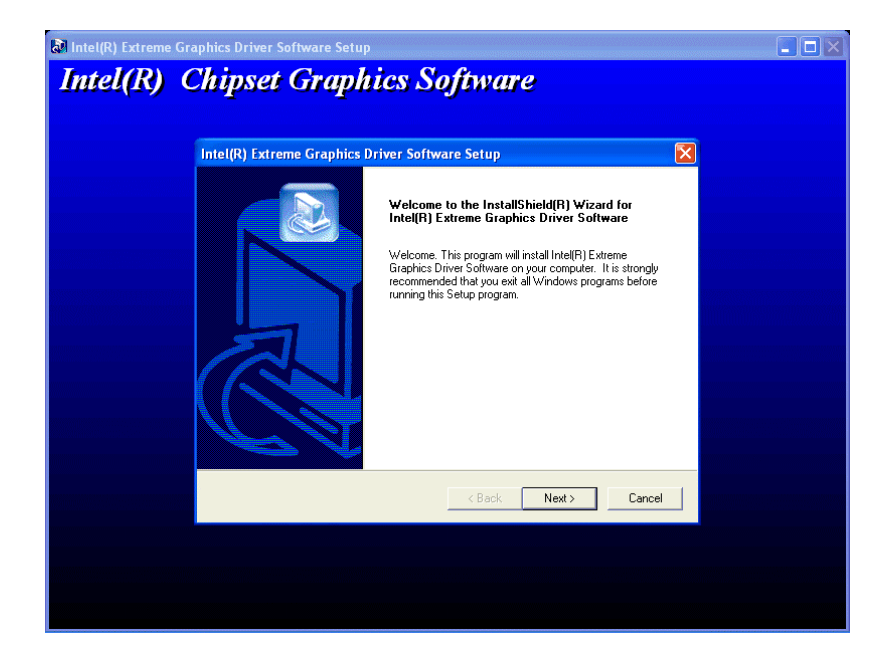

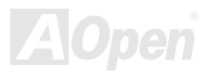

# *Promise SATA* ドライバーのインストール

Windows XP インストールガイド

\*\*\*\*\*\*\*\*\*\*\*\*\*\*\*\*\*\*\*\*\*\*\*\*\*\*\*\*\*\*\*\*\*\*\*\*\*\*\*\*\*\*\*\*\*\*\*\*\*\*\*\*\*\*\*\*\*\*\*\*\*\*\*\*\*\*\*\*\*\*\*\*\*\*\*\*\*\*\*\*\*

新しい Windows XP のインストール中におけるドライバのインストール \*\*\*\*\*\*\*\*\*\*\*\*\*\*\*\*\*\*\*\*\*\*\*\*\*\*\*\*\*\*\*\*\*\*\*\*\*\*\*\*\*\*\*\*\*\*\*\*\*\*\*\*\*\*\*\*\*\*\*\*\*\*\*\*\*\*\*\*\*\*\*\*\*\*\*\*\*\*\*\*\*

- 1. インストール作業の開始:
	- a. フロッピーによるインストール:WindowsXP インストールフロッピーディスクでコンピュータを起動します。
	- b. フロッピーなしでのインストール:フロッピーでコンピュータを起動し、"WINNT"を入力します。ファイルがコピーされたら、システムが再起動します。再起動中に「Setup is inspecting your computer's hardware configuration...(セットアッ プ プログラムがコンピュータ ハードウェアの設定を検査しています...)」と表示されているところで、<F6>を押します。
	- c. CD-ROM によるインストール:CD-ROM でコンピュータを起動します。「Press F6 if you need to install third party SCSI or RAID driver」と表示されているところで、<F6>を押します。
- 2. 「Windows XP セットアップ」画面がポップアップしたら、「S」キーを押して、「Specify an Additional Device(s)(追加デバ イスの指定)」をします。
- 3. ドライブ A に Promise SATA150 ドライバフロッピーディスクを入れて、「Enter」キーを押します。
- 4. 「↑」や「↓」キーで画面に表示されるリストから「WinXP Promise SATA TX2plus (tm) IDE Controller」を選び、「Enter」キ ーを押します。
- 5.「S」キーを押してフロッピーディスクのドライバを使用し、「Enter」キーでインストール作業を続行します。「Enter」キーで「Windows デフォルトドライバ」を使用する場合に、「Setup did not find any hard disk drives installed in your computer」と のエラーメッセージが表示されます。
- 注意:インストール作業を再開し、そしてオプション「S」キーでフロッピーディスクからドライバを書き込みます。
- 6.「Windows XP セットアップ」画面が再び表示され、「Setup will load support for the following mass storage devices:」とのメ ッセージが表示されます。そのリストには「WinXP Promise SATA TX2plus (tm) IDE Controller」が含まれます。 注意:追加デバイスを指定、インストールしたい場合に、上記の手順に従いますが、あらゆるデバイスが指定されたら、次の手順に進みます。
- 7.「Windows XP セットアップ」画面から「Enter」キーを押したら、あらゆるデバイスのファイルがロードされ、そして Windows XP インストール作業を続行します。

AX4GE Tube / AX4PE Tube オンラインマニュアル

\*\*\*\*\*\*\*\*\*\*\*\*\*\*\*\*\*\*\*\*\*\*\*\*\*\*\*\*\*\*\*\*\*\*\*\*\*\*\*\*\*\*\*\*\*\*\*\*\*\*\*\*\*\*\*\*\*\*\*\*\*\*\*\*\*\*\*\*\*\*\*\*\*

既存の Windows XP システムにおけるドライバのインストール \*\*\*\*\*\*\*\*\*\*\*\*\*\*\*\*\*\*\*\*\*\*\*\*\*\*\*\*\*\*\*\*\*\*\*\*\*\*\*\*\*\*\*\*\*\*\*\*\*\*\*\*\*\*\*\*\*\*\*\*\*\*\*\*\*\*\*\*\*\*\*\*\*

警告:Windows XP 起動ドライブを SATA150 コネクタに接続し直す場合に、当該ドライブを既存のハードディスクコントローラ に接続されている間に SATA150 ドライバをそのハードディスクに書き込んでおく必要があります。この手順を完了する前に、 当該ハードディスクや他のハードディスクを SATA150 コントローラに接続しないでください。

SATA150 コントローラを有効にすると、Windows XP セットアップから「新しいハードウェアの検出ウィザード」ダイアログボックスが表示されます。Windows XP 環境では、「Mass Storage Controller」が表示されます。

- 1. 「次へ」をクリックし、表示されたリストボックスから「一覧または特定の場所からインストールする (詳細)」を選びます。
- 2. 「次へ」をクリックし、「次の場所で最適のドライバを検索する」の「次の場所を含める」を選びます。
- 3. ドライブ A に Promise SATA150 ドライブディスクを入れます。
- 4. 表示されるテキストボックスに"A:¥"と入力し、「OK」をクリックします。

3a. Bonus CD を CD-ROM ドライブに入れます。

4a. 表示されるテキストボックスに"[CD-ROM]:\Driver\Promise\SATA150\Driver\WinXP"と入力し、「OK」をクリックします。

- 5. 「次へ」をクリックします。Windows XP から「WinXP Promise SATA TX2plus (tm) IDE Controller」が見つかったと表示され ます。
- 6. 新しいハードウェアの検出ウィザードが Promise SATA150 ドライバのインストール作業を終えたら、「完了」をクリックしま す。

\*\*\*\*\*\*\*\*\*\*\*\*\*\*\*\*\*\*\*\*\*\*\*\*\*\*\*\*\*\*\*\*\*\*\*\*\*\*\*\*\*\*\*\*\*

Windows XP でのインストール確認方法\*\*\*\*\*\*\*\*\*\*\*\*\*\*\*\*\*\*\*\*\*\*\*\*\*\*\*\*\*\*\*\*\*\*\*\*\*\*\*\*\*\*\*\*\*

- 1. Windows XP の「マイコンピュータ」から、「コントロールパネル」を開きます。
- 2.「パフォーマンスおよびメンテナンス」をクリックします。
- 3.「システム」アイコンをクリックします。
- 4.「ハードウェア」タブを選び、「デバイスマネージャ」タブをクリックします。
- 5.「SCSI コントローラ」の前の「+」をクリックすると、「WinXP Promise SATA TX2plus (tm) IDE Controller」が表示されるは ずです。

AX4GE Tube / AX4PE Tube オンラインマニュアル

Windows 2000 インストールガイド

\*\*\*\*\*\*\*\*\*\*\*\*\*\*\*\*\*\*\*\*\*\*\*\*\*\*\*\*\*\*\*\*\*\*\*\*\*\*\*\*\*\*\*\*\*\*\*\*\*\*\*\*\*\*\*\*\*\*\*\*\*\*\*\*\*\*\*\*\*\*\*\*\*\*\*\*\*\*\*\*\*\*\*

新しい Windows 2000 のインストール中におけるドライバのインストール

\*\*\*\*\*\*\*\*\*\*\*\*\*\*\*\*\*\*\*\*\*\*\*\*\*\*\*\*\*\*\*\*\*\*\*\*\*\*\*\*\*\*\*\*\*\*\*\*\*\*\*\*\*\*\*\*\*\*\*\*\*\*\*\*\*\*\*\*\*\*\*\*\*\*\*\*\*\*\*\*\*\*\*

- 1. インストール作業の開始:
	- a. フロッピーによるインストール:Windows 2000 インストールフロッピーディスクでコンピュータを起動します。
	- b. フロッピーなしでのインストール:フロッピーでコンピュータを起動し、"WINNT"を入力します。ファイルがコピーされたら、システムが再起動します。再起動中に「Setup is inspecting your computer's hardware configuration...(セットアッ プ プログラムがコンピュータ ハードウェアの設定を検査しています...)」と表示されているところで、<F6>を押します。
	- c. CD-ROM によるインストール:CD-ROM でコンピュータを起動します。「Press F6 if you need to install third party SCSI or RAID driver」と表示されているところで、<F6>を押します。
- 2. 「Windows 2000 セットアップ」ウィンドウーがポップアップしたら、「S」キーを押して、「Specify an Additional Device(s) (追加デバイスの指定)」をします。
- 3. ドライブ A に Promise SATA150 ドライバフロッピーディスクを入れて、「Enter」キーを押します。
- 4.「↑」や「↓」キーで画面に表示されるリストから「Win2000 Promise SATA TX2plus (tm) IDE Controller」を選び、「Enter」 キーを押します。
- 5.「Windows 2000 セットアップ」画面が再び表示され、「Setup will load support for the following mass storage devices:」との メッセージが表示されます。そのリストには「Win2000 Promise SATA TX2plus (tm) IDE Controller」が含まれます。
- 注意:追加デバイスを指定、インストールしたい場合に、上記の手順に従いますが、あらゆるデバイスが指定されたら、次の手順に進みます。
- 6.「Windows 2000 セットアップ」画面から「Enter」キーを押したら、あらゆるデバイスのファイルがロードされ、そして Windows 2000 インストール作業を続行します。

\*\*\*\*\*\*\*\*\*\*\*\*\*\*\*\*\*\*\*\*\*\*\*\*\*\*\*\*\*\*\*\*\*\*\*\*\*\*\*\*\*\*\*\*\*\*\*\*\*\*\*\*\*\*\*\*\*\*\*\*\*\*\*\*\*\*\*\*\*\*\*\*\*

既存の Windows 2000 システムにおけるドライバのインストール

\*\*\*\*\*\*\*\*\*\*\*\*\*\*\*\*\*\*\*\*\*\*\*\*\*\*\*\*\*\*\*\*\*\*\*\*\*\*\*\*\*\*\*\*\*\*\*\*\*\*\*\*\*\*\*\*\*\*\*\*\*\*\*\*\*\*\*\*\*\*\*\*\*

警告:Windows 2000 起動ドライブを SATA150 コネクタに接続し直す場合に、当該ドライブを既存のハードディスクコントロー ラに接続されている間に SATA150 ドライバをそのハードディスクに書き込んでおく必要があります。この手順を完成する前に、 当該ハードディスクや他のハードディスクを SATA150 コネクタに接続しないでください。

SATA150 IDE コントローラを有効にしてシステムを再起動すると、Windows 2000 セットアップから「新しいハードウェアの検出ウィザード」ダイアログボックスが表示されます。Windows 2000 環境では、「PCI Mass Storage Controller」が表示されます。 1. リストから「デバイスに最適なドライバを検索する (推奨) 」を選び、「Enter」を押します。

- 
- 2. 「場所を指定」を選び、「次へ」をクリックします。
- 3. 「Mass Storage controller」を選択し、「次へ」をクリックし、次の画面で「完了」を押します。
- 4. ドライブ A に Promise SATA150 ドライブディスクを入れます。
- 5. 表示されるテキストボックスに"A:¥"と入力し、「OK」をクリックします。

#### 4a. Bonus CD を CD-ROM ドライブに入れます。

5a. 表示されるテキストボックスに"[CD-ROM]:\Driver\Promise\SATA150\Driver\Win2000"と入力し、「OK」をクリックします。

- 6. 「次へ」をクリックします。Windows から「Win2000 Promise SATA TX2plus (tm) IDE Controller」が見つかったことが表示 されます。
- 7. 「次へ」をクリックし、「完了」をクリックします。

#### \*\*\*\*\*\*\*\*\*\*\*\*\*\*\*\*\*\*\*\*\*\*\*\*\*\*\*\*\*\*\*\*\*\*\*\*\*\*\*\*\*\*\*\*\*\*\*\*\*\*

Windows 2000 でのインストール確認方法\*\*\*\*\*\*\*\*\*\*\*\*\*\*\*\*\*\*\*\*\*\*\*\*\*\*\*\*\*\*\*\*\*\*\*\*\*\*\*\*\*\*\*\*\*\*\*\*\*\*

1. Windows 2000 から、「マイコンピュータ」内のコントロールパネル**→**システムアイコンを開きます。

2. 「ハードウェア」タブを押し、「デバイスマネージャ」タブをクリックします。

3. 「SCSI controllers」の前の「+」をクリックすると、「Win2000 Promise SATA TX2plus (tm) IDE Controller」が表示されるは ずです。

Windows NT 4.x インストールガイド

\*\*\*\*\*\*\*\*\*\*\*\*\*\*\*\*\*\*\*\*\*\*\*\*\*\*\*\*\*\*\*\*\*\*\*\*\*\*\*\*\*\*\*\*\*\*\*\*\*\*\*\*\*\*\*\*\*\*\*\*\*\*\*\*\*\*\*\*\*\*\*\*\*\*\*\*\*\*\*\*\*\*\*\*\*

新しい Windows NT 4.0 のインストール中におけるドライバのインストール \*\*\*\*\*\*\*\*\*\*\*\*\*\*\*\*\*\*\*\*\*\*\*\*\*\*\*\*\*\*\*\*\*\*\*\*\*\*\*\*\*\*\*\*\*\*\*\*\*\*\*\*\*\*\*\*\*\*\*\*\*\*\*\*\*\*\*\*\*\*\*\*\*\*\*\*\*\*\*\*\*\*\*\*\*

1. Windows NT ディスクでコンピュータを起動し、システムインストール作業を開始します:

- a. フロッピーによるインストール:Windows NT インストールフロッピーディスクでコンピュータを起動します。
- b. フロッピーなしでのインストール:フロッピーでコンピュータを起動し、"WINNT /B"を入力します。ファイルがコピーされたら、システムが再起動します。再起動中に「Setup is inspecting your computer's hardware configuration...(セットア ップ プログラムがコンピュータ ハードウェアの設定を検査しています...)」と表示されているところで、<F6>を押します。
- c. CD-ROM によるインストール:CD-ROM でコンピュータを起動します。「Setup is inspecting your computer's hardware configuration...」と表示されているところで、<F6>を押します。

2. 「Windows NT セットアップ」ウィンドウーがポップアップしたら、「S」キーを押して、「Specify an Additional Device(s)(追 加デバイスの指定)」をします。

- 3. 「↑」や「↓」キーで「Other」を選び、「Enter」キーを押します。
- 4. ドライブ A にドライバのフロッピーディスクを入れて、「Enter」キーを押します。
- 5. 画面に表示されるリストから「WinNT Promise SATA TX2plus (tm) IDE Controller」を選び、「Enter」キーを押します。
- 6.「Windows NT セットアップ」画面が再び表示され、「Setup will load support for the following mass storage devices:」とのメ ッセージが表示されます。そのリストには「WinNT Promise SATA TX2plus (tm) IDE Controller」が含まれます。

注意:追加デバイスを指定、インストールしたい場合に、上記の手順に従いますが、あらゆるデバイスが指定されたら、次の手順に進みます。

7.「Windows NT セットアップ」画面から「Enter」キーを押したら、あらゆるデバイスのファイルがロードされます。そしてWindows NT インストール作業を続行します。

8. インストール作業が完了した後、「SCSI Adapter Setup」ダイアログボックスが表示され、「WinNT Promise SATA TX2plus (tm) IDE コントローラドライバのインストールが完了しました」とのメッセージが表示されます。

AX4GE Tube / AX4PE Tube オンラインマニュアル

\*\*\*\*\*\*\*\*\*\*\*\*\*\*\*\*\*\*\*\*\*\*\*\*\*\*\*\*\*\*\*\*\*\*\*\*\*\*\*\*\*\*\*\*\*\*\*\*\*\*\*\*\*\*\*\*\*\*\*\*\*\*\*\*\*\*\*\*\*\*\*\*\*\*\* 既存の Windows NT 4.0 システムにおけるドライバのインストール \*\*\*\*\*\*\*\*\*\*\*\*\*\*\*\*\*\*\*\*\*\*\*\*\*\*\*\*\*\*\*\*\*\*\*\*\*\*\*\*\*\*\*\*\*\*\*\*\*\*\*\*\*\*\*\*\*\*\*\*\*\*\*\*\*\*\*\*\*\*\*\*\*\*\*

警告:Windows NT4 起動ドライブを SATA150 コネクタに接続し直す場合に、起動ドライブを既存のオンボードの IDE コントロ ーラに接続されている間に下記の手順を完了する必要があります。下記の手順を完了する前に、いかなるハードディスクをSATA150 コネクタに接続しないでください。

1.「スタート」メニューから「設定」アイコンを選択します。

- 2.「設定」メニューから、「コントロールパネル」を選びます。
- 3.「SCSI Adapters」アイコンをダブルクリックしたら、「SCSI Adapters」ダイアログボックスが表示されます。
- 4.「ドライバ」を選び、「追加」をクリックします。
- 5.「ドライバのインストール」ダイアログボックスから、「ディスクを使用」をクリックします。
- 6.「ディスクからインストールする」ボックスが表示されたら、ドライブ A にドライバディスクを入れて「OK」ボタンをクリッ クします。
- 7.「ドライバのインストール」ダイアログボックスが表示されたら、「WinNT Promise SATA TX2plus (tm) IDE Controller」を選 び、「OK」ボタンをクリックします。
- 8. 「Select SCSI Adapter Option」ダイアログボックスが表示されたら、「インストール」をクリックします。
- 9. インストール完了後、「SCSI Adapter Setup」ボックスから「WinNT Promise SATA TX2plus (tm) IDE コントローラドライバ のインストールが完了しました」とのメッセージが表示されます。
- 10. システムの電源を切り、ハードディスクを SATA150 コントローラに取り付けます。

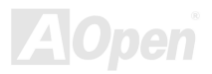

\*\*\*\*\*\*\*\*\*\*\*\*\*\*\*\*\*\*\*\*\*\*\*\*\*\*\*\*\*\*\*\*\*\*\*\*\*\*\*\*\*\*\*\*\*\*\*\*\*\*\*\*\*\*\*\*\*\*\*\*\*\*\*\*\*\*\*\*\*\*\*\*\*\*

Windows ME のインストール中におけるドライバのインストール\*\*\*\*\*\*\*\*\*\*\*\*\*\*\*\*\*\*\*\*\*\*\*\*\*\*\*\*\*\*\*\*\*\*\*\*\*\*\*\*\*\*\*\*\*\*\*\*\*\*\*\*\*\*\*\*\*\*\*\*\*\*\*\*\*\*\*\*\*\*\*\*\*\*

下記は Windows ME のインストール中にシリアル ATA ドライバをインストールする手順です。(シリアル ATA コントローラが既 に有効に設定されています)

- 1. 通常通りに Windows ME をインストールします。
- 2. インストール後、「スタート」メニューから「設定」を選びます。
- 3. 「設定」メニューから、「コントロールパネル」を選びます。
- 4. 「コントロールパネル」から、「システム」アイコンをダブルクリックします。
- 5. 「システム」ウィンドウーから、「デバイスマネージャー」タブを選びます。
- 6. 「他のデバイス」のリストから、「PCI Mass Storage Controller」を選び、「プロパティ」ボタンをクリックします。
- 7. 「ドライバの更新」を選び、「次へ」をクリックします。
- 8. 「適切なドライバを自動的に検索する(推奨)」を選び、そして「次へ」をクリックします。
- 9. ドライブ A に Promise SATA150 ドライブディスクを入れます。
- 10.「場所を指定」を選択し、テキストボックスに"A:¥"と入力します。
- 10a. CD-ROM ドライブに Bonus CD を挿入します。
	- 11a. 「場所を指定」を選択し、テキストボックスに
- "[CD-ROM]:\Driver\Promise\SATA150\Driver\Win98-Me"と入力します。
- 11. 「次へ」ボタンをクリックしたら、" Win98-ME Promise SATA150 TX2plus(tm) IDE Controller "を発見しましたとのメッセー ジが表示されます。
- 12. 「次へ」をクリックし、「完了」ボタンをクリックします。

#### \*\*\*\*\*\*\*\*\*\*\*\*\*\*\*\*\*\*\*\*\*\*\*\*\*\*\*\*\*\*\*\*\*\*\*\*\*\*\*\*\*\*\*\*

#### Windows ME でのインストール確認方法\*\*\*\*\*\*\*\*\*\*\*\*\*\*\*\*\*\*\*\*\*\*\*\*\*\*\*\*\*\*\*\*\*\*\*\*\*\*\*\*\*\*\*\*

以下の手順に従ってドライバが Windows ME において適切にインストールされているかを確認します。

- 1. 「スタート」メニューから「設定」アイコンを選択します。
- 2. 「コントロールパネル」から、「システム」アイコンをダブルクリックします。
- 3. 「デバイスマネージャー」タブを選び、「SCSI & RAID controllers」の前の「+」をクリックすると、「Win98-ME Promise SATA150 TX2plus(tm) IDE Controller」が表示されるはずです。

\*\*\*\*\*\*\*\*\*\*\*\*\*\*\*\*\*\*\*\*\*\*\*\*\*\*\*\*\*\*\*\*\*\*\*\*\*\*\*\*\*\*\*\*\*\*\*\*\*\*\*\*\*\*\*\*\*\*\*\*\*\*\*\*\*\*\*\*\*\*\*\*\*\*\*\*\*\*

Windows 98 SE のインストール中におけるドライバのインストール\*\*\*\*\*\*\*\*\*\*\*\*\*\*\*\*\*\*\*\*\*\*\*\*\*\*\*\*\*\*\*\*\*\*\*\*\*\*\*\*\*\*\*\*\*\*\*\*\*\*\*\*\*\*\*\*\*\*\*\*\*\*\*\*\*\*\*\*\*\*\*\*\*\*\*\*\*\*

下記は Windows 98SE のインストール中にシリアル ATA ドライバをインストールする手順です。( SATA コントローラが既に有 効に設定されています)

- 1. シリアル ATA コントローラを有効に設定し、ハードディスクを取り付けた後、必要な場合にハードディスクのパーティショ ンを設定したり、フォマットしたりします。
- 2. 通常通りに Windows 98SE をインストールします。
- 3. インストール後、「スタート」メニューから「設定」を選びます。
- 4. 「設定」メニューから、「コントロールパネル」を選びます。
- 5. 「コントロールパネル」から、「システム」アイコンをダブルクリックします。
- 6. 「システム」ウィンドウーから、「デバイスマネージャー」タブを選びます。
- 7. 「他のデバイス」のリストから、「PCI Mass Storage Controller」を選び、「プロパティ」ボタンをクリックします。
- 8. 「ドライバの更新」を選び、「次へ」をクリックします。
- 9. 「適切なドライバを自動的に検索する(推奨)」を選び、そして「次へ」をクリックします。
- 10.ドライブ A に Promise SATA150 ドライブディスクを入れます。
- 11.「場所を指定」を選択し、テキストボックスに"A:¥ "と入力します。
- 10a. CD-ROM ドライブに Bonus CD を挿入します。 11a. 「場所を指定」を選択し、テキストボックスに"[CD-ROM]:\Driver\Promise\SATA150\Driver\Win98-Me"と入力します。
- 12. 「次へ」ボタンをクリックしたら、" Win98-ME Promise SATA150 TX2plus(tm) IDE Controller "を発見しましたとのメッセー ジが表示されます。
- 13. 「次へ」をクリックし、「完了」ボタンをクリックします。 \*\*\*\*\*\*\*\*\*\*\*\*\*\*\*\*\*\*\*\*\*\*\*\*\*\*\*\*\*\*\*\*\*\*\*\*\*\*\*\*\*\*\*\*
- 

#### Windows 98 でのインストール確認方法\*\*\*\*\*\*\*\*\*\*\*\*\*\*\*\*\*\*\*\*\*\*\*\*\*\*\*\*\*\*\*\*\*\*\*\*\*\*\*\*\*\*\*\*

以下の手順に従ってドライバが Windows 98 において適切にインストールされているかを確認します。

- 1. 「スタート」メニューから「設定」アイコンを選択します。
- 2. 「コントロールパネル」から、「システム」アイコンをダブルクリックします。
- 3. 「デバイスマネージャー」タブを選び、「SCSI controllers」の前の「+」をクリックすると、「Win98-ME Promise SATA150 TX2plus(tm) IDE Controller」が表示されるはずです。

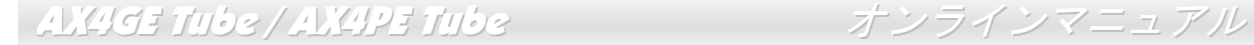

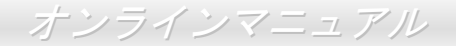

# *LAN* ドライバーのインストール

Bonus Pack CD から LAN ドライバをダウンロードすることができます。.

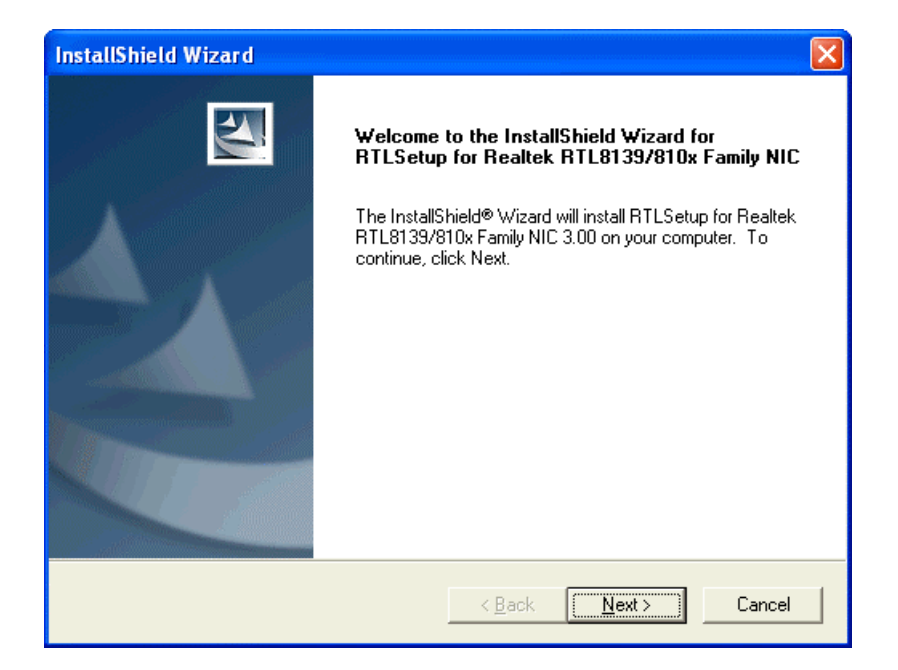

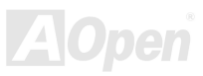

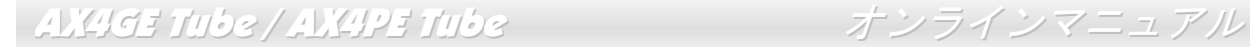

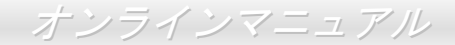

# オンボードサウンドドライバのインストール

このマザーボードには ALC650 [AC97](#page-107-0) [CODEC](#page-110-0) が装備されています。このオーディオドライバは Windows 98SE 及びそれ以降の Windows 基本ソフトサポートしています。オーディオドライバは Bonus Pack CD ディスクオートランメニューから見つけられ ます。

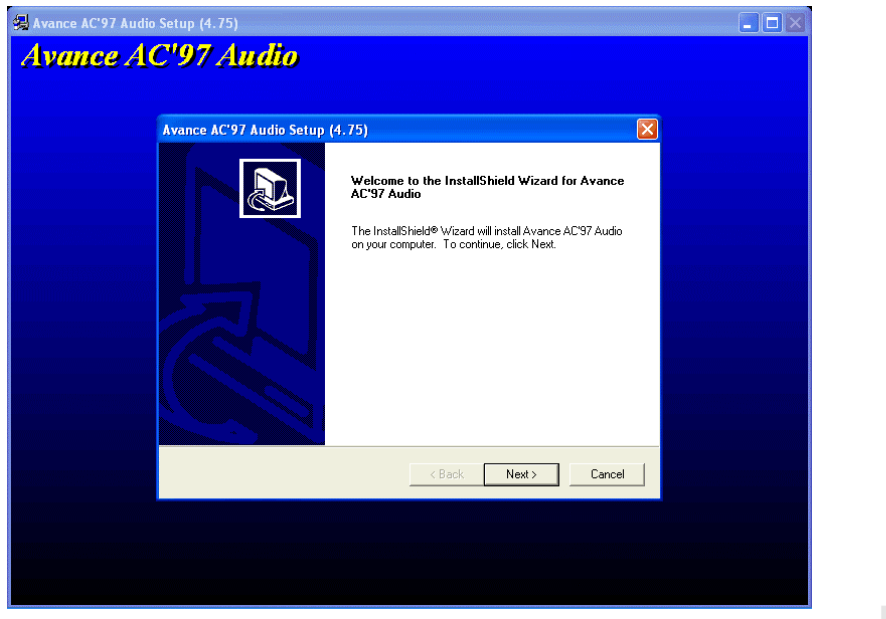

# *USB 2.0* ドライバのインストール

\*\*\*\*\*\*\*\*\*\*\*\*\*\*\*\*\*\*\*\*\*\*\*\*\*\*\*\*\*\*\*\*\*\*\*\*\*\*\*\*\*\*\*\*\*\*\*\*\*\*\*\*\*\*\*\*\*\*\*\*\*\*\*\*\*\*\*\*\*\*\*\*\*\*\*

WindowsXP システム環境におけるドライバのインストール手順\*\*\*\*\*\*\*\*\*\*\*\*\*\*\*\*\*\*\*\*\*\*\*\*\*\*\*\*\*\*\*\*\*\*\*\*\*\*\*\*\*\*\*\*\*\*\*\*\*\*\*\*\*\*\*\*\*\*\*\*\*\*\*\*\*\*\*\*\*\*\*\*\*\*\*

USB 2.0 コントローラを有効にしたら、Windows XP セットアップは「新しいハードウェアの検出ウィザード」を表示します。Windows XP において、「Universal Serial Bus (USB) Controller」は表示されます。

- 1. 「次へ」をクリックし、次のダイアログボックスから「一覧または特定の場所からインストールする(詳細)」を選択し、「次へ」をクリックします。
- 2. 次のダイアログボックスから、「次の場所を含める」を選択します。
- 3. CD-ROM ドライブに Bonus CD を挿入します。
- 4. 表示されたテキストボックスに "[CD-ROM]:\Driver\Intel\USB2.0\WinXP " と入力します。
- 5. 「次へ」をクリックしたら、「Intel PCI to USB Enhanced Host Controller A1」を発見しましたとのメッセージが表示されます。

6. 新しいハードウェアの検出ウィザードより USB ドライバのインストールが完了したら、「完了」をクリックします。 \*\*\*\*\*\*\*\*\*\*\*\*\*\*\*\*\*\*\*\*\*\*\*\*\*\*\*\*\*\*\*\*\*\*\*\*\*\*\*\*\*\*\*\*\*\*\*\*\*\*\*\*\*\*\*\*\*\*\*\*\*\*\*\*\*\* Windows XP におけるドライバインストールの確認方法

1. 「ツール」メニューより「フォルダオプション」を選択して、「表示」タグを開き、以下の項目を変更します。

- 2. 「タイトルバーにファイルのパスを表示する」項目を有効にします。
- 3. 「すべてのファイルとフォルダを表示する」項目を有効にします。

\*\*\*\*\*\*\*\*\*\*\*\*\*\*\*\*\*\*\*\*\*\*\*\*\*\*\*\*\*\*\*\*\*\*\*\*\*\*\*\*\*\*\*\*\*\*\*\*\*\*\*\*\*\*\*\*\*\*\*\*\*\*\*\*\*\*

- 4. 「登録されているファイルの拡張子を表示しない」項目を無効にします。
- 5. 「保護されたオペレーティングシステムファイルを表示しない(推奨)」項目を無効にします。

- 6. マイコンピュータのディスク C から、USB ドライババージョンをチェックします。Windows ディレクトリ、System32 ディ レクトリ及びドライバディレクトリの詳細内容を検査します。
	- 1. USBEHCI.SYS 3/20/2002.
	- 2. USBPORT.SYS 8/17/2001.
	- 3. USBHUB.SYS 8/17/2001.

以上のような内容でしたら、新しい 3616 ドライバはまだ完全にインストールされていません。

[手動によるインストール]

- 1. Windows ファイル保護機能 (WFP) を無効にします。
	- 1. 「スタート」→「ファイル名を指定して実行」を選択します。「REGEDIT」と入力して「OK」ボタンをクリックします。
	- 2. HKEY\_LOCAL\_MACHINE\Software\Microsoft\Windows NT\CurrentVersion\Winlogon\のように各階層をたどります。 SFCDisable = 1 に設定します。
- 2. CD ディスクから全ての USB ファイルをハードディスクにコピーします。
- 1. 全てのテストドライバを%windir%¥driver cache¥i386 にコピーします。
	- 2. 全てのテストドライバを%windir%¥system32¥dllcache にコピーします。
		- まずファイルをこのディレクトリにコピーする必要があります。そうしないと、Windows XP はこのディレクトリのフ ァイルを system32¥drivers に移ります。
	- 3. 全てのテストドライバを %windir%¥system32¥drivers にコピーします。
- 3. 再度 USB ドライババージョンを確認します。
	- 1. USBEHCI.SYS 3/20/2002.
	- 2. USBPORT.SYS 3/20/2001.
	- 3. USBHUB.SYS 3/20/2001.

再起動を 10 回行って USB2.0 ハードディスクをテストします。

10 回とも USB 2.0 ハードディスクが問題なく検出されれば完了です。

\*\*\*\*\*\*\*\*\*\*\*\*\*\*\*\*\*\*\*\*\*\*\*\*\*\*\*\*\*\*\*\*\*\*\*\*\*\*\*\*\*\*\*\*\*\*\*\*\*\*\*\*\*\*\*\*\*\*\*\*\*\*\*\*\*\*\*\*\*\*\*\*\*\*\*\*\*\*

Windows 2000 システム環境におけるドライバのインストール手順

\*\*\*\*\*\*\*\*\*\*\*\*\*\*\*\*\*\*\*\*\*\*\*\*\*\*\*\*\*\*\*\*\*\*\*\*\*\*\*\*\*\*\*\*\*\*\*\*\*\*\*\*\*\*\*\*\*\*\*\*\*\*\*\*\*\*\*\*\*\*\*\*\*\*\*\*\*\*

USB 2.0 コントローラを有効にし、システムを再起動したら、Windows 2000 セットアップは「新しいハードウェアの検出ウィザード」を表示します。Windows 2000 において、「Universal Serial Bus (USB) Controller」は表示されます。

- 1. 「デバイスに最適なドライバを検索する(推奨)」を選択し、「次へ」をクリックします。
- 2. 「場所を指定」を選択し、「次へ」をクリックします。
- 3. CD-ROM ドライブに Bonus CD を挿入します。
- 4. 表示されたテキストボックスに"[CD-ROM]:¥Driver¥Intel¥USB2.0¥Win2000 " と入力し、「OK」をクリックします。
- 5. 「次へ」をクリックしたら、「Intel PCI to USB Enhanced Host Controller A1」を発見しましたとのメッセージが表示されます。
- 6. 「次へ」をクリックし、そして「完了」をクリックします。

\*\*\*\*\*\*\*\*\*\*\*\*\*\*\*\*\*\*\*\*\*\*\*\*\*\*\*\*\*\*\*\*\*\*\*\*\*\*\*\*\*\*\*\*\*\*\*\*\*\*\*\*\*\*\*\*\*\*\*\*\*\*\*\*\*\*\*\*

Windows 2000 におけるドライバインストールの確認方法

\*\*\*\*\*\*\*\*\*\*\*\*\*\*\*\*\*\*\*\*\*\*\*\*\*\*\*\*\*\*\*\*\*\*\*\*\*\*\*\*\*\*\*\*\*\*\*\*\*\*\*\*\*\*\*\*\*\*\*\*\*\*\*\*\*\*\*\*

- 1. Windows 2000 より、「マイコンピュータ」から「コントロールパネル」を開き、「システム」アイコンをクリックします。
- 2. 「ハードウエア」タブを選び、「デバイスマネージャ」タブをクリックします。
- 3. 「Universal Serial Bus Controllers」の前にある「+」をクリックします。「Intel PCI to USB Enhanced Host Controller A1」が表示されるはずです。

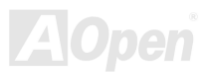

### *AOConfig* ユーティリティー

AOpen はユーザーにより操作しやすいコンピュータ環境を提供できるよう日々努力しています。いま、新たに綜合システムの検 出ユーティリティーを提供します。AOConfig ユーティリティーは操作しやすいインターフェースをサポートする Windows ベー スユーティリティーで、ユーザーがこれで基本ソフト及びマザーボード、CPU、メモリ、PCI デバイスや IDE デバイスなどのハ ードウェアに関する情報を取得することができます。この強力なユーティリティーにおいて BIOS とファームウェアのバージョ ンも表示されますので、メンテナンス作業を容易にできます。

さらに、AOConfig ユーティリティーでユーザーは関連情報を BMP または TXT 形式で保存することができますので、詳細なシ ステム情報を収集し、そして直接 AOpen に送り、テクニカルサポートやシステム問題の更なる詳細診断が可能となります。

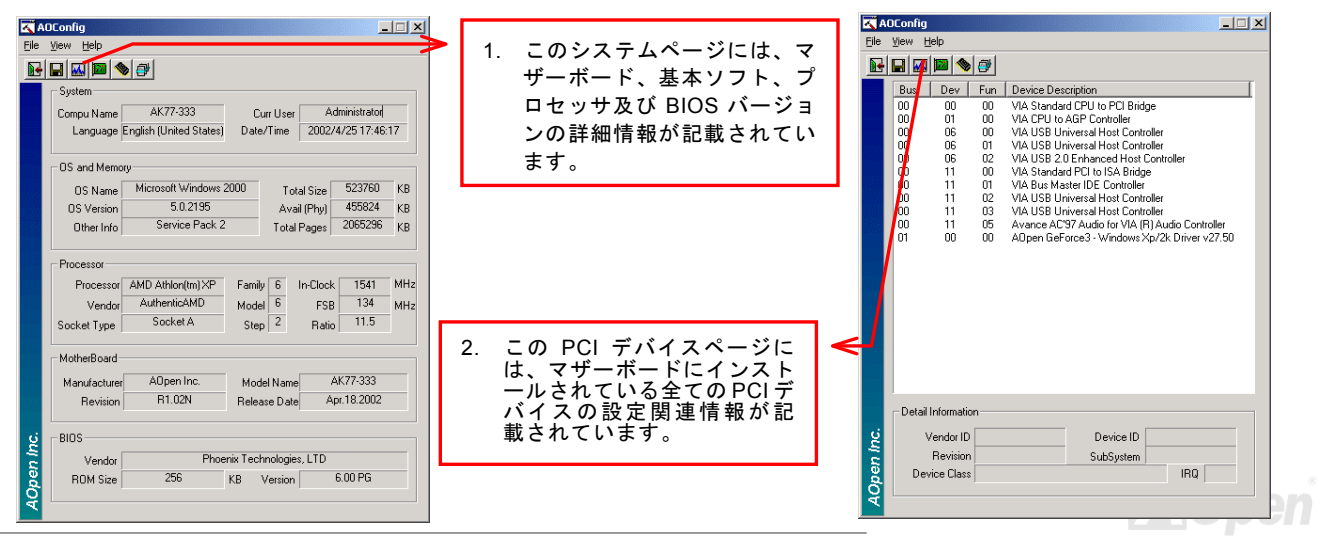

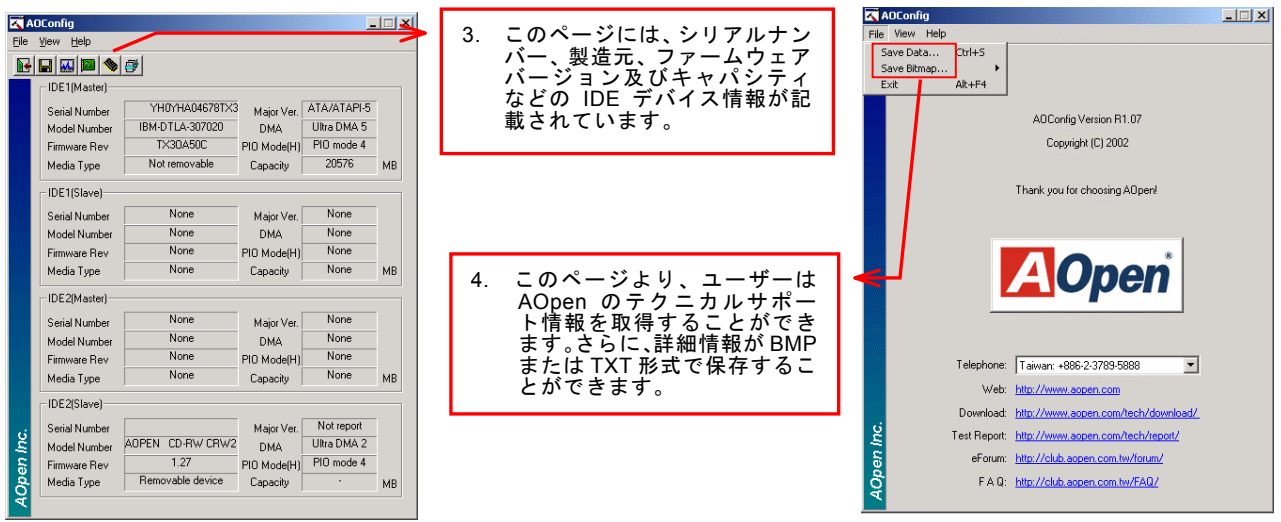

注意:*AOconfig* ユーティリティーは *Windows 98SE/ME*、*NT4.0/2000* または最新の *Windows XP* において使用可能 です。ご注意していただきたいのは、*AOconfig* ユーティリティーは *Aopen* マザーボード装着のシステムにのみ使用 可能です、また、*AOconfig* ユーティリティーを開始する前に、あらゆるアプリケーションを閉じてください。

*99* 

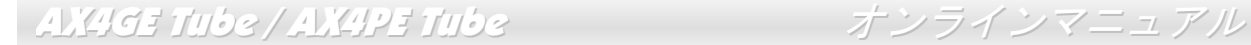

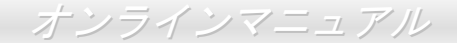

# ハードウェアモニタユーティリティのインストール

ハードウェアモニタユーティリティをインストールすることで、CPU 温度、ファン速度、システム電圧のモニタが可能です。ハードウェアモニタ機能は、BIOS およびユーティリティソフトウェアにより自動的に導入されます。ハードウェアのインストールは不要です。

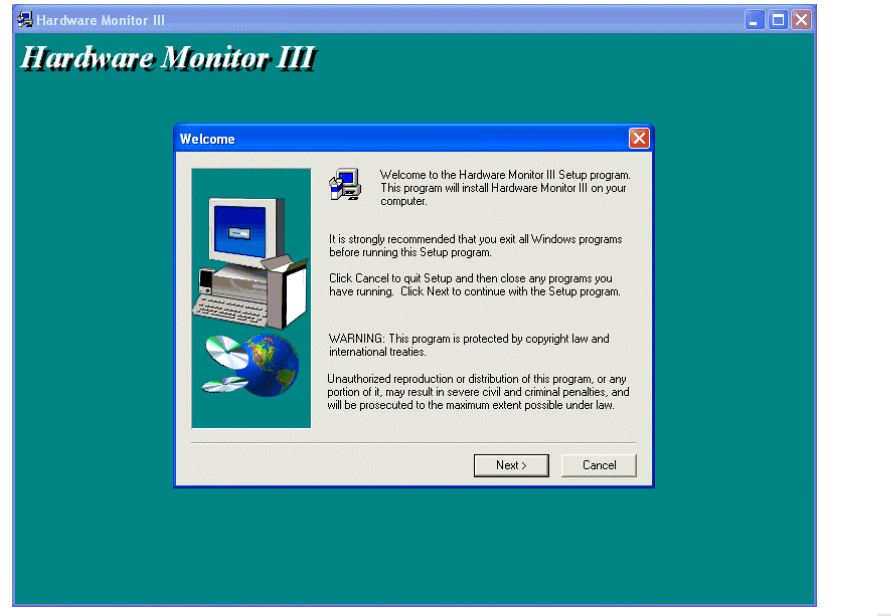

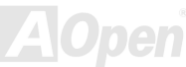

# Phoenix-AWARD BIOS

システムパラメータの変更は[BIOS](#page-109-0) セットアップメニューから行えます。このメニューによりシステムパラメータを設定し、128 バイトの CMOS 領域 (通常,RTC チップの中か,またはメインチップセットの中)に保存できます。

マザーボード上[のフラッシュ](#page-113-0) ROMにインストールされている AwardBIOS™は業界規格 BIOS のカスタムバージョンです。BIOS はハードディスクドライブや、シリアル・パラレルポートなどの標準的な装置の基本的な入出力機能を管理する肝心なプログラ ムです。

AX4GE Tube / AX4PE Tube の BIOS 設定の大部分は AOpen <sup>の</sup> R&D エンジニアリングチームによって最適化されています。し かし、システム全体に適合するよう、BIOS のデフォルト設定だけでチップセット機能を細部に至るまで調整するのは不可能です。その故に、この章の以下の部分には、セットアップを利用したシステムの設定方法が説明されています。

BIOS [セットアップメニューを表示するには](#page-104-0)、[POST \(Power-On Self Test](#page-116-0):電源投入時の自己診断) 実行中に<Del>キーを押して ください。

> 注意*: BIOS* コードはマザーボードの設計の中でも変 更が繰り返される部分ですので、このマニュアルで*説明されている BIOS 情報は,お持ちのマザーボー* ドに実装されている *BIOS* とは多少異なる場合があ ります。

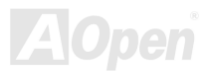

#### *BIOS* 機能の説明…

AOpen はユーザーによりフレンドリーなコンピュータシステム環境を提供するよう努力しています。このたび、弊社は BIOS <sup>セ</sup> ットアッププログラムの説明を全て BIOS フラッシュ ROM に含めました。BIOS セットアッププログラムの機能を選択すると、 画面右側に機能の説明がポップアップ表示されます。それで BIOS 設定変更の際マニュアルを見る必要はなくなりました。

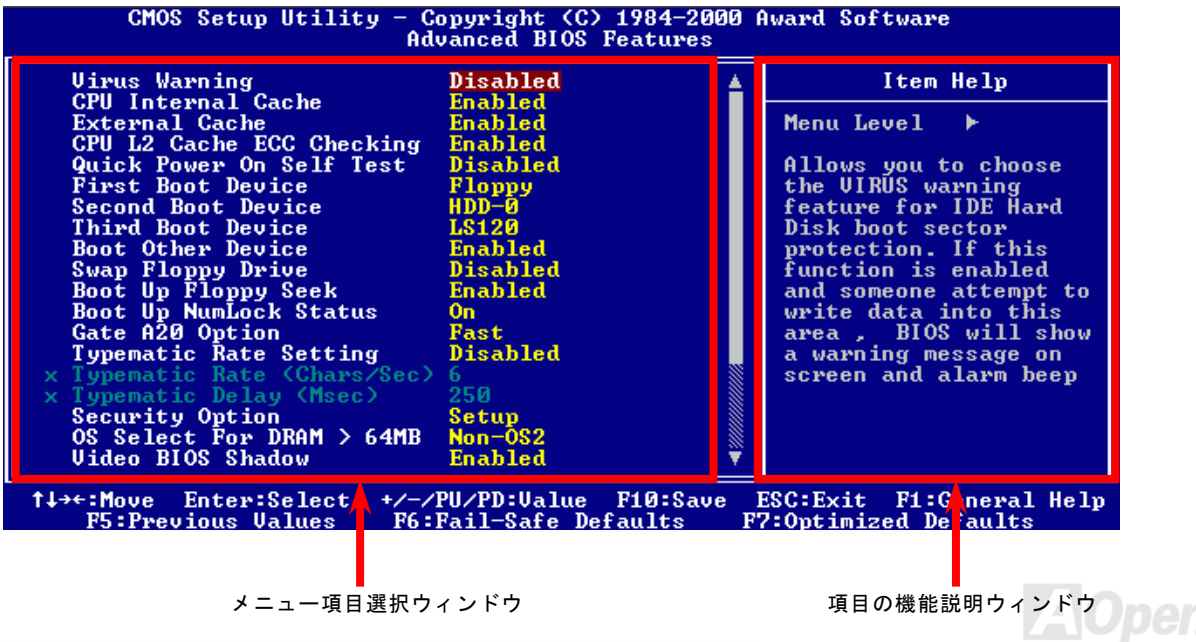

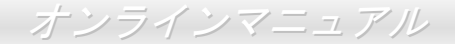

# *Phoenix-Award™ BIOS* セットアッププログラムの使用方法

一般には、選択する項目を矢印キーでハイライト表示させ、<Enter>キーで選択、<Page Up>および<Page Down>キーで設定値 を変更します。また<F1>キーでヘルプ表示、<Esc>キーで Award™ BIOS セットアッププログラムを終了できます。下表には Award™ BIOS セットアッププログラム使用時のキーボード機能が説明されています。

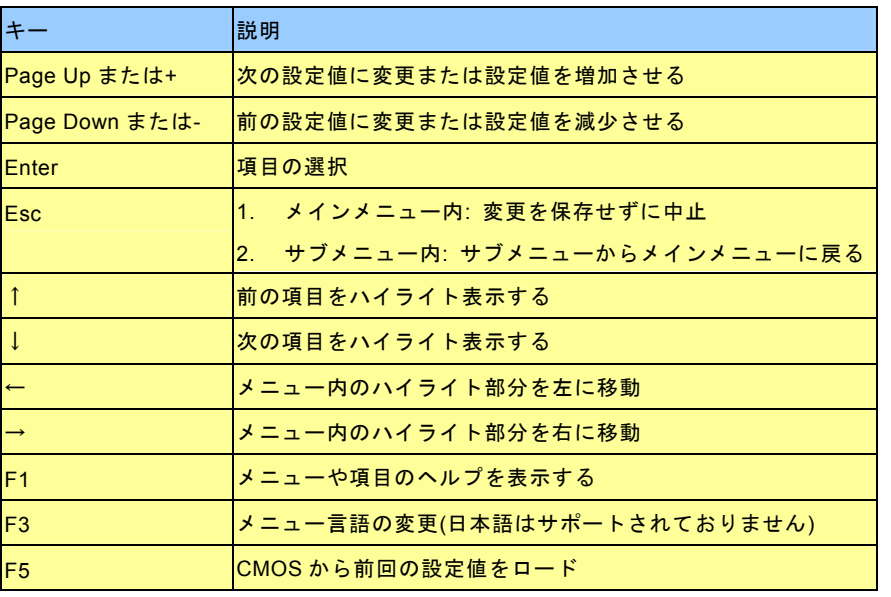

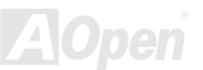

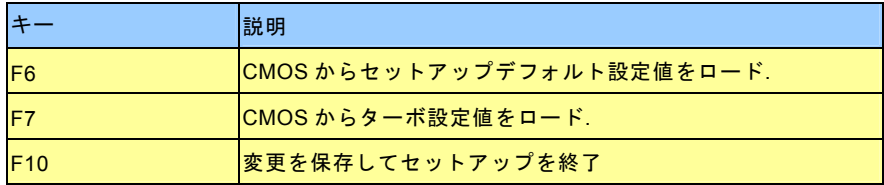

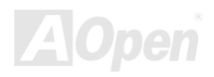

### <span id="page-104-0"></span>*BIOS* セットアップの起動方法

ジャンパー設定およびケーブル接続が正しく行われたなら準備完了です。システムに電源を入れて、[POST \(Power-On Self Test](#page-116-0): [電源投入時の自己診断](#page-116-0)) 実行中に<Del>キーを押すと、BIOS セットアップに移行します。最適なパフォーマンスを実現するには "Load Setup Defaults (デフォルト値のロード) "を選択してください。

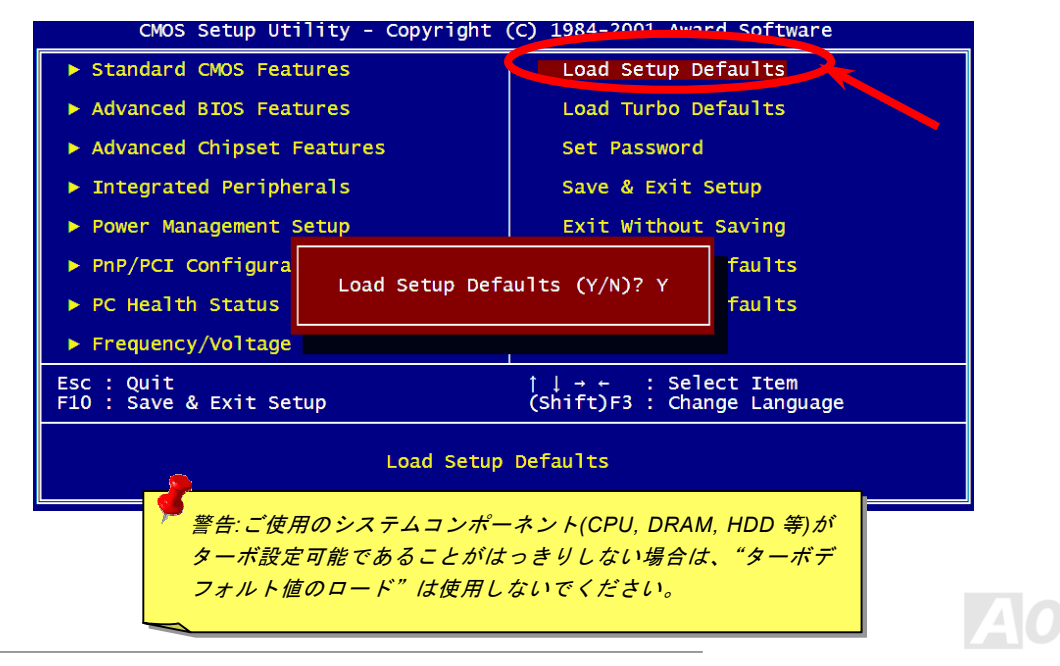

**Del** 

# *Windows* 環境における *BIOS* のアップグレード

Flosh AOpen は優秀な R&D 能力により開発された斬新な BIOS フラッシュウィザード ---- EzWinFlash を提供します。ユーザーの便宜を図るため、EzWinFlash は BIOS バイナリ コードとフラッシュモジュールを統合していますので、ウェブサイトからユーティリティをダウンロードし、クリックするだけでフラッシュ過程を自動的に完了してくれます。EzWinFlash はご使用のマザーボードと BIOS バージョンを確認しますので、可 能なフラッシュエラーを防ぎます。さらに、EzWinFlash は既にご使用になりそうなあらゆる windows プラットフォームを考慮 に入れましたので、Windows 98SE/ME、NT4.0/2000 更に最新の Windows XP まで全部使用可能です。

その同時に、より操作しやすい環境を提供するため、AOpen EzWinFlash は多国語機能の設計を取り入れて、BIOS 設定の変更 により簡単な方法を提供します。

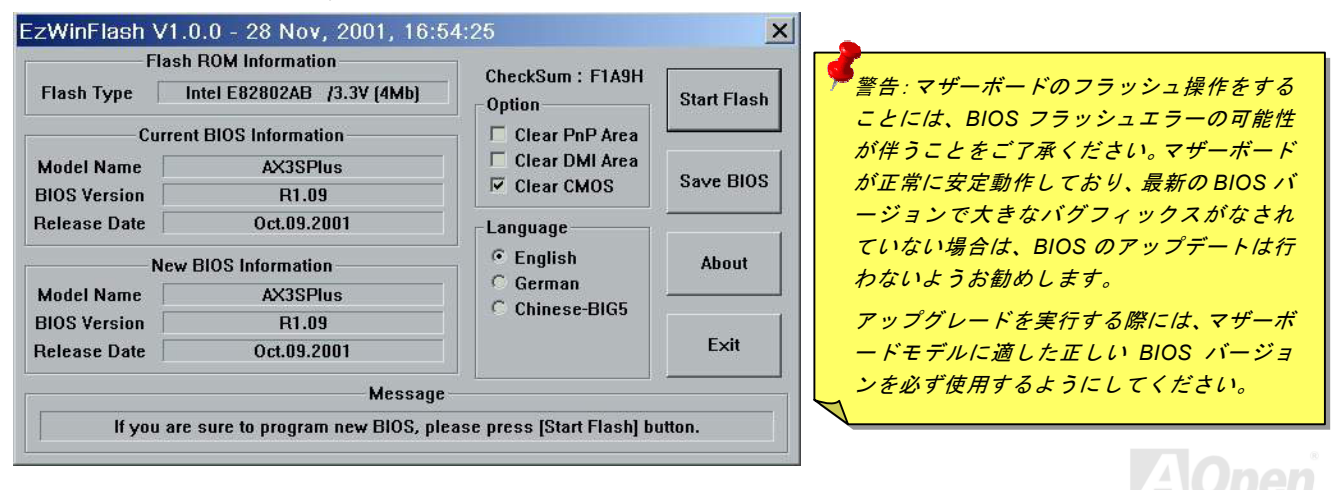

下記の手順に従って、EzWinFlash で BIOS のアップグレードを完了してください。アップグレードを開始する前に、必ず全て のアプリケーションを終了してください。

- 1. AOpen のウェッブサイト[\(http://www.aopen.co.jp\)](http://www.aopen.co.jp)から最新の BIOS パッケージ zip ファイルをダウンロードします。
- 2. Windows において、WinZip [\(http://www.winzip.com\)](http://www.winzip.com)で BIOS パッケージ(例えば、WAX4GET102.ZIP)を解凍します。
- 3. 解凍したファイルをフォルダに保存します。たとえば、WAX4GET102.EXE 及び WAX4GET102.BIN.です。
- 4. WAX4GET102.EXE をダブルクリックしたら、EzWinFlash はご使用のマザーボードのモデルネーム及び BIOS バージョ ンを検出します。BIOS が間違ったら、フラッシュ操作を続行することはできません。
- 5. 主要メニューから好みの言語を選択し、[フラッシュ開始]をクリックしたら BIOS アップグレードが開始します。
- 6. EzWinFlash はアップグレード作業を自動的に完了します。完了後、ポップアップダイアログボックスからコンピュータを再起動するよう聞いてきますので、[はい]をクリックして Windows を再起動します。
- 7. POST 時に<Del>キーを押して<u>BIOS セットアップ</u>を起動します。"Load Setup Defaults"を選び、"Save & Exit Setup(保 存して終了)します。これで完了です。

#### フラッシュ処理の際に、絶対にアプリケーションを実行したり電源を切ったりしないで下さい!!

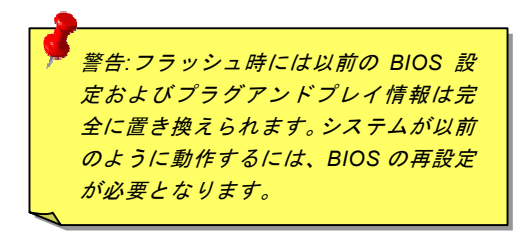

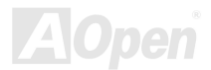

<span id="page-107-0"></span>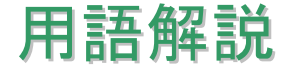

#### *AC97* サウンドコーデック

基本的には AC97 規格はサウンドおよびモデム回路を、デジタルプロセッサおよびアナログ入出力用の[CODEC](#page-110-0)の 2 つに分け、 AC97 リンクバスでつないだものです。デジタルプロセッサはマザーボードのメインチップセットに組み込めるので、サウンドとモデムのオンボードのコストを軽減することができます。

#### *ACPI (*アドバンスド コンフィギュレーション*&*パワー インタフェース*)*

**ACPI** は **PC97 (1997)**のパワーマネジメント規格です。これはオペレーションシステムへのパワーマネジメントを<u>[BIOS](#page-109-0)</u>をバイパ スして直接制御することで、より効果的な省電力を行うものです。. チップセットまたはスーパーI/O チップは Windows 98 等の オペレーションシステムに標準レジスタインタフェースを提供する必要があります。この点は[PnP](#page-116-0) レジスタインタフェースと少し似ています。ACPI によりパワーモード変更時の ATX 一時ソフトパワースイッチが設定されます。

#### *AGP (*アクセラレーテッドグラフィックポート*)*

AGP は高性能 3D グラフィックスを対象としたバスインタフェースです。AGP はメモリへの読み書き作業、1 つのマスター、1 つのスレーブのみをサポートします。AGP は 66MHz クロックの立ち上がりおよび下降の両方を利用し、2X AGP ではデータ転 送速度は 66MHz x 4 バイト x 2 = 528MB/s となります。AGP は現在 4X モードに移行中で、この場合は 66MHz x 4 バイト x 4 = 1056MB/s となります。AOpen は <sup>1999</sup> 年 <sup>10</sup> 月から AX6C (Intel 820)および MX64/AX64 (VIA 694x)により 4X AGP マザーボー ドをサポートしている初のメーカーです。

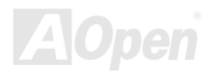
## <span id="page-108-0"></span>*AMR (*オーディオ*/*モデムライザー*)*

AC97サウンドとモデムのソリューションである[CODEC](#page-110-0) 回路はマザーボード上または AMRコネクタでマザーボードに接続した ライザーカード(AMR カード)上に配置することが可能です。

#### *AOpen Bonus Pack CD*

AOpen マザーボード製品に付属のディスクで、マザーボード各種ドライバ、[PDF](#page-115-0) 型式のオンラインマニュアル表示用の Acrobat Reader、その他役立つユーティリティが収録されています。

## *APM (*アドバンスドパワーマネジメント*)*

[ACPI](#page-107-0)とは異なり、BIOS が APM のパワーマネジメント機能の大部分を制御しています。AOpen ハードディスクサスペンドが APM パワーマネジメントの典型的な例です。

### *ATA (AT* アタッチメント*)*

ATA はディスケットインタフェースの規格です。80 年代に、ソフトウェアおよびハードウェアメーカー多数により ATA 規格が 確立されました。AT とは International Business Machines Corp.(IBM)のパソコン/AT のバス構造のことです。

#### *ATA/66*

ATA/66 はクロック立ち上がりと下降時の両方を利用し、[UDMA/33](#page-118-0)の転送速度の 2 倍となります。データ転送速度は PIO mode 4 あるいは DMA mode 2 <sup>の</sup> 4 倍で、16.6MB/s x4 = 66MB/s です。ATA/66 を使用するには、ATA/66 IDE 専用ケーブルが必要です。

### <span id="page-109-0"></span>*ATA/100*

ATA/100 は現在発展中の IDE 規格です。ATA/100 も [ATA/66](#page-108-0)と同様クロックの立ち上がりと降下時を利用しますが、クロックサ イクルタイムは 40ns に短縮されています。それで、データ転送速度は (1/40ns) x 2 バイト x 2 = 100MB/s となります。ATA/100 を使用するには ATA/66 と同様、専用の 80 芯線 IDE ケーブルが必要です。

#### *ATA/133*

ATA/133 は現在発展中の IDE 規格です。ATA/133 も [ATA/66](#page-108-0)と同様、クロックの立上がりと立下りを利用しますが、クロックサ イクルの時間は 30ns に短縮されています。それで、データ転送速度は (1/30ns) x 2 バイト x 2 = 133MB/s となります。ATA/133 を使用するには ATA/66 と同様、専用の 80 芯線 IDE ケーブルが必要です。

### *BIOS (*基本入出力システム*)*

BIOS は[EPROM](#page-112-0)また[はフラッシュ](#page-113-0) ROMに常駐する一連のアセンブリルーチンおよびプログラムです。BIOS はマザーボード上の 入出力機器およびその他ハードウェア機器を制御します。一般には、ハードウェアに依存しない汎用性を持たせるため、オペレ ーションシステムおよびドライバは直接ハードウェア機器にではなく BIOS にアクセスするようになっています。

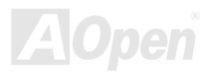

### <span id="page-110-0"></span>*Bus Master IDE (DMA* モード*)*

従来の PIO (プログラマブル I/O) IDE では、機械的な操作待ちを含めた全ての動作を CPU から管理することが必要でした。CPU 負荷を軽減するため、バスマスターIDE 機器はメモリ間でのデータのやり取りを CPU を介さずに行うことで、データがメモリと IDE 機器間で転送中にも CPU の動作を遅くさせません。バスマスターIDE モードをサポートするには、バスマスターIDE ドライ バおよびバスマスターIDE ハードディスクドライブが必要です。

## *CNR (*コミュニケーション及びネットワーキングライザー*)*

CNR 規格は、今日の「つながれた PC」に広く使用される LAN、ホームネットワーキング、DSL、USB、無線、オーディオ、モ デムサブシステムを柔軟かつ低コストで導入する機会を PC 業界に提供します。CNR は、OEM 各社、IHV カードメーカー、チ ップ供給メーカー、Microsoft によって支持されているオープンな工業規格です。

## *CODEC (*符号化および復号化*)*

通常、CODEC はデジタル信号とアナログ信号相互の変換を行う回路を意味します。これは[AC97](#page-107-0) サウンドおよびモデムソリューションの一部です。

## *DDR (*ダブルデータレーテッド*) SDRAM*

DDR SDRAM は既存の DRAM インフラ構造とテクノロジーを使用しながら、システムが 2 倍のデータ転送を行えるようにする もので設計及び採用が容易です。当初大容量メモリを要するサーバー及びワークステーションの完璧なソリューションとして打ち出された DDR は、その低コスト及び低電圧のため、高性能デスクトップ機、モバイル PC、低価格 PC さらにはインターネッ ト機器やモバイル機器まで、PC 市場の各分野での理想的なソリューションとなっています。

## <span id="page-111-0"></span>*DIMM (*デュアルインライン メモリモジュール*)*

DIMM ソケットには合計 168 ピンがあり、64 ビットのデータをサポートします。これには片面と両面とがあり、PCB の各側の ゴールデンフィンガー信号が異なり、このためデュアルインラインと呼ばれます。ほとんどすべての DIMM は動作電圧 3.3V <sup>の</sup> [SDRAM](#page-117-0)で構成されます。旧式の DIMM には FPM/EDO を使用する物があり、これは 5V でのみ動作します。これは SDRAM DIMM と混同できません。

### *DMA (*ダイレクトメモリアクセス*)*

メモリ及び周辺機器間での通信用のチャンネルです。

### *ECC (*エラーチェックおよび訂正*)*

ECC モードは 64 ビットのデータに対し、8 ECC ビットが必要です。メモリにアクセスされる度に、ECC ビットは特殊なアルゴ リズムで更新、チェックされます。パリティーモードでは単ビットエラーのみが検出可能であるのに対し、ECC アルゴリズムは複ビットエラーを検出、単ビットエラーを自動訂正する能力があります。

## *EDO (*拡張データ出力*)*メモリ

EDO DRAM テクノロジーは FPM (ファストページモード)と酷似しています。保存準備動作を開始し <sup>3</sup> サイクルでメモリデータ 出力する従来の FPM とは異なり、EDO DRAM はメモリデータを次のメモリアクセスサイクルまで保持する点で、パイプライン 効果に類似し、1 クロックモードの節約となります。

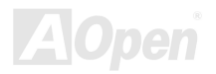

## <span id="page-112-0"></span>*EEPROM (*電子式消去可能プログラマブル *ROM)*

これは E<sup>2</sup>PROM とも呼ばれます。EEPROM および[フラッシュ](#page-113-0) ROM は共に電気信号で書き換えができますが、インタフェース 技術は異なります。EEPROM のサイズはフラッシュ ROM より小型です。

## *EPROM (*消去可能プログラマブル *ROM)*

従来のマザーボードでは BIOS コードは EPROM に保存されていました。EPROM は紫外線(UV)光によってのみ消去可能です。 BIOS のアップグレードの際は、マザーボードから EPROM を外し、UV 光で消去、再度プログラムして、元に戻すことが必要で した。

### *EV6* バス

EV6 バスは Digital Equipment Corp.社製の Alpha プロセッサテクノロジーです。EV6 バスは DDR SDRAM や ATA/66 IDE バスと 同様、データ転送にクロックの立ち上がりと降下両方を使用します。

EV6 バスクロック= CPU 外部バスクロック x 2.

例えば、200 MHz EV6 バスは実際には 100 MHz 外部バスクロックを使用しますが、200 MHz に相当するクロックとなります。

### *FCC DoC (Declaration of Conformity)*

DoC は FCC EMI 規定の認証規格コンポーネントです。この規格により、シールドやハウジングなしで DoC ラベルを DIY コン ポーネント (マザーボード等)に適用できます。

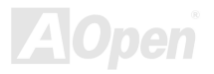

## <span id="page-113-0"></span>*FC-PGA (*フリップチップ-ピングリッド配列*)*

FC とはフリップチップの意味で、FC-PGA は Intel <sup>の</sup> Pentium III CPU 用パッケージです。SKT370 ソケットに装着できます。

## フラッシュ *ROM*

フラッシュ ROM は電気信号で再度プログラム可能です。 BIOS はフラッシュユーティリティにより容易にアップグレードできま すが、ウィルスに感染し易くもなります。新機能の増加により、BIOS のサイズは 64KB から 256KB (2M ビット)に拡大しました。 AOpen AX5T は最初に 256KB (2M ビット)フラッシュ ROM を採用したマザーボードです。現在、フラッシュ ROM サイズは AX6C (Intel 820)および MX3W (Intel 810)マザーボードのように 4M ビットへと移行中です。AOpen 製マザーボードは EEPROM を使用 することでジャンパーとバッテリー不要の設計を実現しています。

## *FSB (*フロントサイドバス*)*クロック

FSB クロックとは CPU 外部バスクロックのことです。

CPU 内部クロック= CPU FSB クロック x CPU クロックレシオ

# *I2C Bus*

[SMBus](#page-117-0)をご覧ください。.

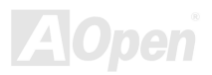

#### <span id="page-114-0"></span>*IEEE 1394*

IEEE 1394 は Apple Computer がデスクトップ LAN として考案した低コストのデジタルインタフェースで、IEEE 1394 ワーキン ググループによって発展してきました。IEEE 1394 ではデータ転送速度が 100, 200 または 400 Mbps となります。利用法の一つ として、デジタルテレビ機器を 200 Mbps で接続することが挙げられます。シリアルバスマネジメントにより、タイミング調整、 バス上の個々の機器への適切な電力供給、同時間性チャネル ID 割り当て、エラー発生通知等の.シリアルバスの設定制御が行わ れます。IEEE 1394 のデータ転送には 2 つの方式があります。1 つは非同期、他方はアイソクロノス(isochronous)転送です。 非同期転送は従来のコンピュータによるメモリへのマップ、ロード、ストアを行うインタフェースです。データ転送要求は特定のアドレスに送られ確認が返されます。日進月歩のシリコン技術に調和して IEEE 1394 にはアイソクロノス転送チャネルのイン タフェースが用意されています。アイソクロノスデータチャネルは一定のクロック信号に合わせてデータ転送を行うもので、着実な転送が保証されます。これは時間要素が大きく効いてくるマルチメディアデータにとって特に有用で、データの即時転送によって手間のかかるバッファ処理を省くことができます。

## パリティービット

パリティーモードは各バイトに対して 1 パリティービットを使用し、通常はメモリデータ更新時には各バイトのパリティービッ トは偶数の"1"が含まれる偶数パリティーモードとなります。次回メモリに奇数の"1"が読み込まれるなら、パリティーエラーが発 生したことになり、単ビットエラー検出と呼ばれます。

### *PBSRAM (*パイプラインドバースト *SRAM)*

Socket 7 CPU では、1 回のバーストデータ読み込みで 4QWord (Quad-word, 4x16 = 64 ビット)が必要です。PBSRAM は 1 つの アドレスデコード時間が必要なだけで、残りの Qwords <sup>の</sup> CPU 転送は予め決められたシーケンスで行われます。通常これは 3-1-1-1 の合計 6 クロックで、非同期 SRAM より高速です。PBSRAM は Socket 7 CPU <sup>の</sup> L2 (level 2)キャッシュにたびたび使用 されます。Slot 1 および Socket 370 CPU は PBSRAM を必要としません。

### <span id="page-115-0"></span>*PC-100 DIMM*

[SDRAM D](#page-117-0)IMM のうち、100MHz CP[U FSB](#page-113-0)バスクロックをサポートするものです。

### *PC-133 DIMM*

[SDRAM D](#page-117-0)IMM のうち、133MHz CPU FSB[バス](#page-113-0)クロックをサポートするものです。

### *PC-1600 / PC-2100/ PC-2700 DDR DRAM*

FSB クロックにより、DDR DRAM は動作クロック 200MHz、266MHz 及び 333 MHz <sup>の</sup> 3 タイプがあります。DDR DRAM のデ ータバスは 64 ビットなので、データ転送速度は 200x64/8=1600MB/s、266x64/8=2100MB/s 及び 333x64/8=2700MB/s となりま す。以上より PC-1600 DDR DRAM は 100MHz を、PC-2100 DDR DRAM は 133MHz FSB クロックを、PC-2700 DDR DRAM は 166MHz FSB クロックを使用していることがわかります。

# *PCI (*ペリフェラルコンポーネントインタフェース*)*バス

コンピュータと拡張カード間の周辺機器内部での高速データ転送チャンネルです。

## *PDF* フォーマット

電子式文書の形式の一種である PDF フォーマットはプラットホームに依存しないもので、PDF ファイル読み込みには Windows, Unix, Linux, Mac …用の各 PDF Reader を使用します。PDF ファイル表示には IE および Netscape のウェブブラウザも使用でき ますが、この場合 PDF プラグイン (Acrobat Reader を含む)をインストールしておくことが必要です。

# <span id="page-116-0"></span>*PnP(*プラグアンドプレイ*)*

PnP 規格は BIOS およびオペレーションシステム (Windows 95 等)の双方に標準レジスタインタフェースを必要とします。これ らレジスタは BIOS とオペレーションシステムによるシステムリソースの設定および競合の防止に使用されます。IRQ/DMA/メモ リは PnP BIOS またはオペレーションシステムにより自動割り当てされます。現在、PCI カードのほとんどおよび大部分の ISA カードは PnP 対応済です。

### *POST (*電源投入時の自己診断*)*

電源投入後の BIOS の自己診断手続きは、通常、システム起動時の最初または 2 番目の画面で実行されます。

### *RDRAM (Rambus DRAM)*

ラムバスは大量バーストモードデータ転送を利用するメモリ技術です。理論的にはデータ転送速度は[SDRAM](#page-117-0)よりも高速です。RDRAM チャンネル操作でカスケード処理されます。Intel 820 の場合、1 つの RDRAM チャネルのみが認められ、各チャネルは 16 ビットデータ長、チャネルに接続可能な RDRAM デバイスは最大 32 であり、RIMMソケット数は無関係です。

## *RIMM (Rambus* インラインメモリモジュール*)*

RDRAMメモリ技術をサポートする 184 ピンのメモリモジュールです。RIMM メモリモジュールは最大 16 RDRAM デバイスを接 続できます。

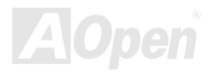

### <span id="page-117-0"></span>*SDRAM (*同期 *DRAM)*

SDRAM は DRAM 技術の一つで、DRAM が CPU ホストバスと同じクロックを使用するようにしたものです [\(EDO](#page-111-0) および FPM は非同期型でクロック信号は持ちません)。これは[PBSRAM](#page-114-0)がバーストモード転送を行うのと類似しています。SDRAM は 64 <sup>ビ</sup> ット 168 ピン<u>[DIMM](#page-111-0)</u>の形式で、3.3V で動作します。AOpen は 1996 年第 1 四半期よりデュアル SDRAM DIMM をオンボード(AP5V) でサポートする初のメーカーとなっています。

# シャドウ *<sup>E</sup>2PROM*

 $\mathsf{E}^2$ PROM 動作をシミュレートするフラッシュ ROM のメモリ領域のことで、AOpen マザーボードはシャドウ  $\mathsf{E}^2$ PROM によりジ ャンパーおよびバッテリー不要の設計となっています。

### *SIMM (*シングルインラインメモリモジュール*)*

SIMM のソケットは 72 ピンで片面だけです。PCB 上のゴールデンフィンガーは両側とも同じです。これがシングルインライン と言われる所以です。SIMM は FPM または[EDO DR](#page-111-0)AM によって構成され、32 ビットデータをサポートします。SIMM は現在の マザーボード上では徐々に見られなくなっています。

## *SMBus (*システムマネジメントバス*)*

SMBus は I2C バスとも呼ばれます。これはコンポーネント間のコミュニケーション(特に半導体 IC)用に設計された <sup>2</sup> 線式のバス です。使用例としては、ジャンパーレスマザーボードのクロックジェネレーターのクロック設定があります。SMBus のデータ転送速度は 100Kbit/s しかなく、1 つのホストと CPU または複数のマスターと複数のスレーブ間でのデータ転送に利用されます。

### <span id="page-118-0"></span>*SPD (*既存シリアル検出*)*

SPD は小さな ROM または[EEPROM](#page-112-0)デバイスで [DIMM](#page-111-0)または[RIMM](#page-116-0)上に置かれます。SPD には DRAM タイミングやチップパラ メータ等のメモリモジュール情報が保存されています。SPD はこの DIMM や RIMM 用に最適なタイミングを決定するのに[BIOS](#page-109-0) によって使用されます。

#### *Ultra DMA*

Ultra DMA (または、より正確には Ultra DMA/33) は、ハードディスクからコンピュータのデータパス(またはバス) 経由でのコ ンピュータのランダムアクセスメモリ(RAM)へのデータ転送プロトコルです。Ultra DMA/33 プロトコルでは、バーストモードで従来[のダイレクトアクセスメモリ](#page-111-0)(DMA) <sup>の</sup> <sup>2</sup> 倍である 33.3MB/s のデータ転送速度を実現します。Ultra DMA はハードディス クメーカーの Quantum corp 社及びチップセットとコンピュータバステクノロジーメーカーの Intel 社によって提案された工業仕 様です。お手持ちのコンピュータで Ultra DMA をサポートしている場合、システム起動及びアプリケーション起動が速いことを 意味します。またユーザーがグラフィックス中心やハードディスク上の多量データへのアクセスを要するアプリケーションを使用する際の支援をします。Ultra DMA はサイクリカルリダンダンシーチェック (CRC)をサポートし、一歩進んだデータ保護を行 います。Ultra DMA には、PIO や DMA と同様、40 ピン IDE インタフェースケーブルを使用します。

16.6MB/s  $x^2$  = 33MB/s

16.6MB/s  $x4 = 66MB/s$ 

16.6MB/s x6 = 100MB/s

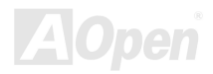

### *USB (*ユニバーサルシリアルバス*)*

USB は 4 ピンのシリアル周辺用バスで、キーボード、マウス、ジョイスティック、スキャナ、プリンタ、モデム等の低・中速周 辺機器 (10Mbit/s 以下、新しく設計された USB2.0 規格では転送レートは 480Mbps まで実現できます)がカスケード接続できま す。USB により、従来の PC 後部パネルの込み入った配線は不要になります。

### *USB2.0 (*ユニバーサルシリアルバス*)*

従来の USB 1.0/1.1 規格では最大 12Mbps の転送となりますが、USB 2.0 規格の転送速度はその 40 倍であり、最高 480Mbps <sup>の</sup> 転送レートを実現します。転送レートを向上させるほか、USB 2.0 は USB 1.0/1.1 規格のソフトウェア及び周辺機器をサポート し、ユーザーにより高い互換性を提供しています。

#### *VCM(*バーチャルチャンネルメモリ*)*

NEC 社の'バーチャルチャンネルメモリ (VCM)はメモリシステムのマルチメディアサポート能力を大幅に向上させる、新しい DRAM コア構造です。VCM は、メモリコアおよび I/O ピン間に高速な静的レジスタセットを用意することで、メモリバス効率お よび DRAM テクノロジの全体的性能を向上させます。VCM テクノロジーにより、データアクセスのレイテンシは減少し、電力 消費も減少します。

### *ZIP* ファイル

ファイルサイズを小さくするよう圧縮されたファイル。ファイルの解凍には、DOS モードや Windows 以外のオペレーションシ ステムではシェアウェアの **PKUNZIP (<u>http://www.pkware.com/</u>) を、Windows** 環境では **WINZIP (<u>http://www.winzip.com/</u>)を使用** します。

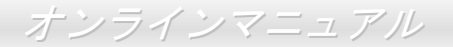

<span id="page-120-0"></span>トラブルシューティング

システム起動時に何らかの問題が生じた場合は、以下の手順で問題を解決します。

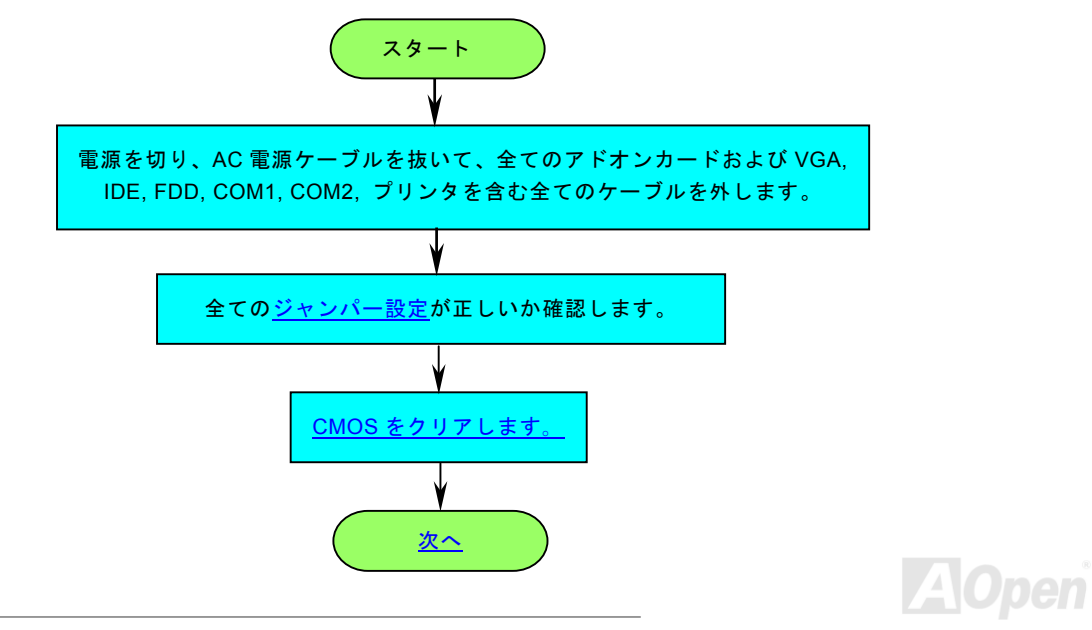

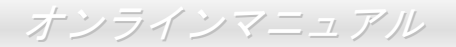

<span id="page-121-0"></span>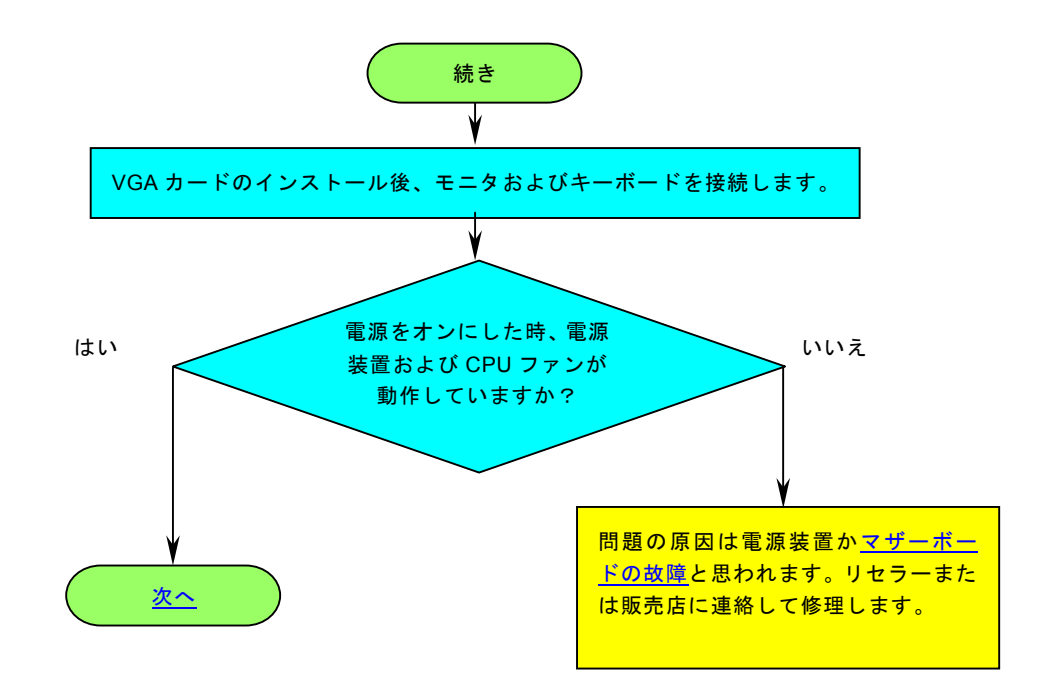

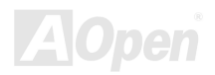

<span id="page-122-0"></span>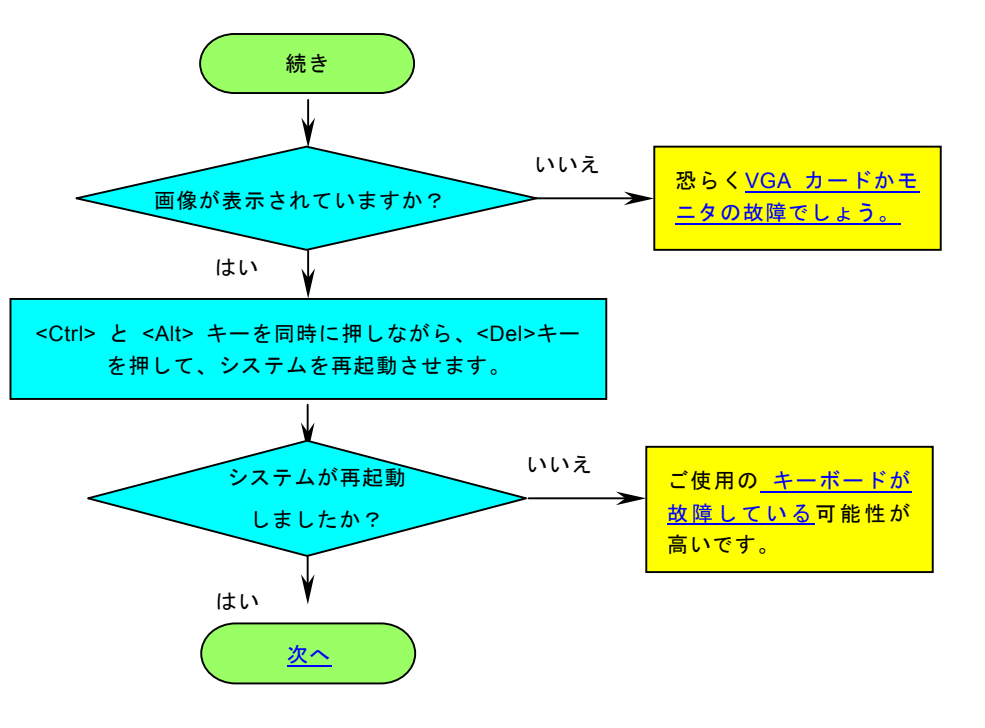

**AOpen** 

<span id="page-123-0"></span>AX49GE Tube / AX4PE Tube インラインマニュアル

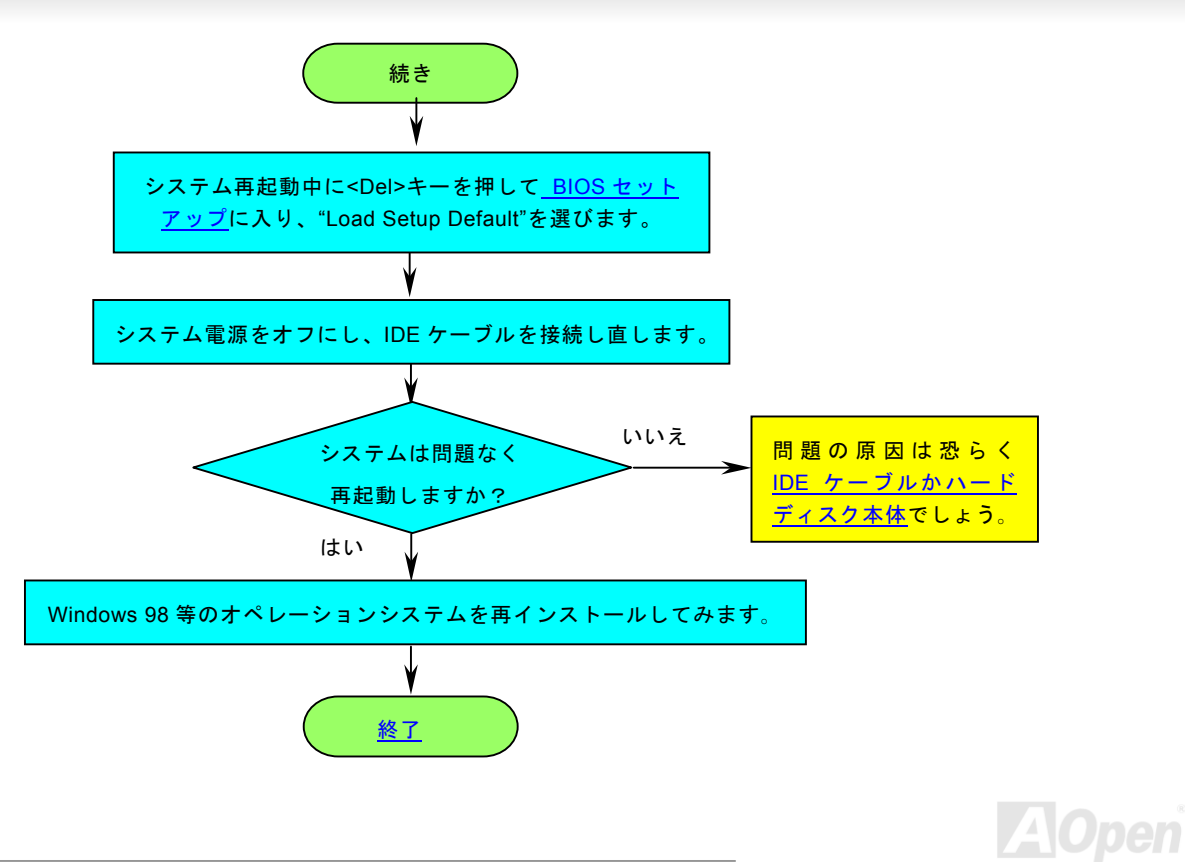

<span id="page-124-0"></span>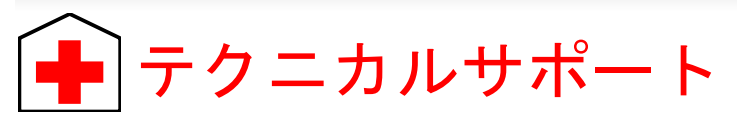

お客様各位へ

この度は、AOpen 製品をお買い上げいただきまして誠にありがとうございます。お客様への最善かつ迅速なサービスが弊社の最 優先するところでございます。しかしながら、毎日世界中から E メール及び電話での問い合わせが無数であり、全ての方に遅れ ずにサービスをご提供いたすことは極めて困難でございます。弊社にご連絡になる前に、まず下記の手順で必要な解決法をご確 認になることをお勧めいたします。皆様のご協力で、より多くのお客様に最善のサービスをご提供していただけます。

皆様のご理解に深く感謝を申し上げます!

AOpen テクニカルサポートチーム一同

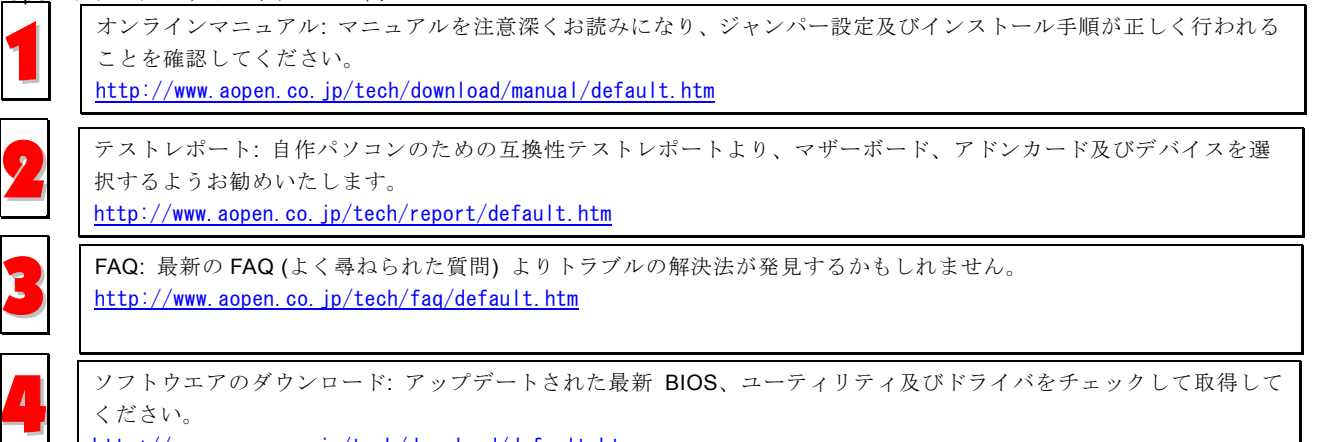

<http://www.aopen.co.jp/tech/download/default.htm>

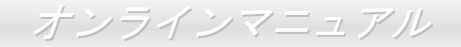

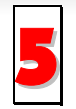

ニュースグループ: コンピュータの専門家によりポストされたニュースです。勉強をかねて討論に気軽に参加してく<br>ださい。

<http://www.aopen.co.jp/tech/newsgrp/default.htm>

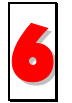

販売店及びリセラーへのご連絡: 弊社は当社製品をリセラー及び SI を経由して販売しております。彼らはお客様のパ ソコン状況をよく知り、弊社より効率的にトラブルを解決することができます。彼らのサービス次第、お客様が彼ら 6に別の製品を購入する意思が大きく左右されます。

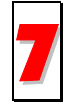

弊社へのご連絡: 弊社までご連絡になる前に、システムに関する詳細情報及びエラー状況を確認して、必要に応じて<br>ご提供を求められる場合もあります。パーツナンバー、シリアルナンバー及び BIOS バージョンなどの情報提供も非 常に役に立ちます。

# パーツナンバー及びシリアルナンバー

パーツナンバー及びシリアルナンバーがバーコードラベルに印刷されています。バーコードラベルは包装の外側、ISA/CPU スロ ットまたは PCB のコンポーネント側にあります。以下は一例です。

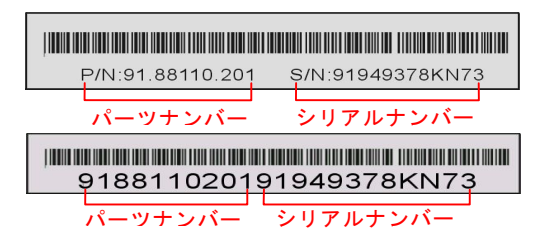

P/N: 91.88110.201 がパーツナンバーで、S/N: 91949378KN73 がシリアルナンバーです。

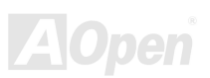

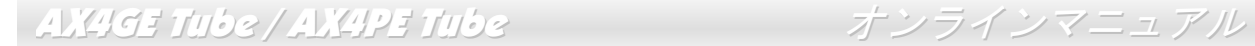

### モデルネーム及び *BIOS* バージョン

モデルネーム及び BIOS バージョンがシステム起動時の画面(<u>[POST](#page-116-0)</u>画面)の左上に表示されます。以下は一例です。

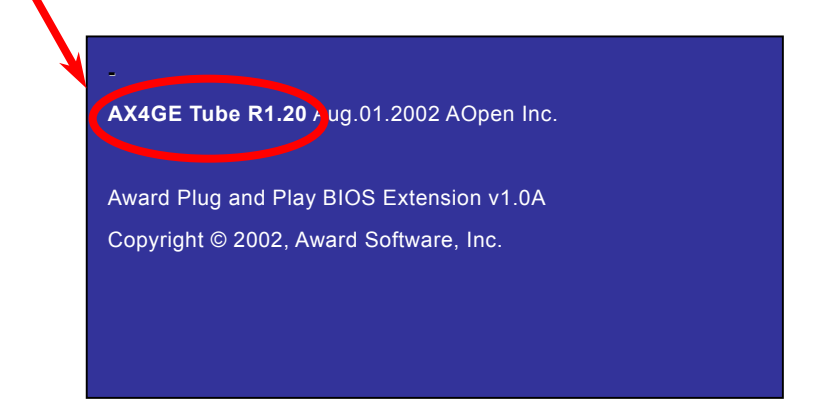

AX4GE Tube がマザーボードのモデルネームで、R1.20 が BIOS バージョンです。

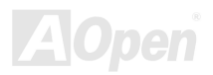

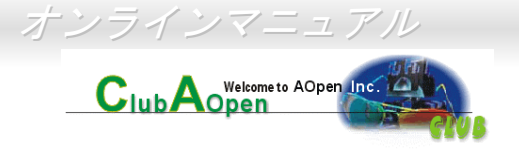

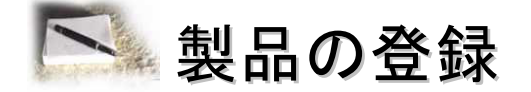

AOpen 製品をお買い上げいただきまして、誠にありがとうございます。製品登録により、弊社からの万全たるサービスが保証さ れますので、是非下記の製品登録手続きを済ますようお勧め致します。製品登録後のサービスは以下の通りです。

- オンラインのスロットマシンゲームに参加して、ボーナス点数を累積して AOpen の景品と引き換えることができます。
- クラブ AOpen プログラムのゴールドメンバーにアップグレードされます。
- 製品の安全性に関する注意の電子メールが届きます。製品に技術上注意すべき点があれば、便利な電子メールで迅速に ユーザーに通知することはその目的です。
- 製品に関する最新情報が電子メールで届けられます。
- AOpen のウエッブサイトにおける個人ページを有することができます。
- BIOS/ドライバ/ソフトウエアの最新リリース情報が電子メールで届けられます。
- 特別な製品キャンペーンに参加する機会があります。
- 世界中の AOpen 専門家からの技術サポートを受ける優先権があります。
- ウェブ上のニュースグループでの情報交換が可能です。

お客様からの情報は暗号化されていますので、他人や他社により流用される心配はございません。なお、AOpen はお客様からの いかなる情報も公開はいたしません。弊社のプライバシー方針に関する詳細は、<u>オンラインでのプライバシーの指針</u>をご覧にな ってください。

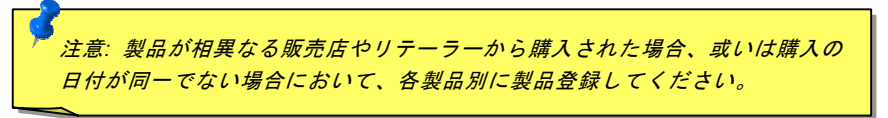

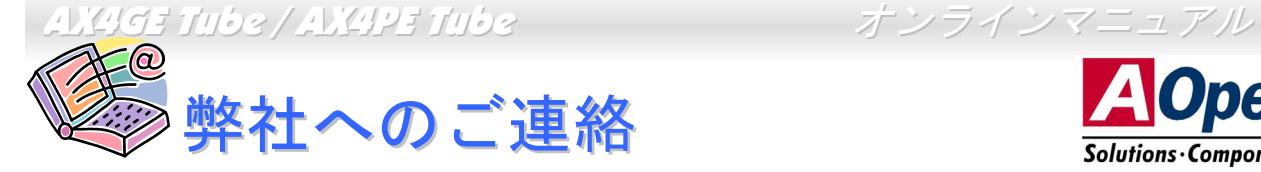

弊社製品に関するご質問は何なりとお知らせください。皆様のご意見をお待ちしております。

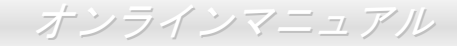

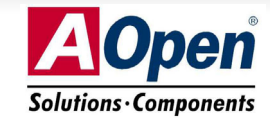

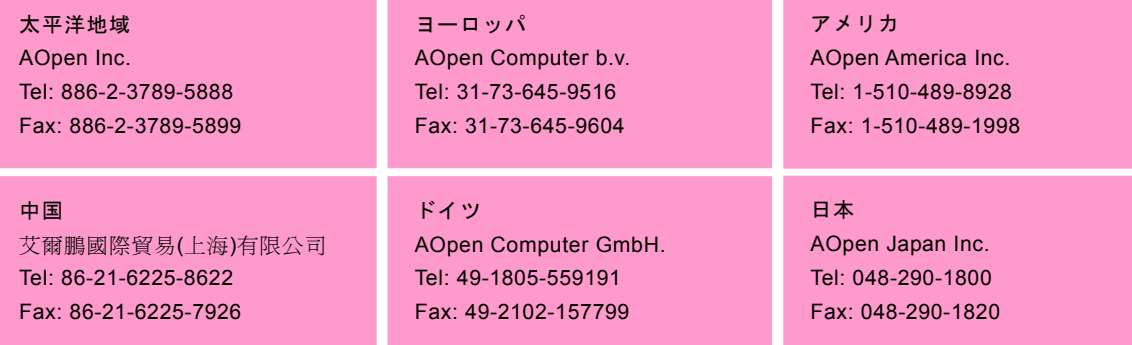

ウェブサイト http://www.aopen.co.jp

- E メール : 下記のご連絡フォームをご利用になりメールでご連絡ください。
- 英語<http://english.aopen.com.tw/tech/default.htm> 日本語 <http://www.aopen.co.jp/tech/default.htm>
- 
- 中国語<http://www.aopen.com.tw/tech/default.htm>
- ドイツ語<http://www.aopencom.de/tech/default.htm>
- 簡体字中国語<http://www.aopen.com.cn/tech/default.htm>

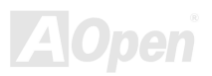